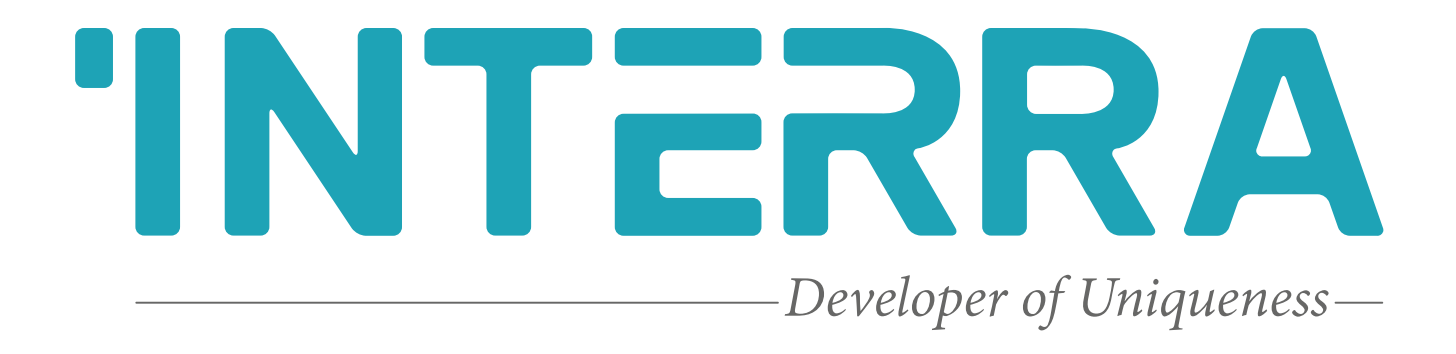

Vestel VRF Air Condition Units

AC - KNX Gateway

**Product Manual**

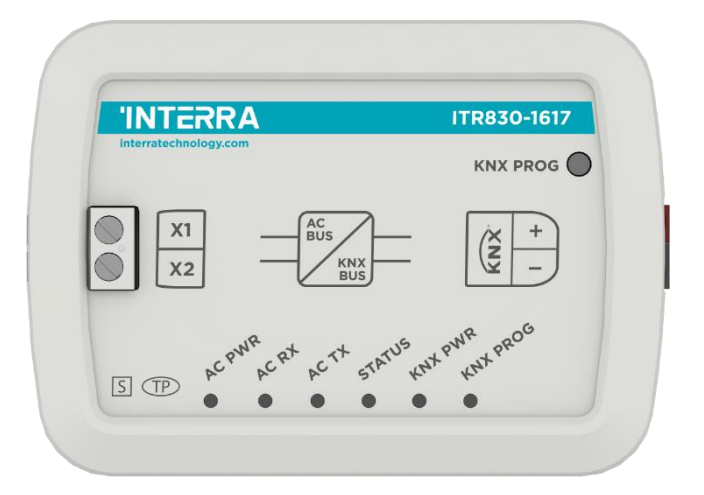

### Contents

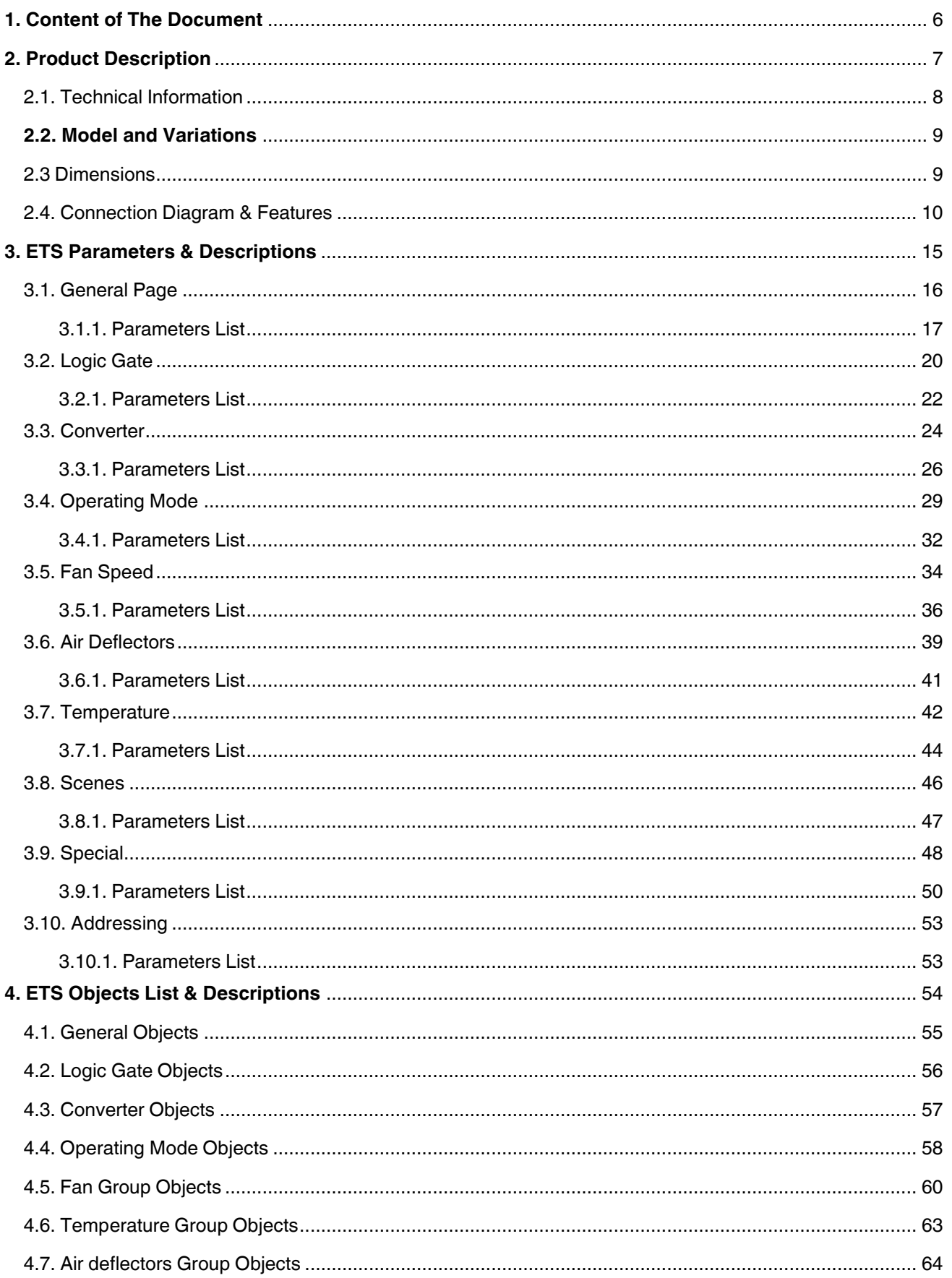

### Vestel VRF AC-KNX Gateway

**Product Manual** 

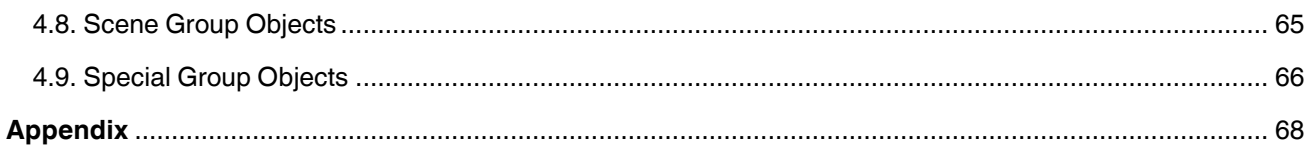

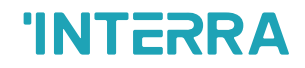

Information contained in this publication regarding device applications and the like is provided only for your convenience and may be superseded versions by updates. It is your responsibility to ensure that your application meets your specifications.

INTERRA MAKES NO REPRESENTATIONS OR WARRANTIES OF ANY KIND WHETHER EXPRESS OR IMPLIED, WRITTEN OR ORAL, STATUTORY OR NONSTATUTORY, RELATED TO THE INFORMATION INCLUDING BUT NOT LIMITED TO ITS CONDITION, QUALITY, PERFORMANCE, MERCHANTABILITY OR FITNESS FOR PURPOSE.

Interra disclaims all liability arising from this information and its use. Use of Interra devices in life support and/or safety applications is entirely at the buyer's risk, and the buyer agrees to defend, indemnify and hold harmless Interra from any damages, claims, suits, or expenses resulting from such use. No licenses are conveyed, implicitly or otherwise under any Interra intellectual rights.

### **Trademarks**

The Interra name and logo and the Interra ITR830– XX17 Vestel VRF AC – KNX Gateway devices are registered trademarks of Interra Technology in Turkey and other countries.

All other trademarks mentioned herein are property of the Interra Technology.

© 2024, Interra, Printed in Turkey, All Rights Reserved.

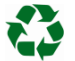

Printed on recycled paper.

## **TS EN ISO 9001:2008**

## **TO OUR CUSTOMERS**

One of our most important aims is to provide you with the best documentation possible to use successfully your Interra products. Focusing on this, we will keep on improving our documentation to better suit your needs. Our publications will be updated as new volumes as soon as changes are introduced.

If you have any questions or comments regarding this publication, do not hesitate to contact us:

E-mail[: info@interratechnology.com](mailto:info@interratechnology.com)

Tel: +90 (216) 326 26 40 Fax: +90 (216) 324 25 03

#### **Most Current Product Manual**

To obtain the most up-to-date version of this product manual, please visit our Web site at:

#### [http://www.interratechnology.com](http://www.interratechnology.com/)

You can determine the version of an Interra document by examining its literature number found on the bottom right corner of any page.

The first two letters of the literature are the type of document. The numbers that follow are the creation date of the document and the last letter is the version (e.g., PM181017001A is the version A of a product manual created on the date 17/10/18.

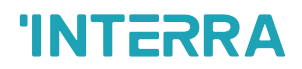

## <span id="page-5-0"></span>**1. Content of The Document**

This document contains Interra brandmark's ITR830-XX17 Vestel VRF AC - KNX Gateway coded devices' electronic and all essential feature information for programming these products. Each subtitle explains the characteristics of the device. Modifications of the product and special change requests are only allowed in coordination with product management.

## <span id="page-6-0"></span>**2. Product Description**

ITR830-XX17 is an air conditioner gateway that is used for monitoring and controlling all the functioning parameters of Vestel air conditioners via the KNX bus line. Vestel AC - KNX Gateway is compatible with models in VRF types categorized incompatibility list sold by Vestel.

Vestel VRF AC - KNX Gateway has an easy installation feature and can be installed inside the own AC indoor unit or a proper location away from the air conditioner, it connects one side directly to the electronic circuit of the AC indoor unit and in the other side directly to the KNX bus so, Vestel Gateway provides bidirectional communication between KNX bus and HBS.

- ITR830-XX17 device, provides complete bi-directional integration of Vestel VRF AC with KNX bus.
- The device provides extra communication objects for giving maximum flexibility.
- Includes 4 logical and 8 converter advanced parameters for energy savings, configurable scenes, temperature limits etc.
- The AC unit provides error notifications for errors that may occur in exceptional cases.
- An ambient temperature value is provided to the Air Conditioner Unit. The temperature value can be acquired from the a KNX object from other KNX devices.
- Up to 4 different modes are available to determine the operating mode such as; heat, cool, fan, and dry.
- Vestel VRF type AC Indoor unit can be controlled simultaneously by the remote controller of the AC unit and Gateway. (Only available for if only one device connected to the system)
- Vestel AC indoor unit monitoring from KNX, including monitoring of AC unit's state of internal variables, running working hours counter (E.g., for filter maintenance control), and error indication and error code.
- Control of the AC unit based on the ambient temperature read by the own AC unit, or in the ambient temperature read by any KNX thermostat.
- Special functions for high-level monitoring; window contact, working hours counter, standby and timer function.

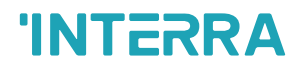

## <span id="page-7-0"></span>**2.1. Technical Information**

The following table shows the technical information of the Vestel VRF AC - KNX Gateway.

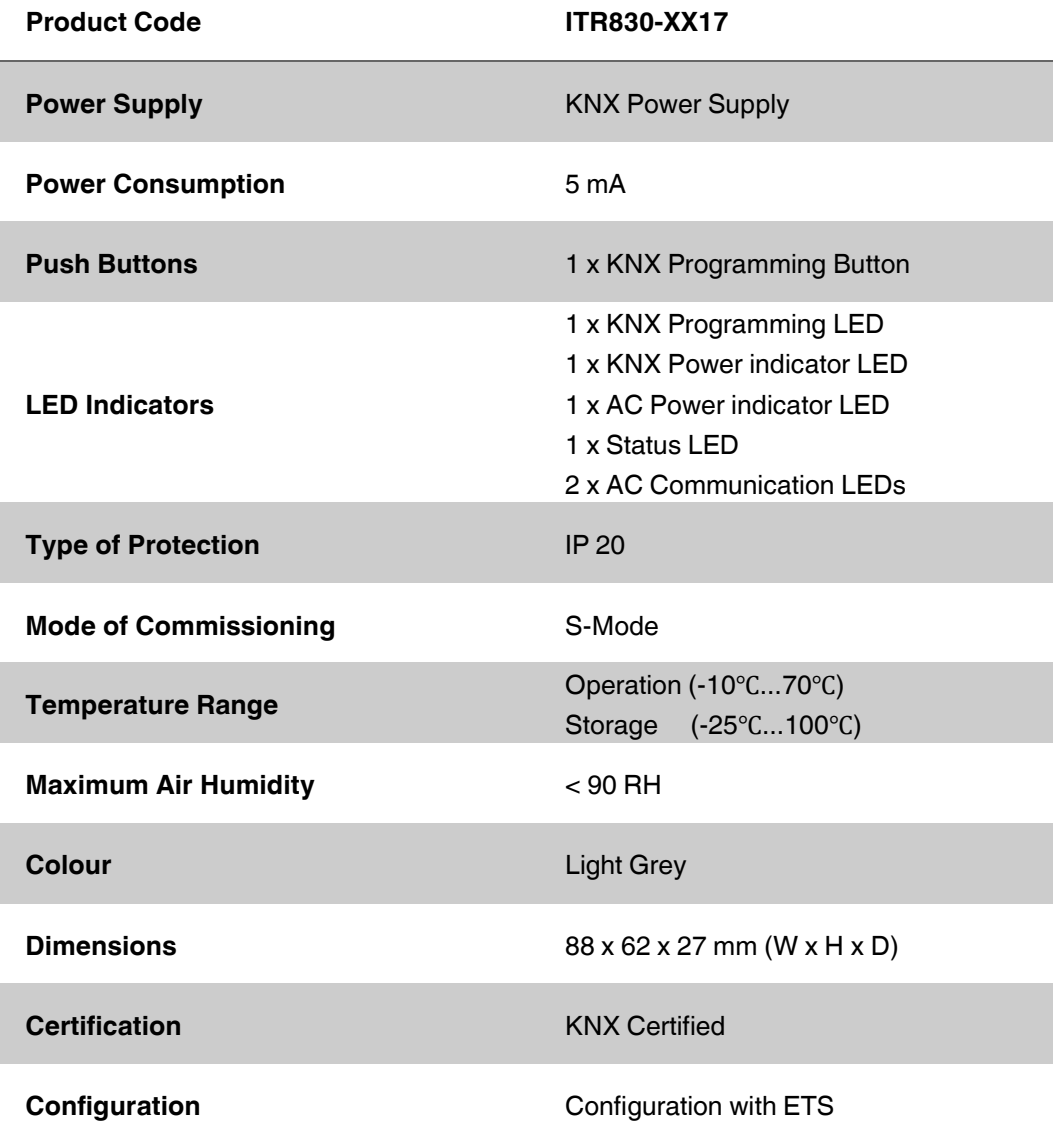

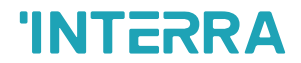

### <span id="page-8-0"></span>**2.2. Model and Variations**

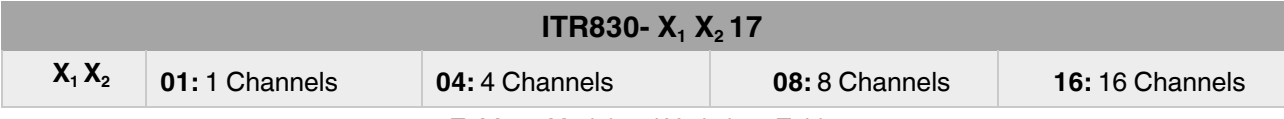

**Table 1:** Model and Variations Table

### <span id="page-8-1"></span>**2.3 Dimensions**

All values given in the device dimensions are millimetres.

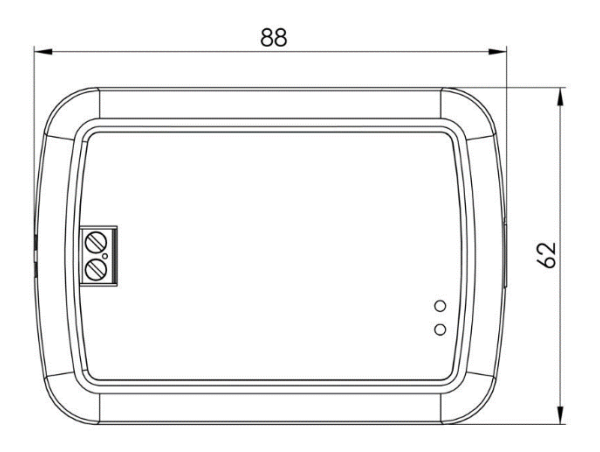

**Fig. 1:** Dimensions of Vestel VRF AC - KNX Gateway from the top view

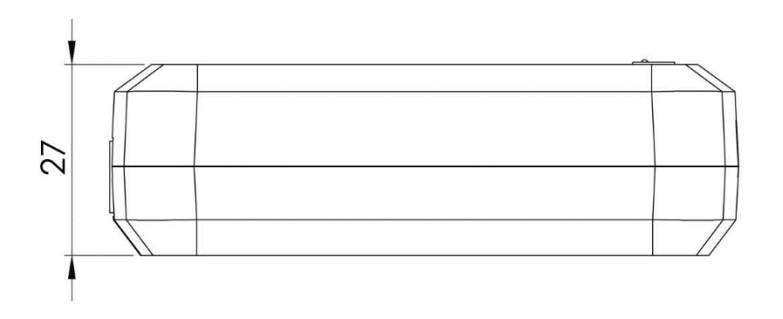

**Fig. 2:** Dimensions of Vestel VRF AC - KNX Gateway from the side view

### <span id="page-9-0"></span>**2.4. Connection Diagram & Features**

Once the device is provided with a power supply from the KNX bus, both the physical address and the associated application program can be downloaded.

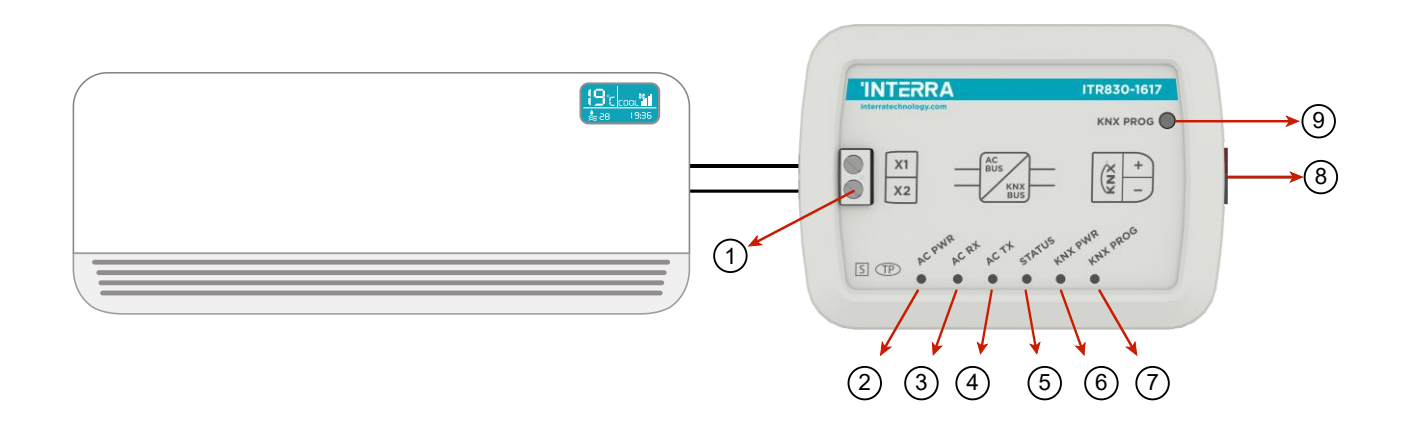

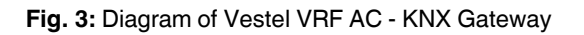

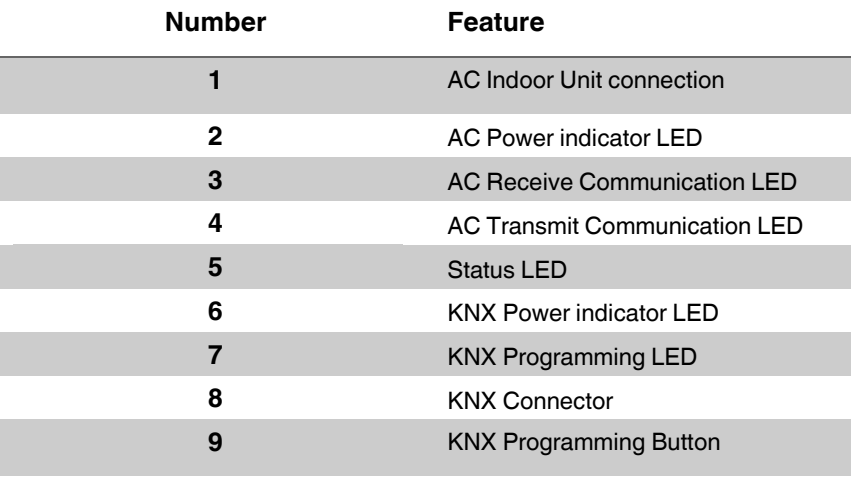

**Table 2:** Vestel VRF AC – KNX Gateway Diagram

Vestel VRF AC - KNX Gateway can be connected directly to the wired remote communication bus terminal of the AC indoor unit. Nothing that needs to do in ETS software. The following figure shows the Vestel VRF AC - KNX Gateway connection without the remote controller. At this case the gateway's role must be master.

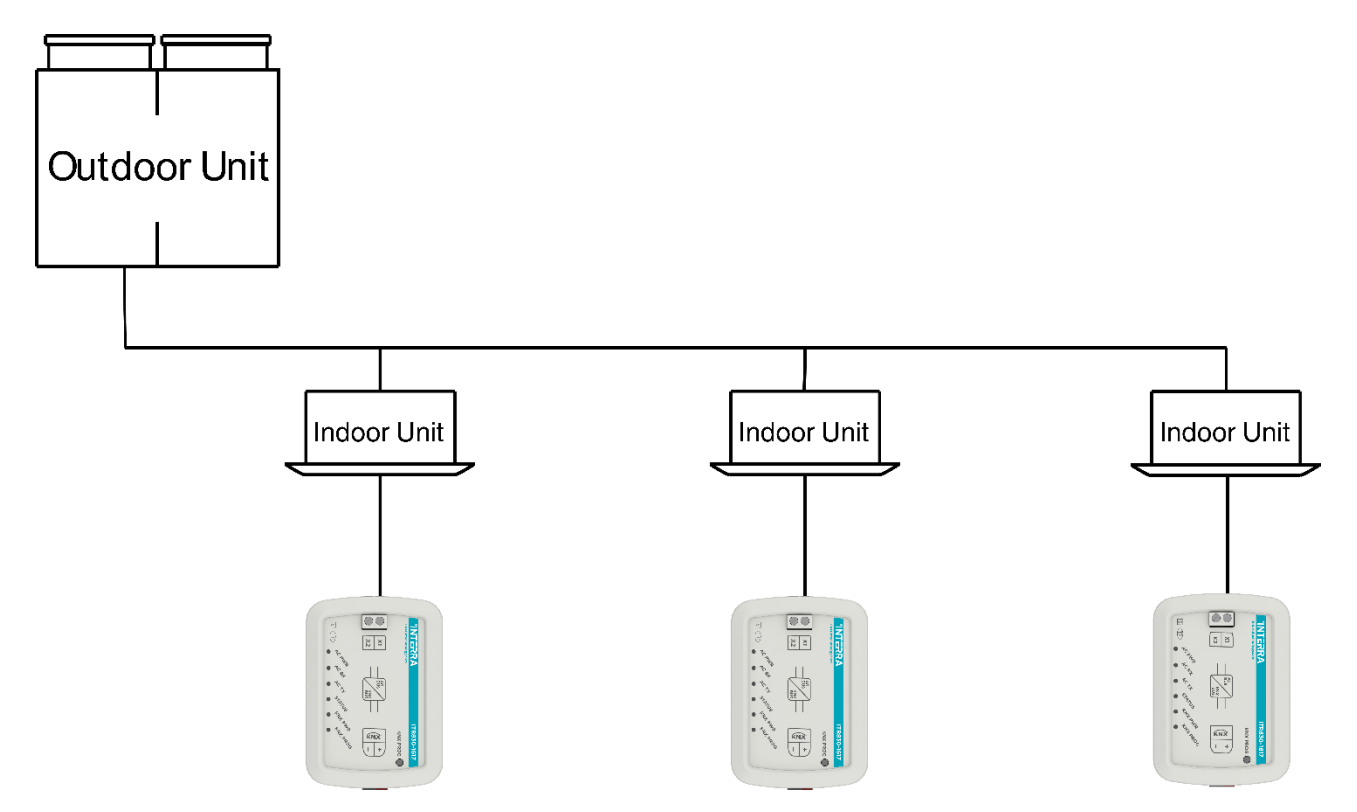

**Fig. 4:** Vestel Gateway Connection Diagram without Vestel Remote Controller

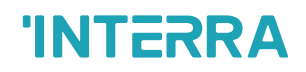

Vestel VRF AC - KNX Gateway can be connected with Vestel Wired Remote Controller to the communication bus terminal of the AC indoor unit. In this case, both the gateway and the wired remote control unit can be act as Master or Slave. This role can be selected in the Vestel VRF Gateway ETS configuration. The following figure shows the Vestel VRF AC – KNX Gateway connection with the remote controller.

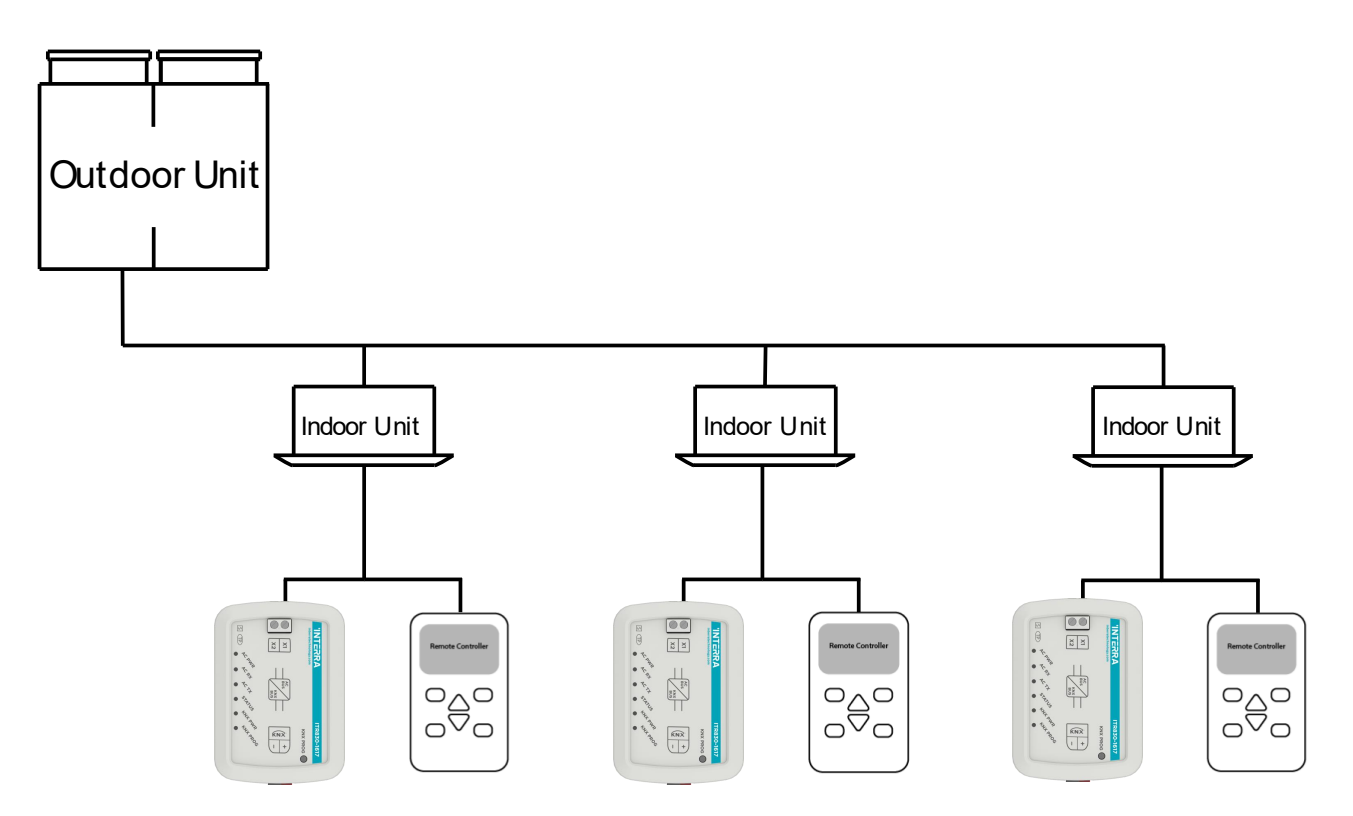

**Fig. 5:** Vestel VRF AC – KNX Gateway Connection Diagram with Vestel Wired Remote Controller

- The wired remote controller is **optional** in this configuration.
- Either one of wired controllers can be set as the master wired controller and the other as the slave wired controller
- If gateway is master, the wired remote must be slave. Check out "[Master and Slave Features](#page-13-0)"
- If the wired remote is master, gateway must be slave. At this case ambient temperature reference can not selected from "KNX Bus". Check out "[Master and Slave Features](#page-13-0)"

Figure 6 shows the connection diagram between the Vestel VRF AC-KNX Gateway, air conditioner remote controller and multiple air conditioner indoor units. If more than 2 indoor units are to be connected to an air conditioner remote controller, care must be taken to ensure that the connection is as shown in Figure 6. Some indoor unit models do not support multi indoor unit control.

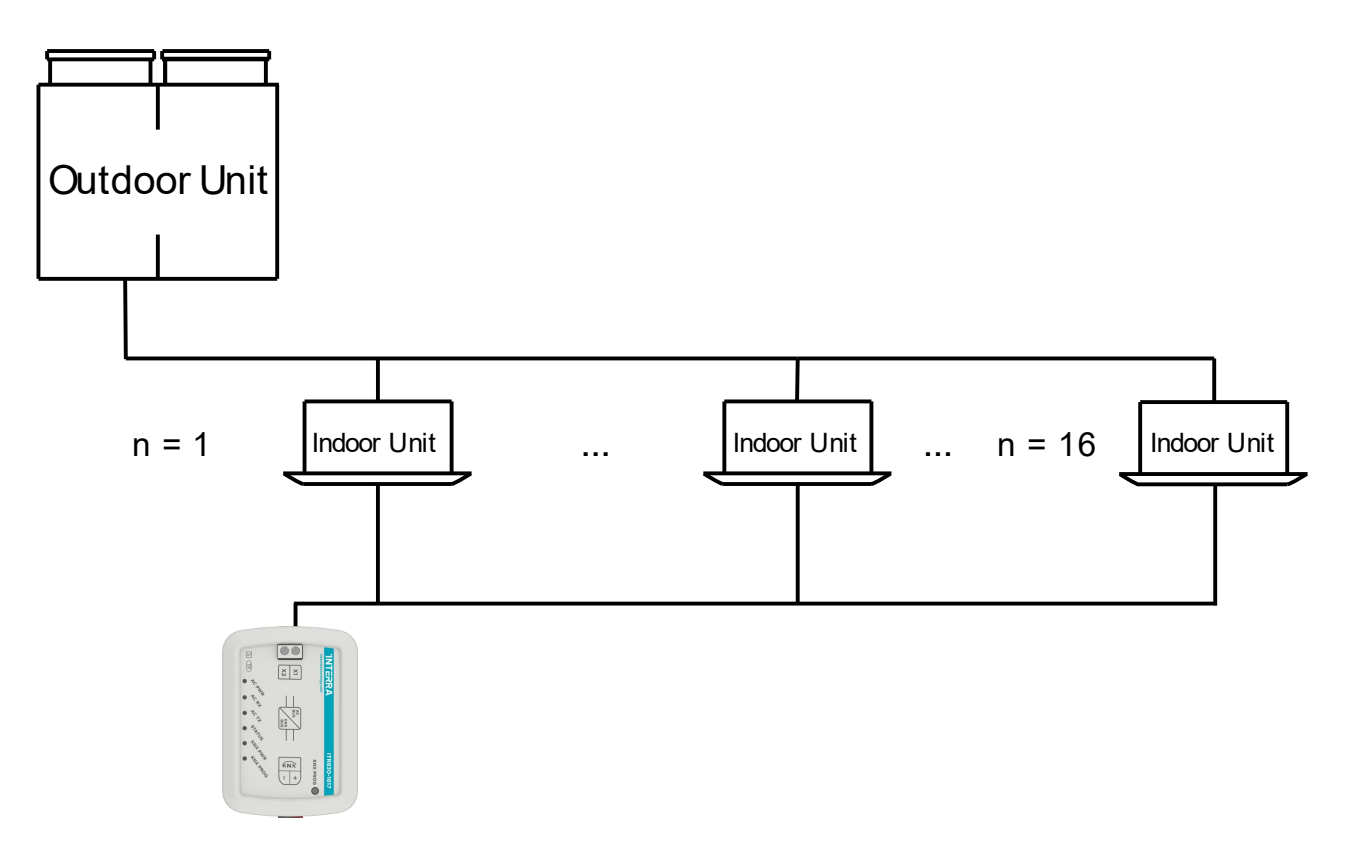

**Fig. 6:** Vestel Gateway Connection Diagram + Multi Indoor Unit

- The device can control all of connected indoor units individually.
- The device can not work as Slave and the wired remote and gateway can not work together.
- Wired remote communication port must be used to connect the wired controller and the master unit and other units (the indoor unit connected with wire controller directly).
- Indoor unit address of air conditioners should be different from each other.
- After address setting don't forget the configure addresses in ETS.

#### **Recommendation**

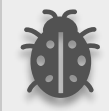

**We don't suggest the connection of wired remote in multible connection method because the wired remote will send the command to all connected indoor unit same but gateway controls them individually.**

#### **Commissioning Instructions**

- **-> First, disconnect the Air Conditioner from mains power.**
- **-> Then, disconnect the power supply of the EIB bus.**

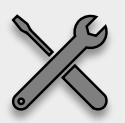

- **-> Install the interface and connect it to the communication bus at any point of the bus. The communication bus is the bus that connects the AC indoor unit and the wired remote controller**
- **-> Connect the KNX bus to the KNX connector of the interface according to polarity.**
- **-> Reconnect the AC indoor unit to mains power and power supply to the KNX bus.**
- **-> Communication Cable polarity is important.**

**Please be careful when connecting the indoor unit communication buses of air conditioners.**

#### <span id="page-13-0"></span>**Master and Slave Mode Features**

• Master – Slave function is available only when one indoor unit is selected.

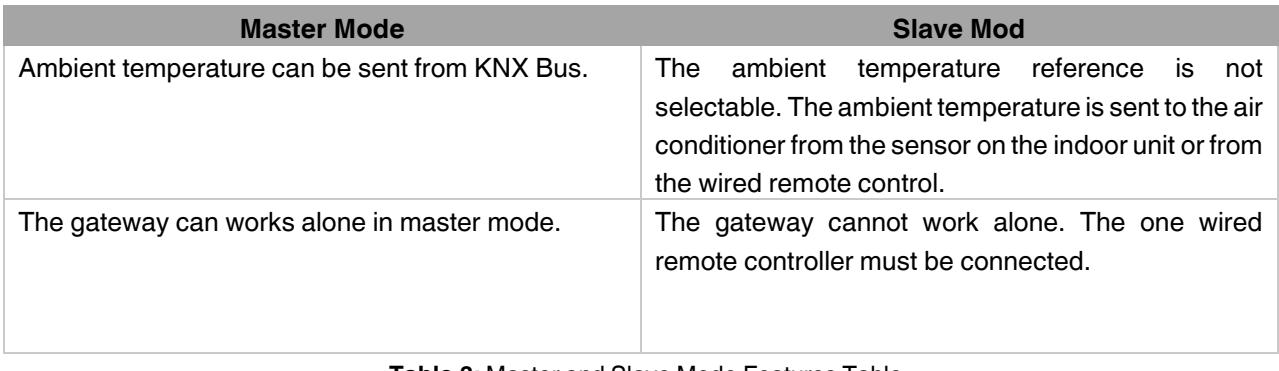

**Table 3:** Master and Slave Mode Features Table

## <span id="page-14-0"></span>**3. ETS Parameters & Descriptions**

In this chapter, the ETS parameters of the Vestel VRF AC - KNX Gateway device are described using the parameter pages and options. The parameter page features are dynamic structures which means further parameters and parameter pages are enabled depending on the configuration and function of the groups.

In this section, a detailed description of the functional features of the device is given. All the parameters of the device are explained under the relevant headings.

In the ETS parameter configuration pages, each of the parameters has got a default parameter value. These default values are written in bold.

• E.g. : > Setpoint shifting ●**via parameter** via communication object

### **Special Notes**

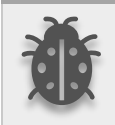

**This is a fully compatible KNX device that must be configured and set up using the standard KNX tool ETS.**

In the following sections, there is a detailed explanation about each of the different functionalities of Vestel VRF AC - KNX Gateway in ETS.

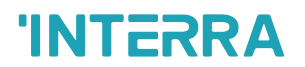

### <span id="page-15-0"></span>**3.1. General Page**

When the Vestel VRF AC Gateway is attached to the project from the ETS program, a configuration setting must be made primarily before loading. When entering the "GENERAL" in the parameter page, the configuration screen will be appeared shown below. Global parameter settings for the whole device are made in this window. From the general configuration window, the different advanced functionalities of the Vestel VRF AC Gateway can be enabled such as Module alive beacon, Behaviours after bus voltage failure, Device control locking, Errors Management, Initial Configuration.

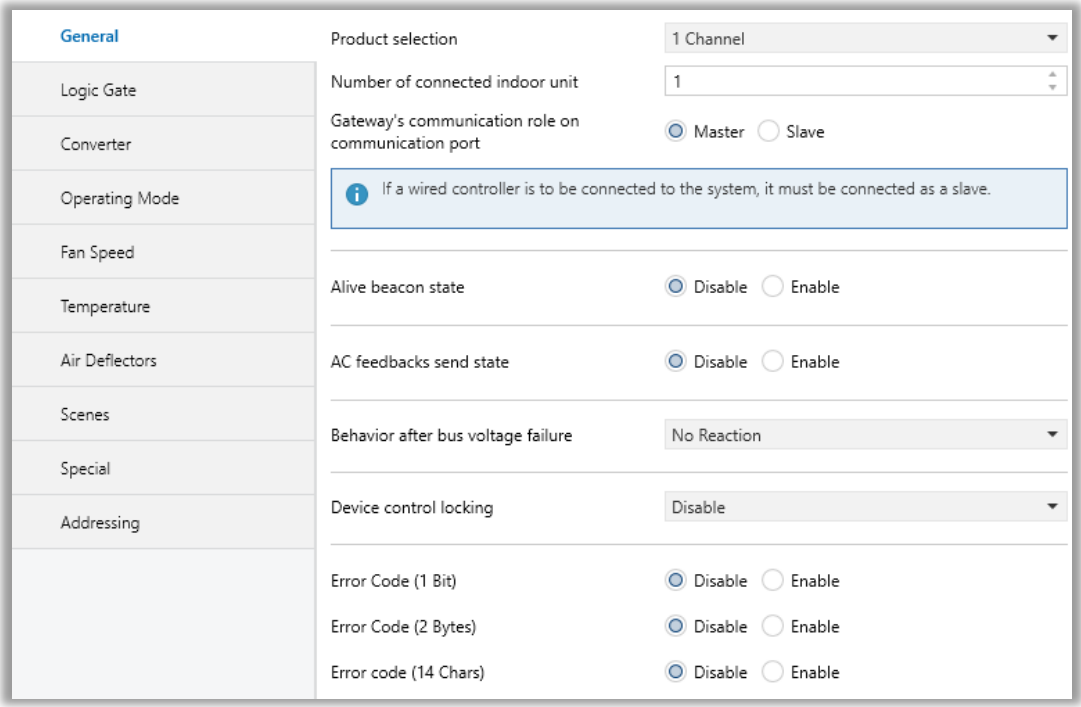

**Fig. 7:** General Configuration Parameter Page

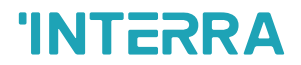

### <span id="page-16-0"></span>**3.1.1. Parameters List**

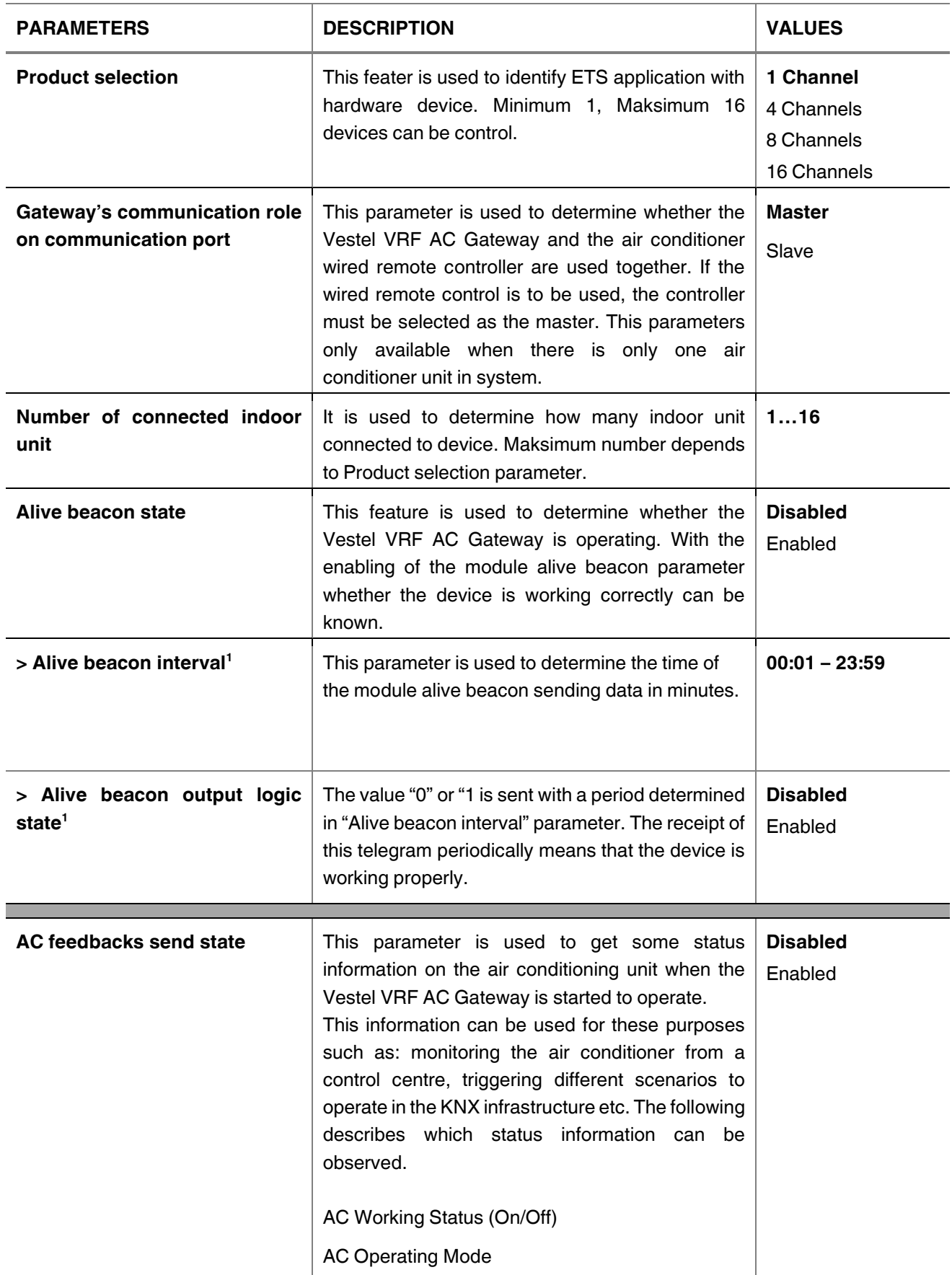

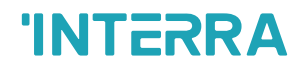

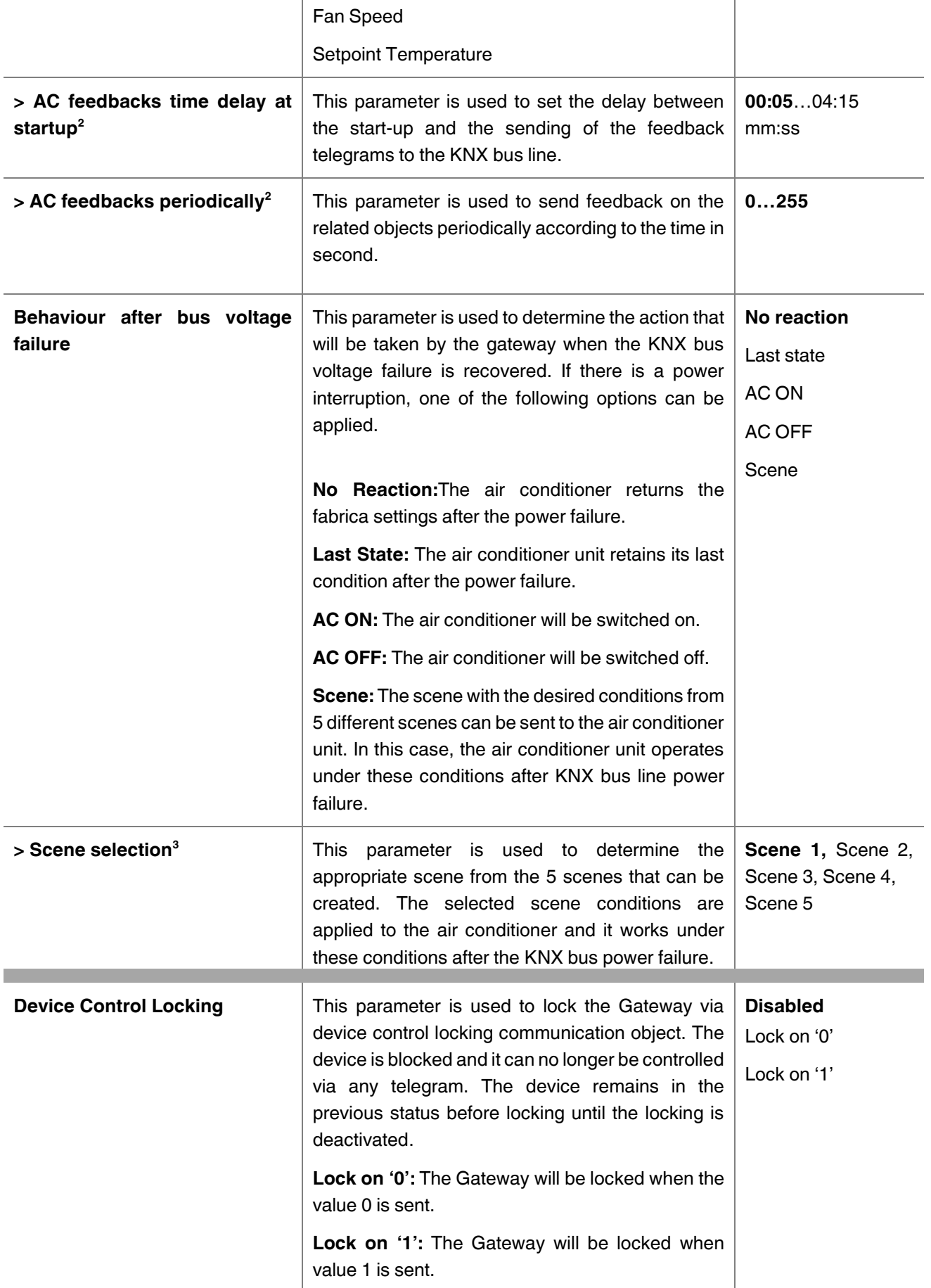

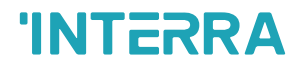

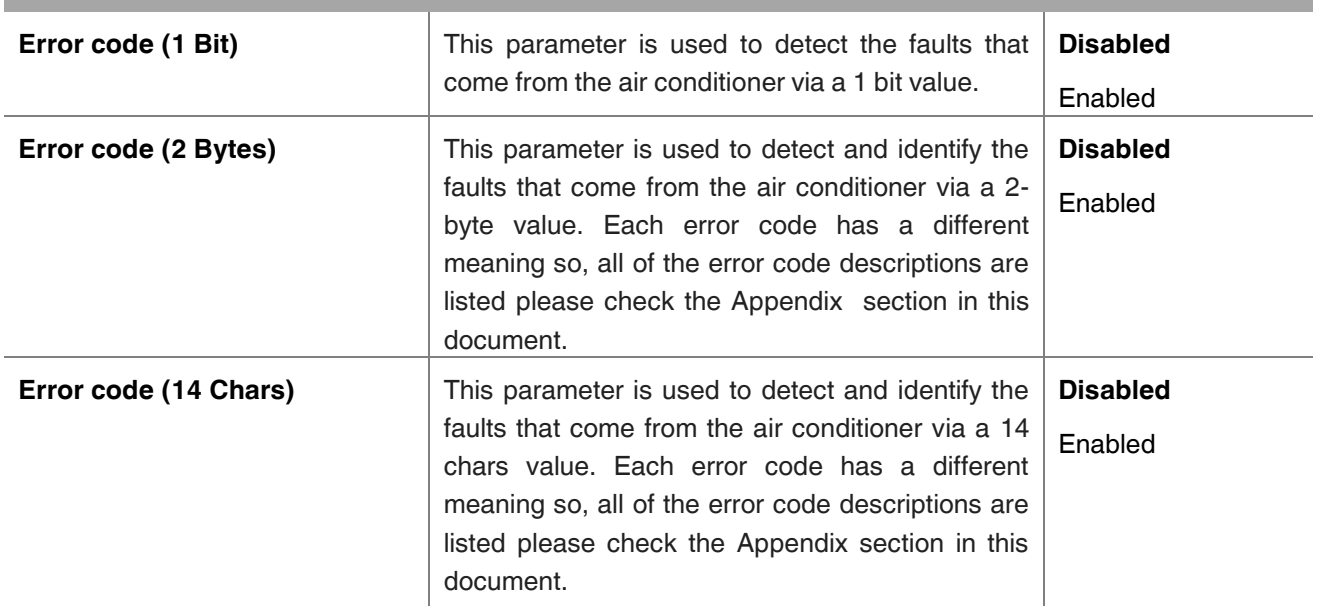

<sup>1</sup> This parameter is visible when the function "Alive beacon state" is set to "Enable".

**<sup>2</sup>**This parameter is visible when the function "AC feedbacks send state" is set to "Enable".

**3**This parameter is visible when the function "Behaviour after bus voltage failure" is set to "Scene".

## <span id="page-19-0"></span>**3.2. Logic Gate**

This parameter page is used to make the logical relationships between inputs & output.

| General                                       | Number of logic gates | Logic Gate 4                  |  |
|-----------------------------------------------|-----------------------|-------------------------------|--|
| <b>Logic Gate</b><br>$\overline{\phantom{a}}$ |                       | No Logic Gate<br>Logic Gate 1 |  |
| M<br>Logic Gate 1                             |                       | Logic Gate 2<br>Logic Gate 3  |  |
| Logic Gate 2                                  |                       | Logic Gate 4                  |  |
| Logic Gate 3                                  |                       |                               |  |
| Logic Gate 4                                  |                       |                               |  |

**Fig. 8:** Logic Gate Configuration Parameter Page

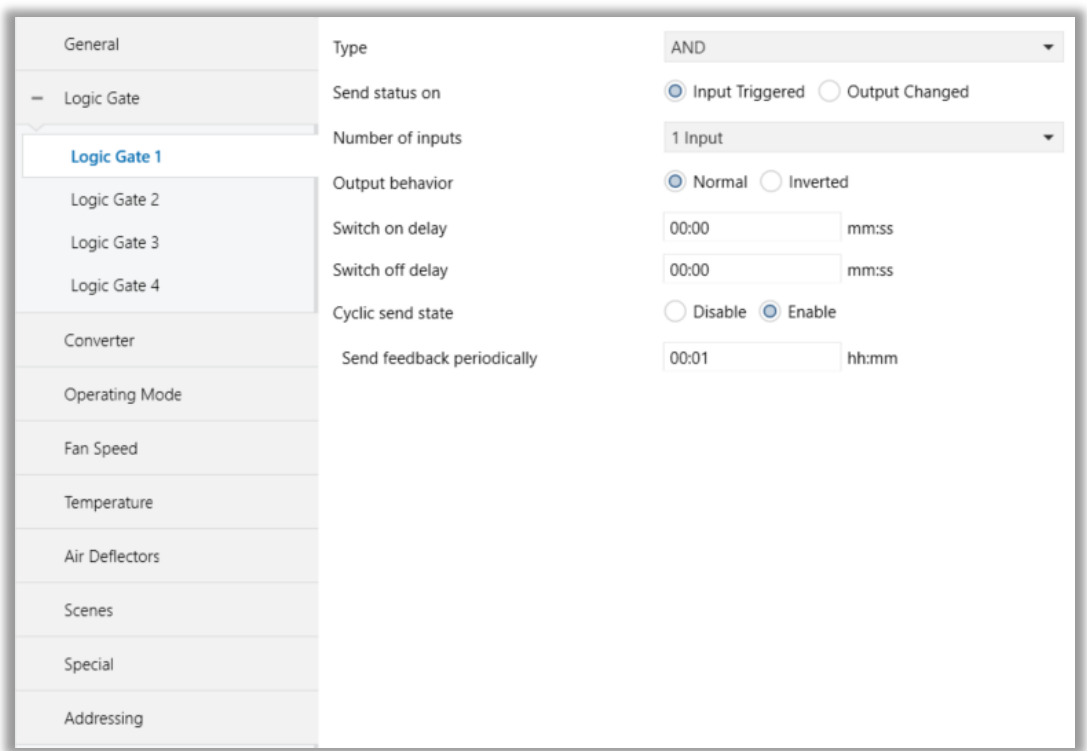

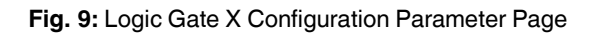

Up to 4 logic gates can be used with the gateway. In addition, each logic gate allows the use of up to 4 inputs. The standard logic operations AND, OR and XOR are available.

The status of the output of logic gates can be shown normally or inverted. This configuration can be applied via the parameter "Output behaviour" and when it is parameterized as inverted, the status of the output is shown inverted.

Through the parameter "Send status on", the type of feedback can be defined. The gateway allows sending the result of logic gates when the conversely logic output is changed or when one of the logic inputs is modified. Additionally, it is possible to define a cyclic sending of the feedback which permits getting information about the output status periodically.

The logic output can operate with previously configured delays. The logic output takes the values ON and OFF with delays. Depending on the switch delay parameters configuration, it is possible to set an ON delay (TON), and an OFF delay (TOFF) or both at the same time.

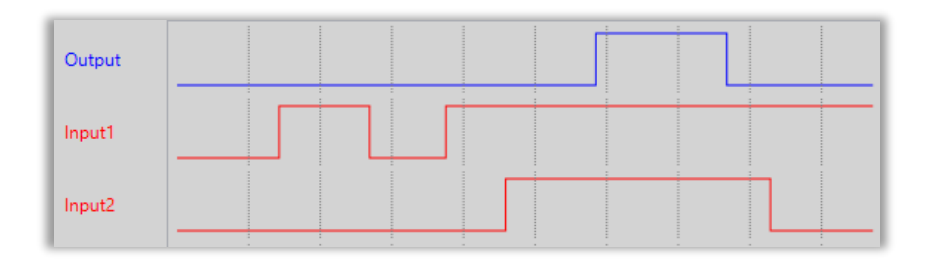

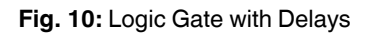

### **Special Notes**

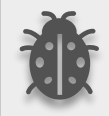

**The number of logical gates can be selected up to 4. Since the characteristics of each gate are the same, only Logic 1 is described.**

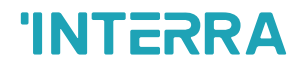

### <span id="page-21-0"></span>**3.2.1. Parameters List**

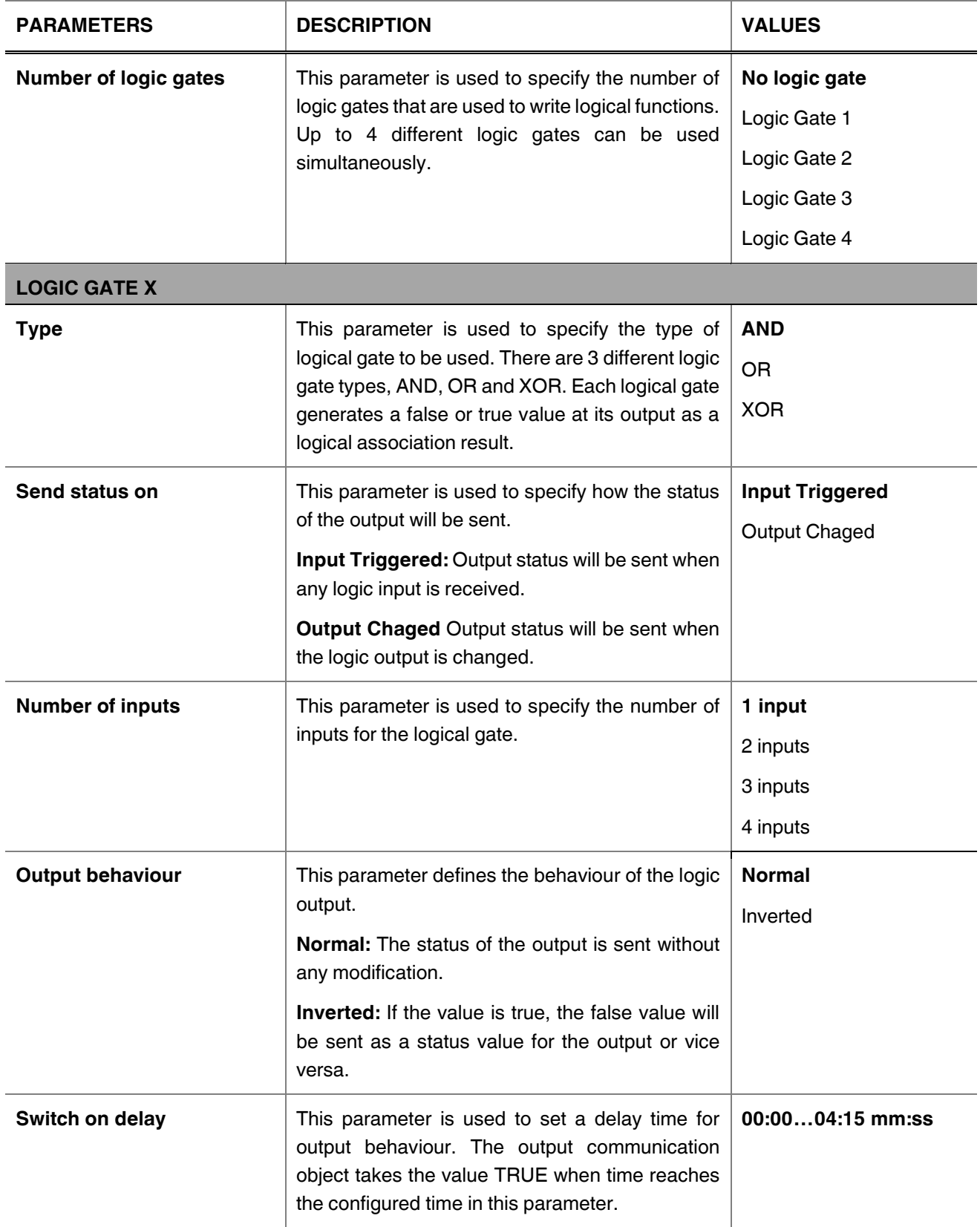

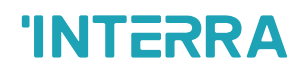

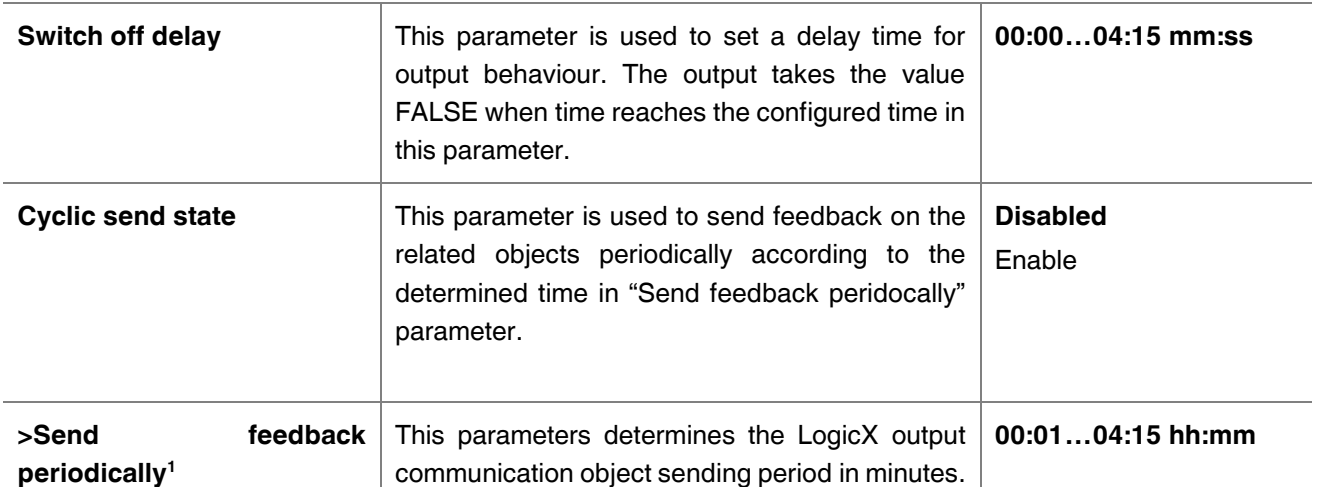

**<sup>1</sup>** This parameter is visible when the function "Cyclic send state" is set to "Enable".

### **Special Notes**

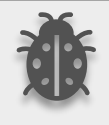

**The number of logical gates can be selected up to 4. Since the characteristics of each gate are the same, only one is described.**

### <span id="page-23-0"></span>**3.3. Converter**

The main parameter settings of the Converter Parameter page are made on this page. Various control options for the Converters are enabled from this page.

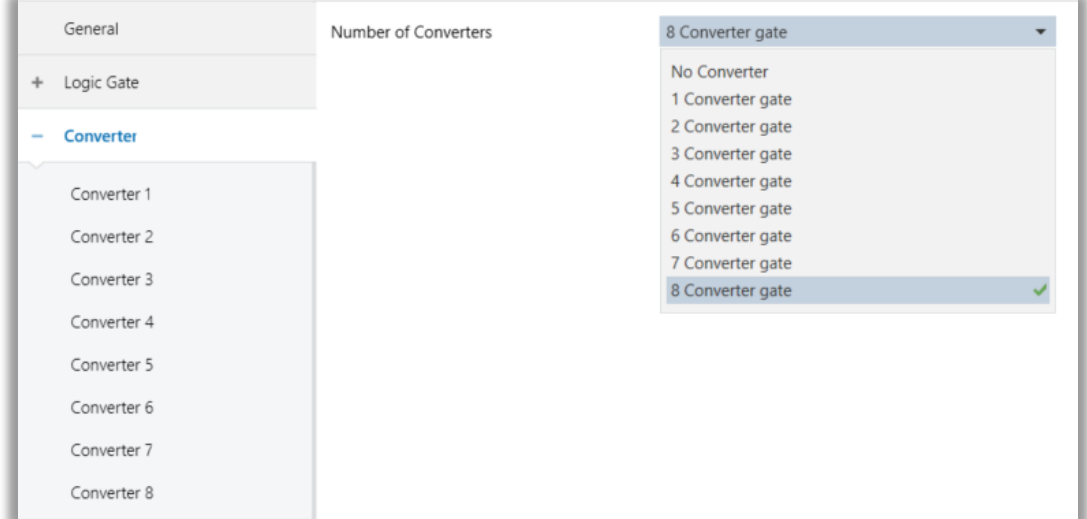

### **Fig. 11:** Converter Configuration Parameter Page

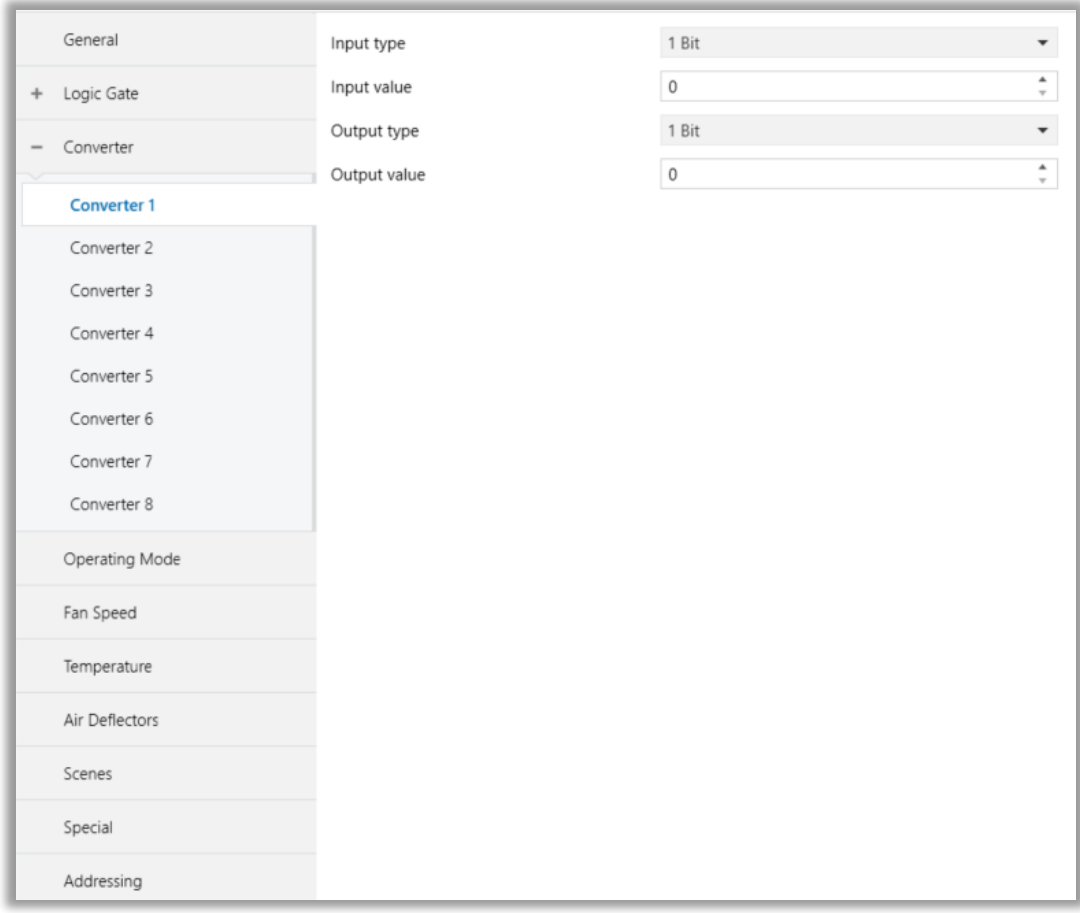

#### **Fig. 12:** Converter X Configuration Parameter Page

Converters are used to convert the output to configured type value depending on the input value. There are 8 different types of data input that can be converted to 4 different data values.

Moreover, if the input is selected as 1 byte or 2 bytes, you can also make the four arithmetical operations (plus, minus, multiply, divide). Some examples are shown below :

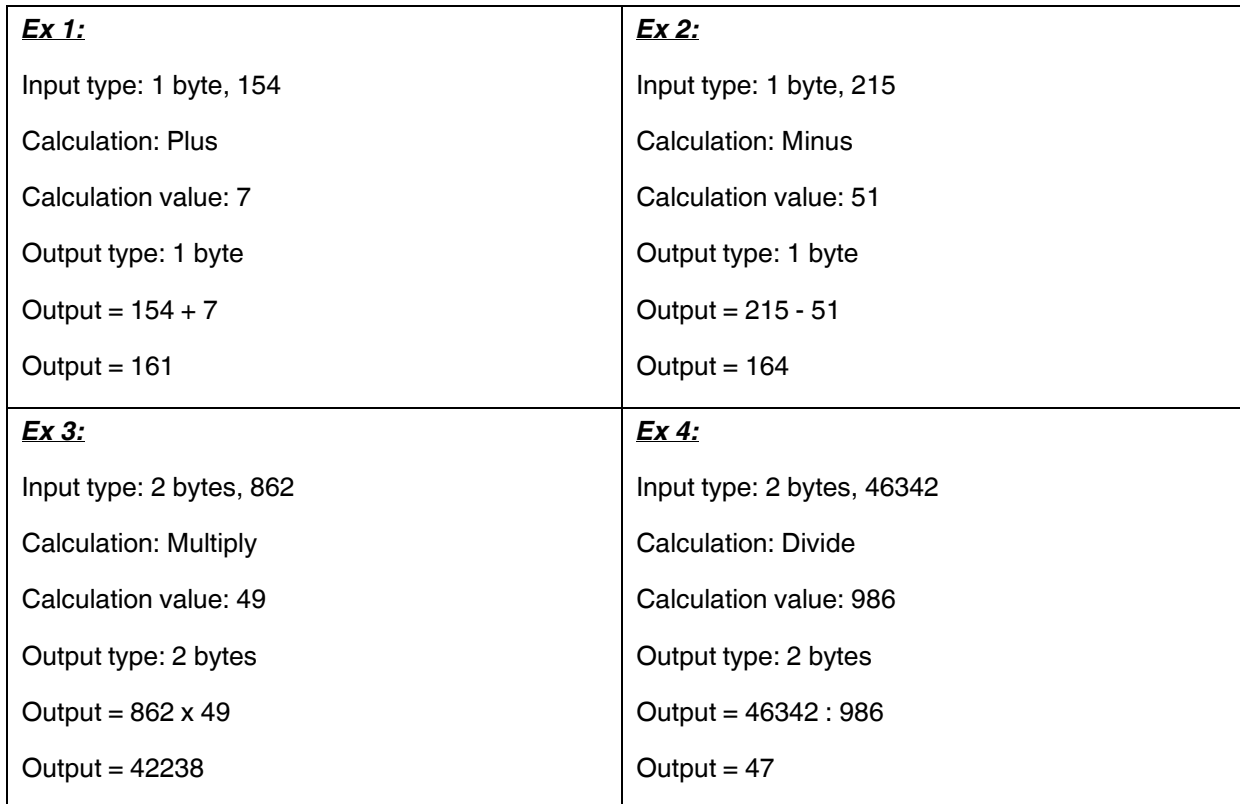

### **Special Notes**

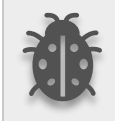

**The number of Converters can be selected up to 8. Since the characteristics of each gate are the same, only one is described.**

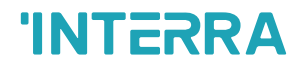

### <span id="page-25-0"></span>**3.3.1. Parameters List**

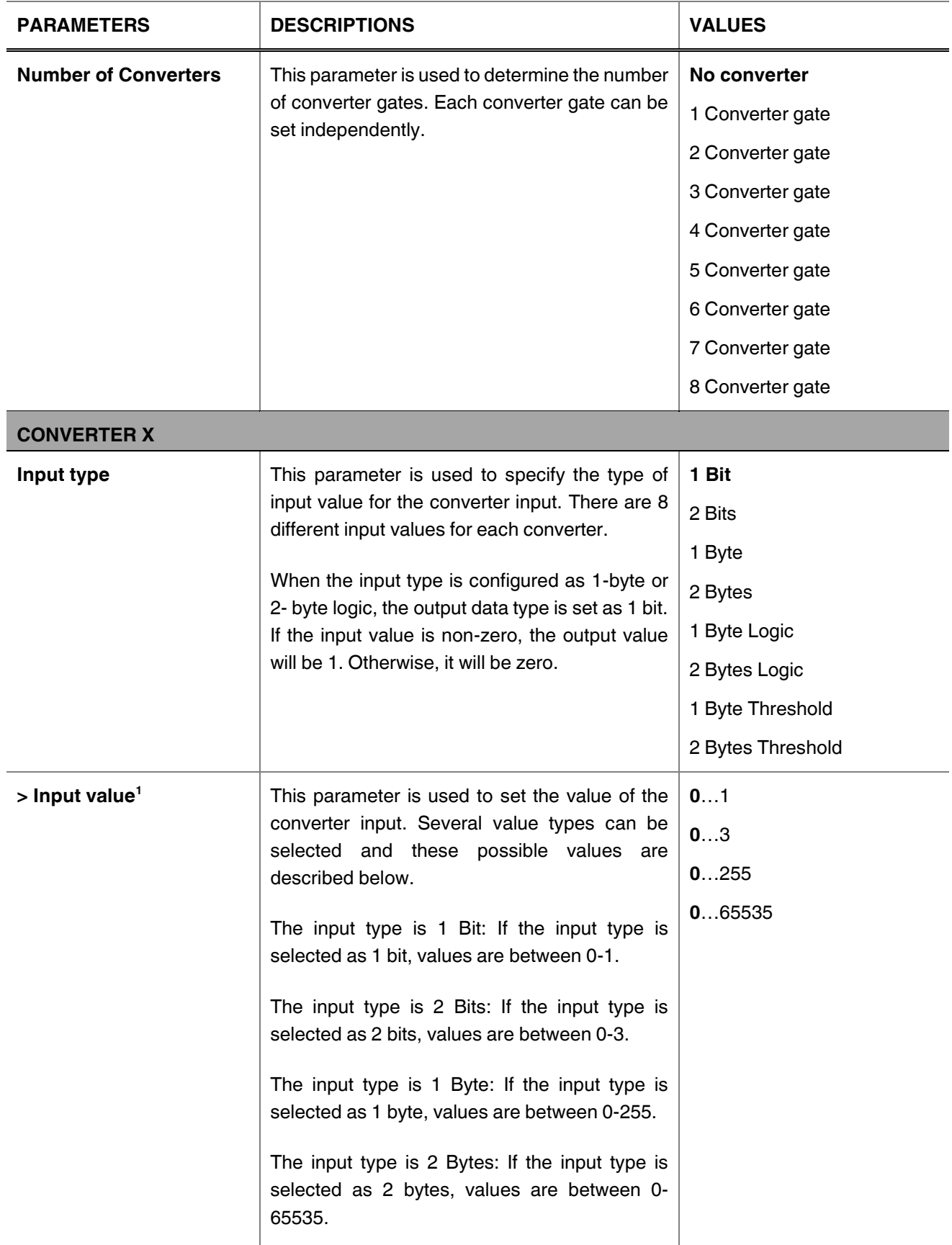

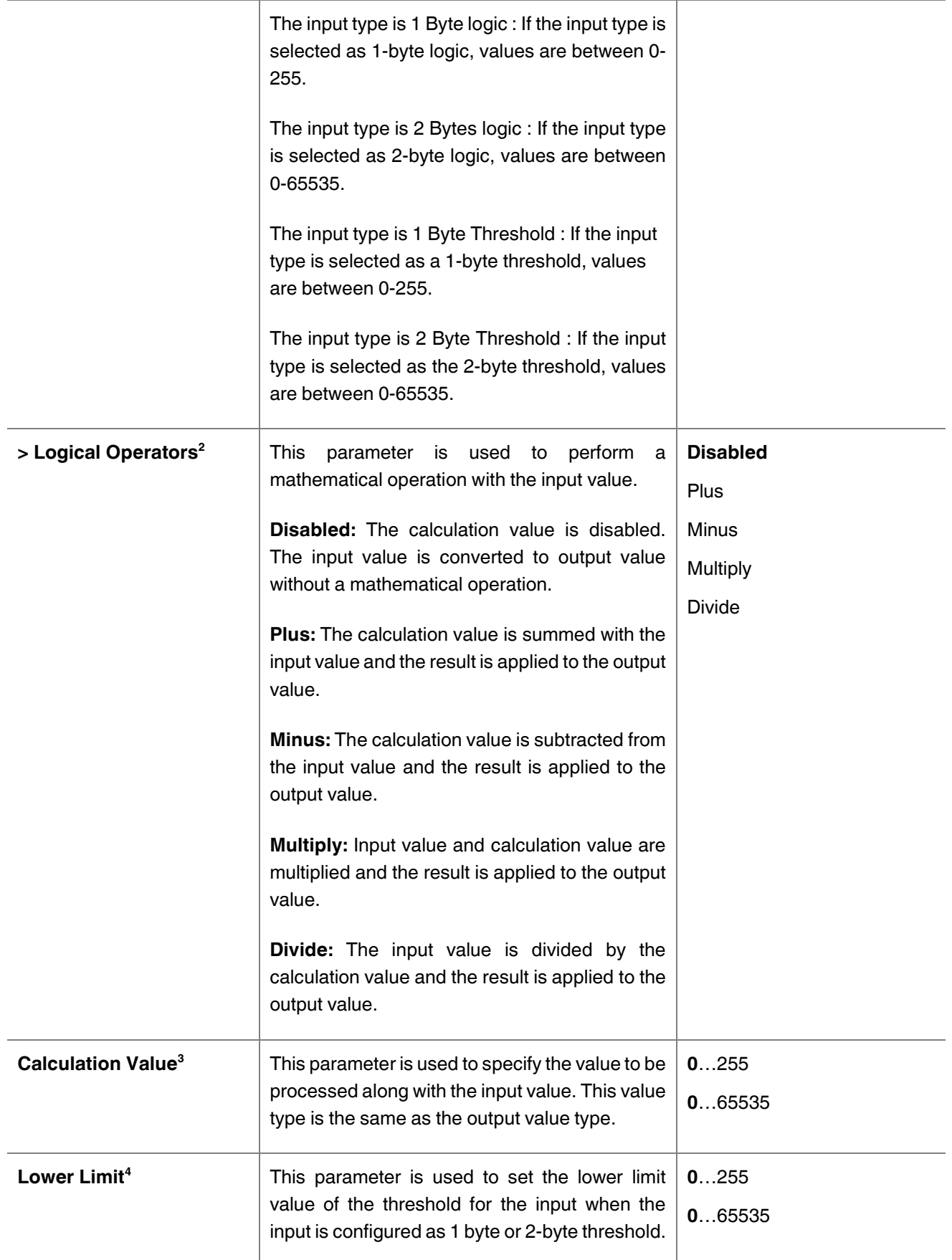

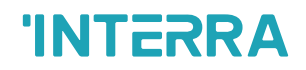

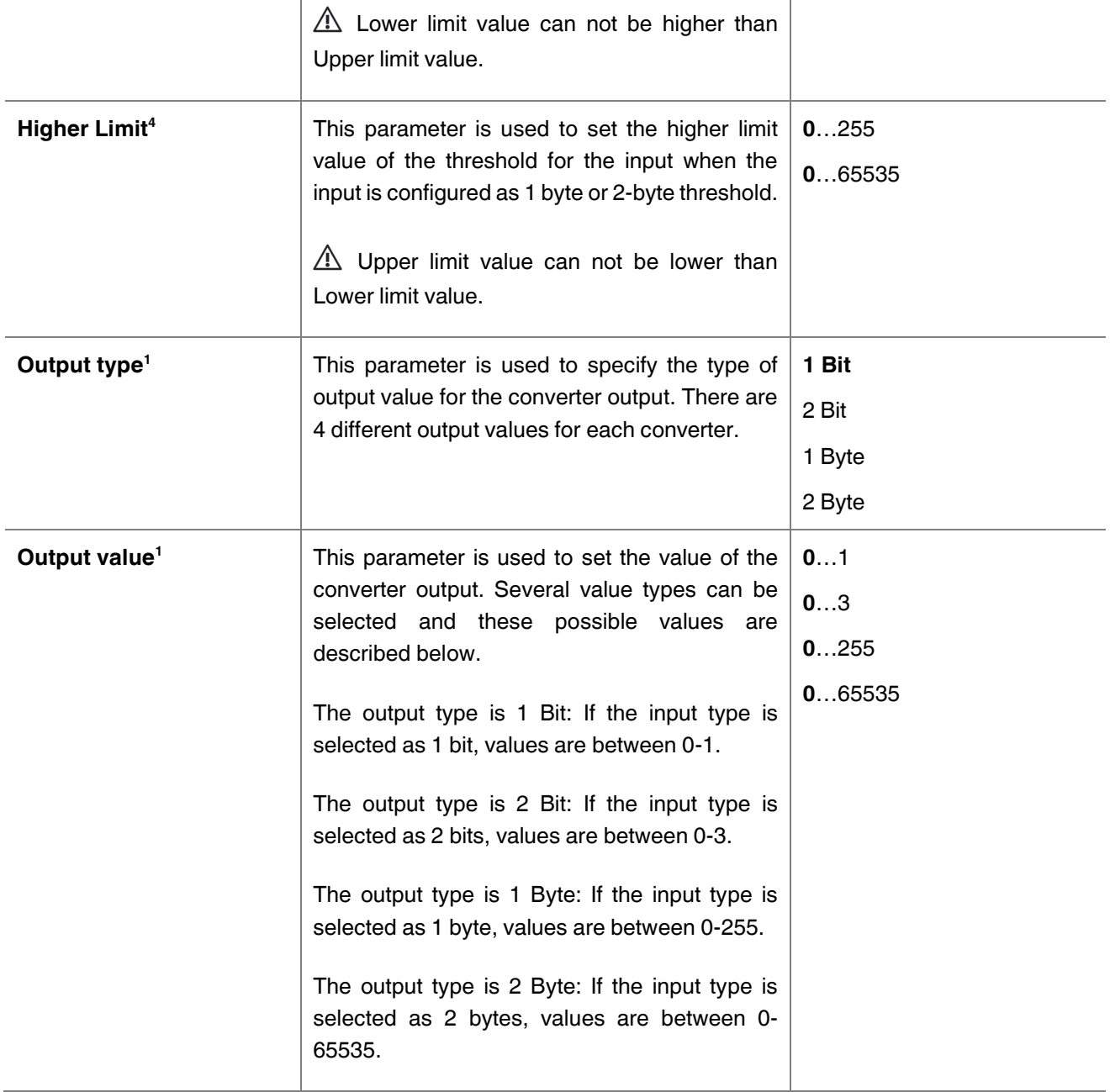

<sup>1</sup> This parameter is visible when the function "Input type" is set to "1 Bit" or "2 Bits" or "1 Byte" or "2 Bytes".

<sup>2</sup> This parameter is visible when the function "Input type" is set to "1 Byte" or "2 Bytes".

<sup>3</sup> This parameter is visible when the function "Logical Operators" is set to "Plus" or "Minus" or "Multiply" or "Divide". If

<sup>4</sup> This parameter is visible when the function "Input type" is set to "1 Byte Threshold" or "2 Byte Threshold".

## <span id="page-28-0"></span>**3.4. Operating Mode**

In this section, all of the parameters are corresponding to different mode properties and communication objects. Some parameters of related objects and their tasks are described below.

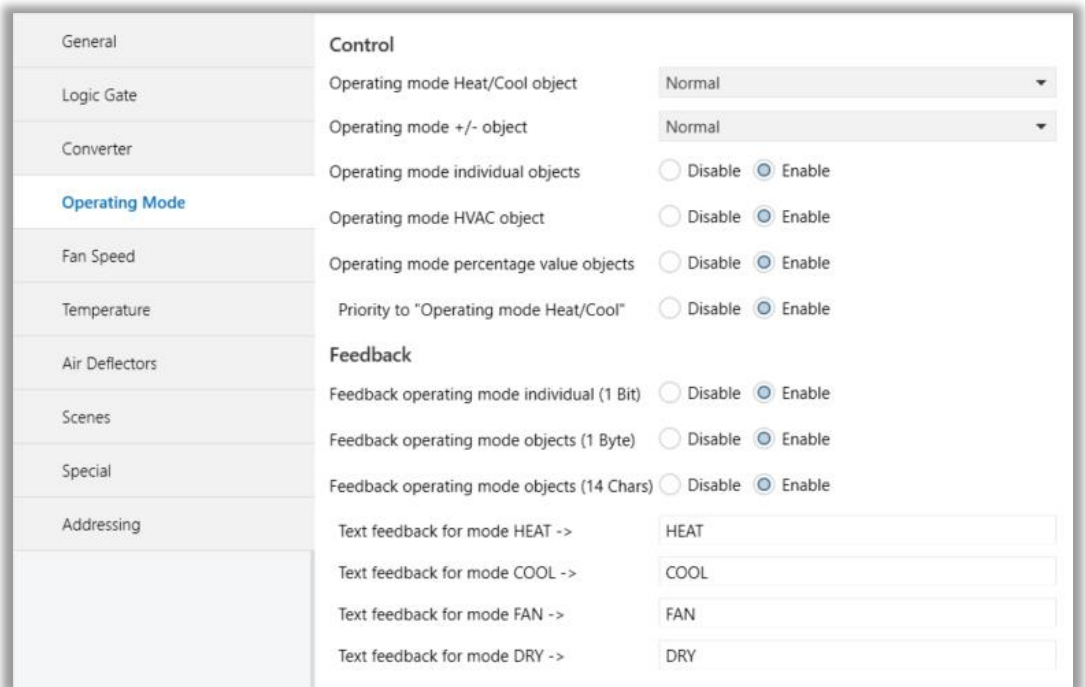

**Fig. 14:** Operating Mode Parameter Page

#### **Important Notes**

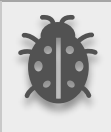

**●The "Auto" mode is not available for all air conditioner models. ●The "Dry" mode is not available for FAPU (Fresh Air Processing Unit).**

**●Temperature setting is not available in the "Fan" mode. ●In the "Dry" modes, the fan speed is set to "Auto" and will not change. ●Mode cannot be set when AC is OFF.**

• **Operating\_Mode:** The operating mode can be modified with these values that are shown in the table below:

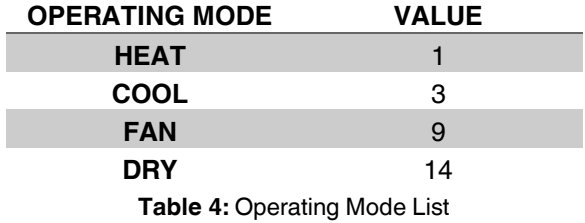

• **Operating Mode Cool/Heat:** The operating mode of the air conditioner can be selected as the heating mode or cooling mode with this 1-bit object.

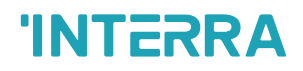

- **Mode Individual objects (1-bit):** The operating mode can be modified by sending value 1 to the desired mode object.
- **Mode +/- object (1 bit)** : Using this object 4 different operating modes can be selected. The selection can be made with 1-bit values. Switching between the modes is done according to the following condition :

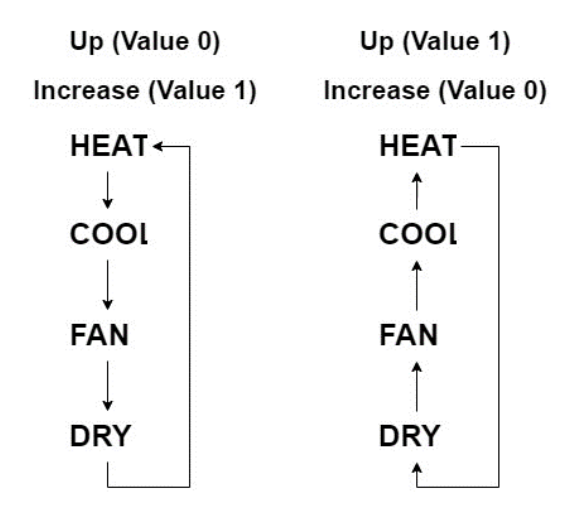

- **Mode Percent Value Objects (Mode Heating\_Percentage - Mode Cooling\_Percentage):** Via these 1-byte objects the indoor unit can be controlled via percentage values to provide compatibility with the thermostat that uses this data type. By using this object, there are two different options:
- Priority to "Operating mode Heat/Cool" : Disabled

When the priority of "Operating mode Heat/Cool" is disabled, it does not matter what is the current mode of the indoor unit, the percentage values can switch the mode and activate the indoor unit in the following way:

- If the object "Mode Heating\_Percentage" takes a value greater than 0, the indoor unit will be switched ON in HEAT mode. The value 0 will switch off the air conditioner.
- If the object "Mode Cooling Percentage" takes a value greater than 0, the indoor unit will be switched ON in COOL mode. The value 0 will switch off the air conditioner.

**Special Notes**

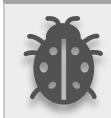

**When the priority is disabled and the air condition unit is working as FAN or DRY modes, a new value to the objects "Mode Heating\_Percentage - Mode Cooling Percentage" or "Operating Mode Cool/Heat" will change the mode to HEAT or COOL.**

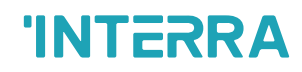

Priority to "Operating mode Heat/Cool" : Enabled

When the priority is enabled, the operating mode defined cannot be modified by the percentage value objects and the behaviour will be as follow:

Actual operating mode as HEAT;

- If the object "Mode Heating\_Percentage" takes a value greater than 0, the indoor unit will be switched ON. The value 0 will switch off the air conditioner.
- Any data received via the object "Mode Cooling\_Percentage" will not be taken into consideration.

Actual operating mode as COOL;

- If the object "Mode Cooling\_Percentage" takes a value greater than 0, the indoor unit will be switched ON. The value 0 will switch off the air conditioner.
- Any data received via the object "Mode Heating\_Percentage" will not be taken into consideration.

#### **Special Notes**

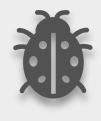

**When the priority is enabled and the air condition unit is working as FAN or DRY modes, a new value to the objects "Mode Heating\_Percentage - Mode Cooling Percentage" will not be taken into consideration. Only a new value to the object "Operating Mode Cool/Heat" will change the mode to HEAT or COOL.**

#### **Special Notes**

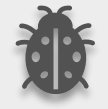

**Any modification on all above objects will be advised in the following feedback objects: Mode Cool/Heat Feedback Mode Heat Feedback Mode Cool Feedback Mode Fan Feedback Mode Dry Feedback Operating Mode Feedback Operating Mode Text Feedback**

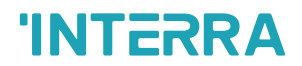

### <span id="page-31-0"></span>**3.4.1. Parameters List**

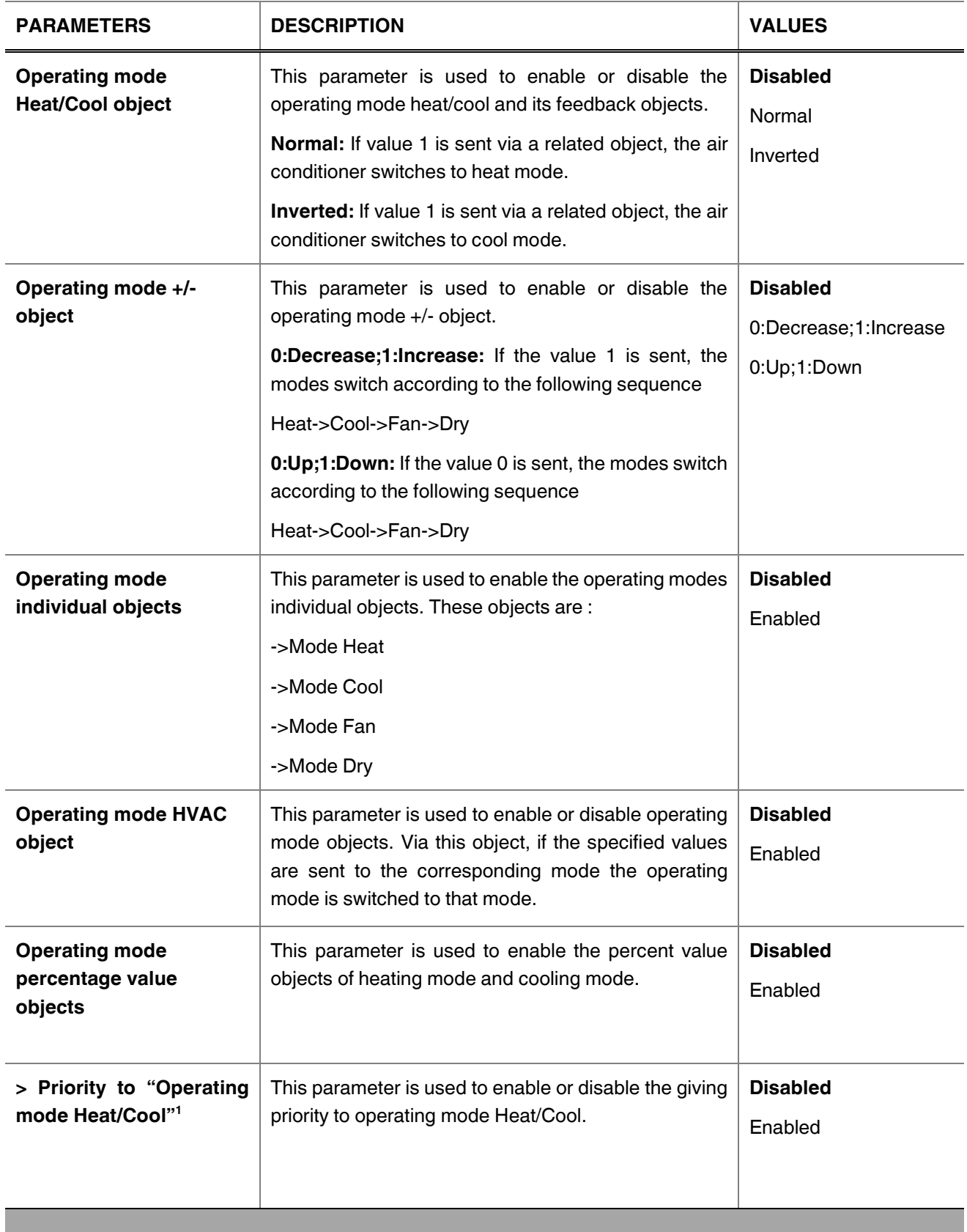

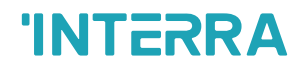

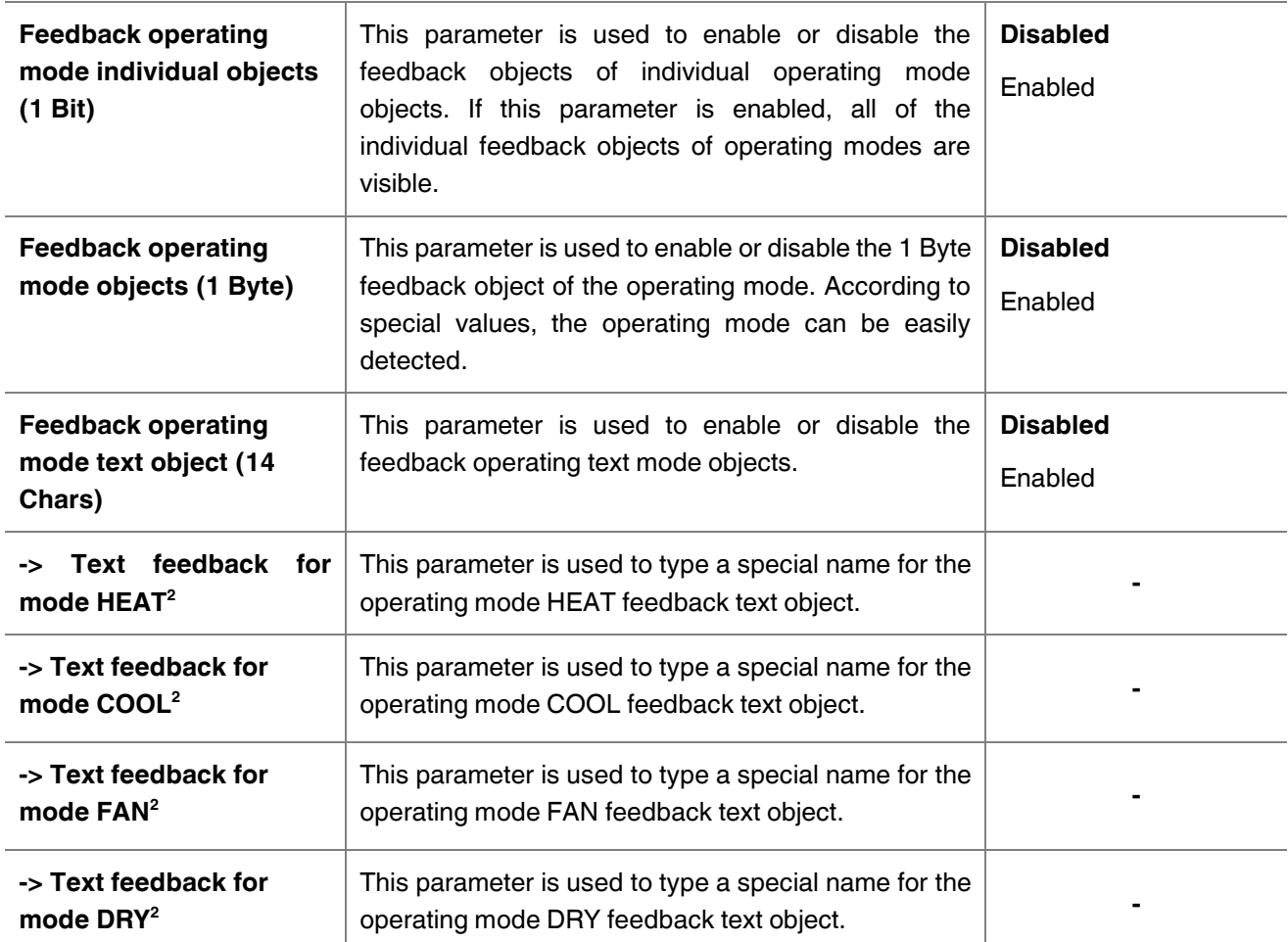

<sup>1</sup> This parameter is only visible when the parameter "Operating mode percentage value objects" is set to "Enabled".

<sup>2</sup> This parameter is only visible when the parameter "Feedback operating mode text object (14 Chars)" is set to "Enabled".

### <span id="page-33-0"></span>**3.5. Fan Speed**

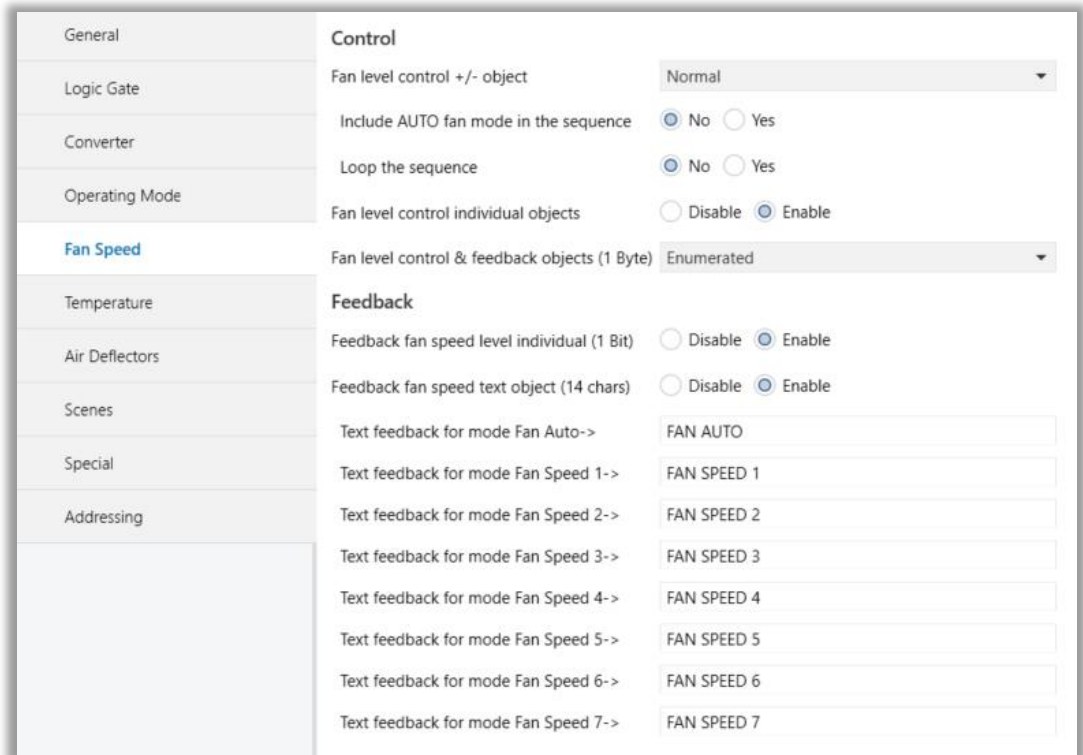

**Fig. 15:** Fan Speed Configration Parameter Page

#### **Important Notes**

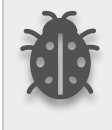

**●In the "Dry" modes, the fan speed is set to "Auto" and will not change. ●Fan speed cannot be set when AC is OFF. ●Maksimum level of fan speed depends the model of air conditioner unit. Please refer the user manual of air conditioner manual.** 

**Fan Speed Enumerated/Scaling:** The fan speed can be driven by "numbered or scaled object," selectable by the parameter "Fan level control & feedback objects (1 byte)".

Fan speed Enumerated object can control fan speed of air conditioner via 1 byte object.

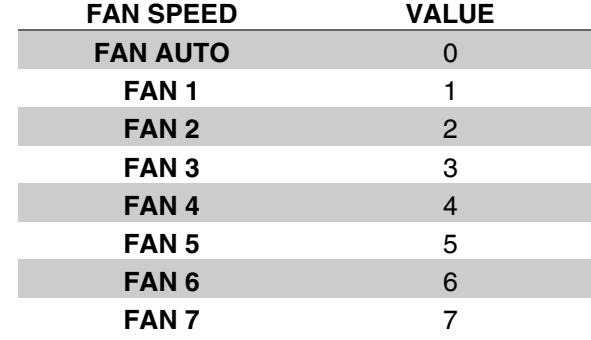

**Table 5:** Fan Speed - Enumarated Value Table

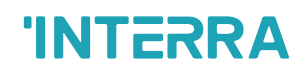

Fan Speed Scaling object can control the fan speed of the air conditioner according to the value range of predefined parameters.

#### Example:

If "Fan Speed Scaling" communication object value has given 18%, fan level set to Fan speed 1

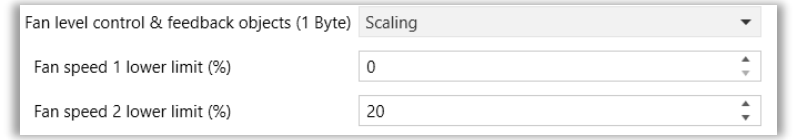

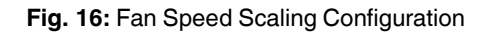

- **Fan Speed Individual objects (1-bit):** The fan speed of the air conditioner can be selected as the speed auto to 7 with this 1-bit object. When the "Fan Speed Auto Control" object is deactivated, fan speed returns to the previous position before activated that object.
- **Fan Speed +/- object:** Using this object 8 different fan speeds can be selected. The selection can be made with 1-bit values. Switching between the fan speed depends to selected parameters.

\*If the "Loop the sequence" parameter is enabled, the loop changes according to the state of the "Include AUTO fan mode in the sequence" parameter. If the " Include AUTO fan mode in the sequence " parameter is enabled, the increment after Fan speed 7 sets the fan speed level to AUTO. Subsequent increments continue arithmatically.

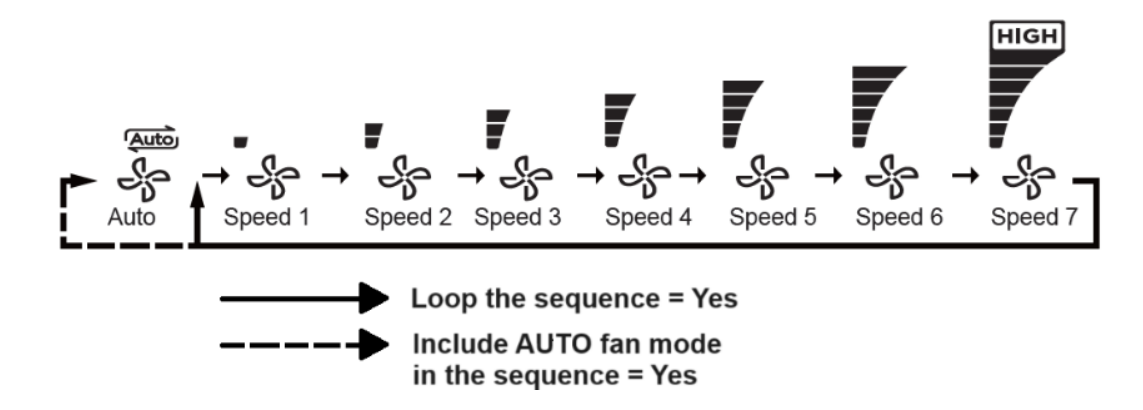

#### **Special Notes**

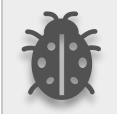

**If a value greater than 7 is received, this data will be accepted and the fan will set at the maximum speed.**

#### **Special Notes**

**Any modification on all above objects will be advised in the following feedback objects: Fan Speed Enumerated Feedback Fan Speed Auto Feedback Fan Speed X Feedback, Fan Speed Text Feedback \*X: 1/2/3/4/5/6/7**

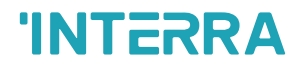

### <span id="page-35-0"></span>**3.5.1. Parameters List**

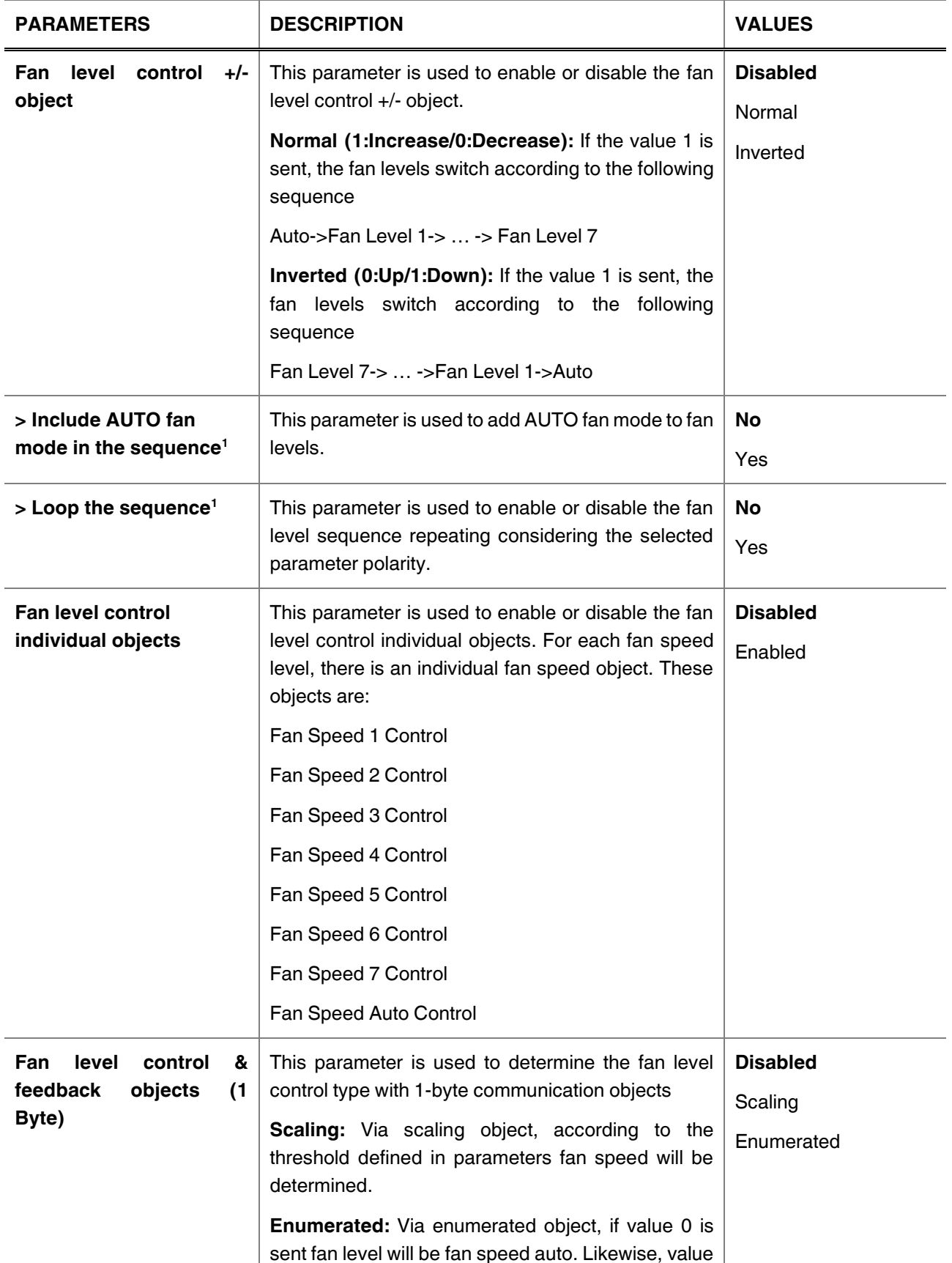

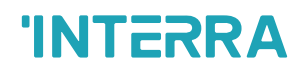

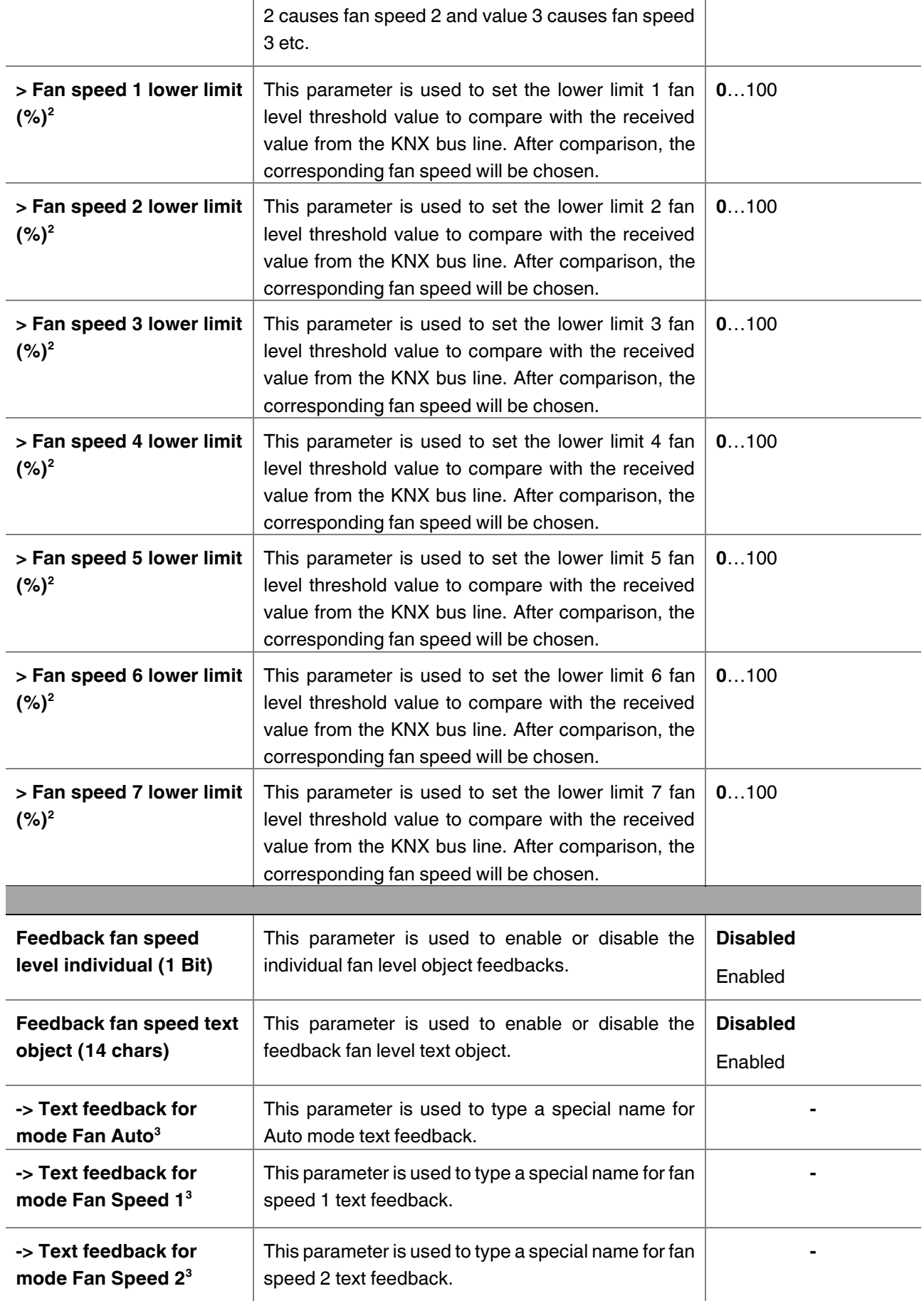

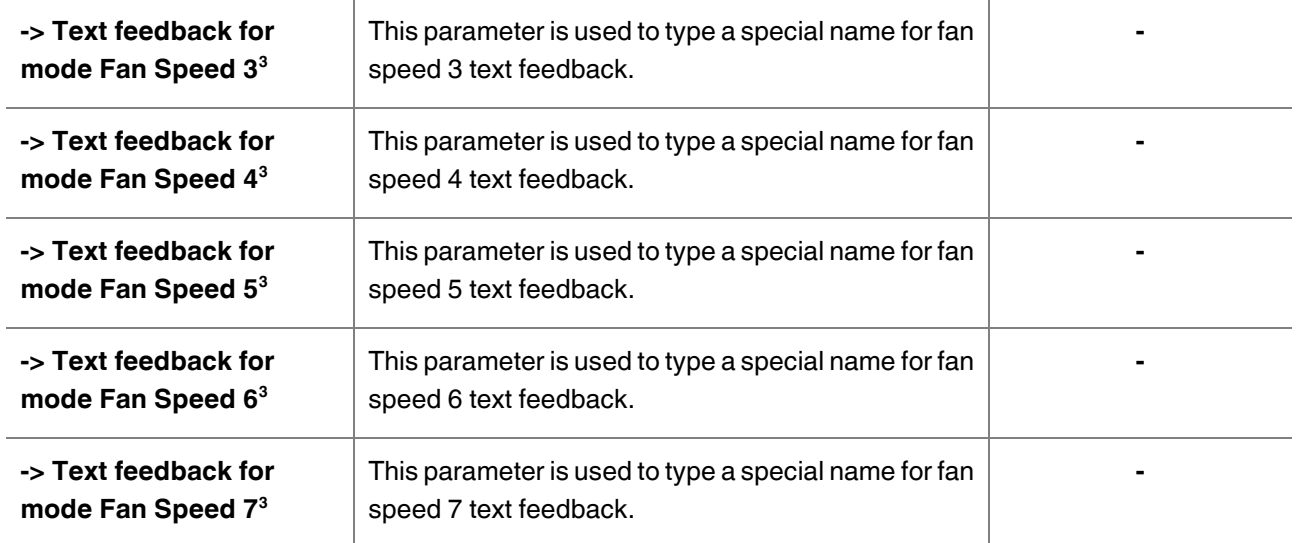

<sup>1</sup> This parameter is only visible when the parameter "Fan level control +/- object" is set to "Normal" or "Inverted".

<sup>2</sup> This parameter is only visible when the parameter "Fan level control & feedback objects (1 Byte)" is set to "Scaling".

<sup>3</sup> This parameter is only visible when the parameter "Feedback fan speed text object (14 Chars)" is set to "Enabled".

## <span id="page-38-0"></span>**3.6. Air Deflectors**

On this parameter page, all the parameters are related to the air deflector properties and communication objects. The parameter "Air deflector control" defines if the air deflector control is available in the indoor unit. If this parameter is set to "Disable", all the fan parameters and objects are hidden.

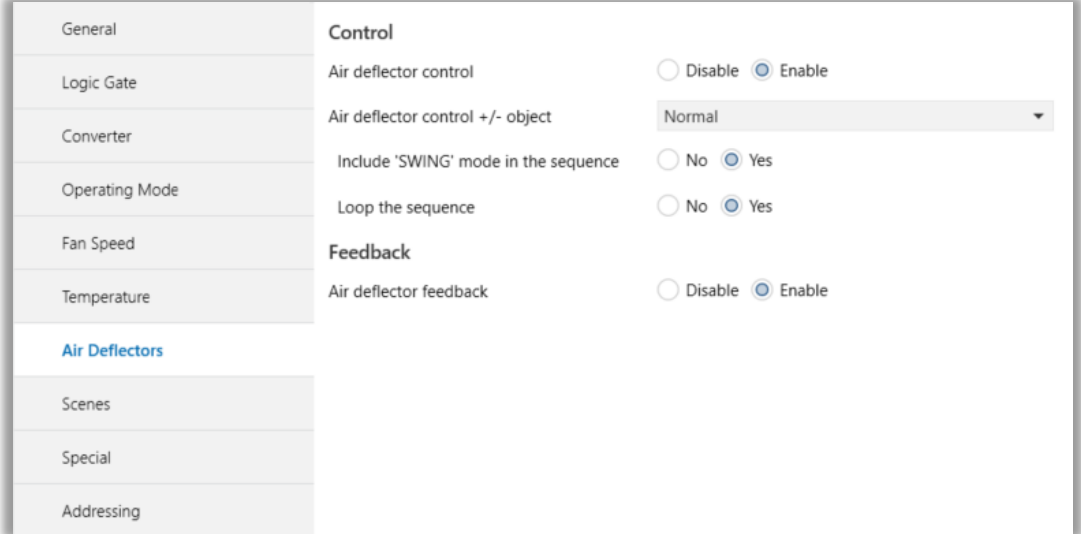

**Fig. 17:** Air Deflector Configuration Parameter Page

### *I***mportant Notes**

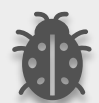

- **●This function can be named as vertical louver in air conditioner manuals.**
- **●Air deflector cannot be set when AC is OFF.**
	- **●The swing function is only available for indoor units configured with vertical louver.**

**●This gateway and the some wired remote controller is unable to control horizontal swing in indoor unit.**

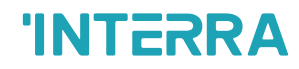

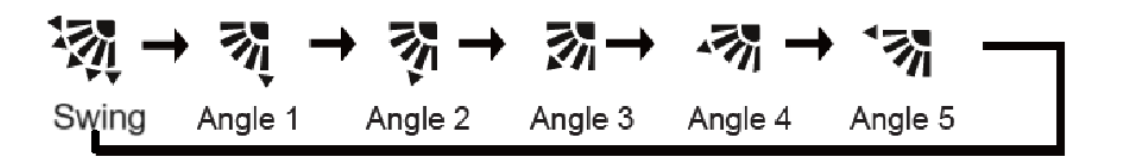

#### *Air Deflector Control:*

The air deflector position can be set via some different methods:

• Air deflector position can be controlled by sending 1-bit values via "Air Deflector +/-" object. While using this method the following sequence is applied:

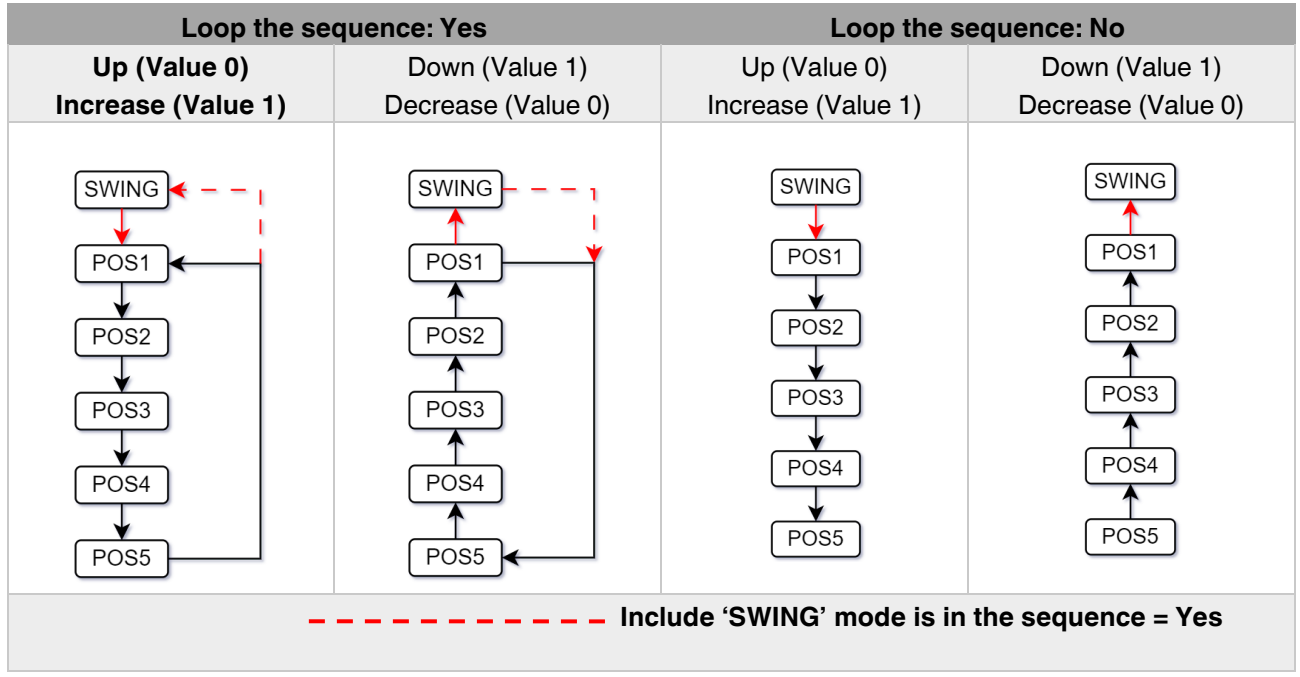

• Air deflector positions can be controlled by sending the numbers of each position: 1, 2, 3, 4 or 5 via "Air Deflector Broadcast Value" communication objects.

### **Special Notes**

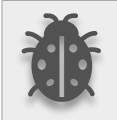

**If a value greater than 5 , this data will be discarded and the vanes will remain in the current position.**

### **Special Notes**

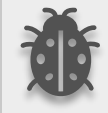

**Any modification on all above objects will be advised in the following feedback object: Air Deflector Feedback**

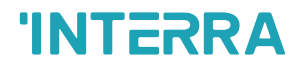

### <span id="page-40-0"></span>**3.6.1. Parameters List**

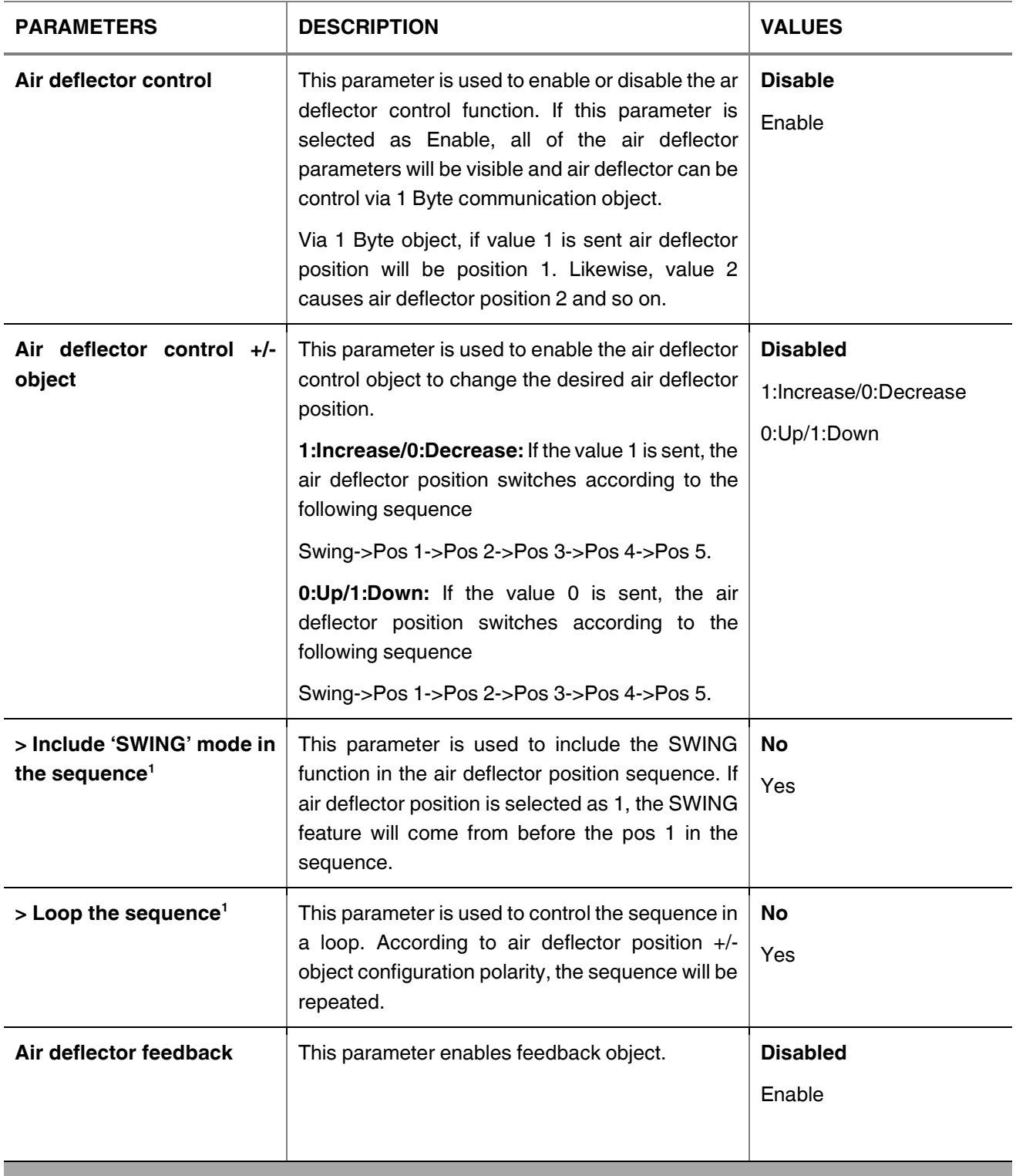

<sup>1</sup> This parameter is only visible when the parameter "Air deflector control +/- object" is set to "Normal" or "Inverted".

### <span id="page-41-0"></span>**3.7. Temperature**

In this section, all of the parameters are corresponding to the setpoint temperature and ambient temperature. Some parameters of related objects and their tasks are described in this part.

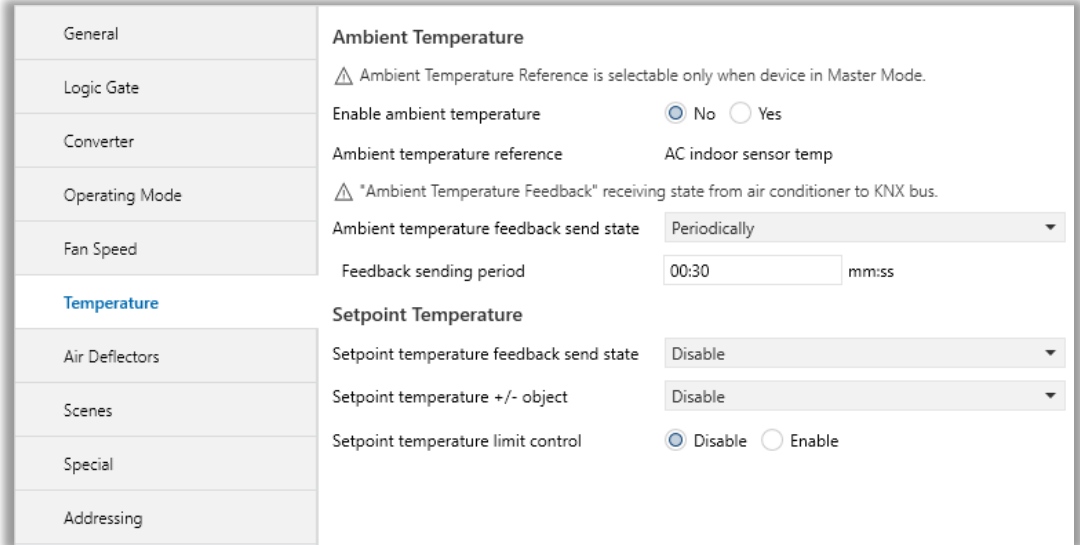

**Fig. 18:** Temperature Configuration Parameter Page

### *Ambient Temperature:*

The air conditioner indoor unit can display the temperature information via the "Ambient Temperature Feedback" object when "Enable ambient temperature" parameter has selected as "No". However, it is also possible to receive the measurement of the measured ambient temperature from KNX by enabling the parameter "Ambient temperature reference" as KNX bus.

#### **Enable ambient temperature:**

When this parameter has not enabled, air conditioner read ambient temperature from indoor unit sensor and sends sensor value to KNX bus according to state of "Ambient temperature feedback send state" parameter.

When the parameter has enabled, temperature reference can selected as "KNX bus".

"KNX bus" selection allow to send room temperature to air conditioner over KNX bus.

#### **Special Note**

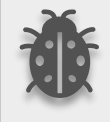

**If Gateway's communication role on communication port is selected as Slave in General Page, "Ambient temperature reference" can not select "KNX bus" . At this case air conditioner can take ambient reference from indoor unit or wired remote controller.**

#### **Special Note**

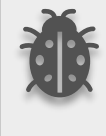

**When the "Enable ambient temperature" parameter has enabled if there is no ambient temperature coming from KNX bus through 5 mins, the device select ambient temperature reference as "AC indoor sensor temp" until ambient temperature value sends over KNX again. Temperature value readed from indoor unit can be observed in KNX bus.** 

#### *Setpoint Temperature:*

"Setpoint Temperature Control" object is always enable. Feedback of this object can be disabled or enabled via "Setpoint temperature feedback send state" parameter. The temperature sended to air conditioner can be observed via "Setpoint temperature feedback send state" parameter as Periodically, On change or both condition.

Via the parameter "Limits for setpoint control," it is possible to enable a range for the setpoint to be modified. By enabling this option, the minimum and maximum setpoints available to send via KNX will be defined in the parameters "Setpoint lower limit" and "Setpoint higher limit". By disabling this option, per default, the lower and higher limits will be limits of the air condition unit.

Via the object "Setpoint Temperature +/-" the setpoint temperature can be modified via a 1-bit object as follow:

- By sending "Up" (Value 0) or "Increase" (Value 1): The setpoint temperature will be increased by steps of 1ºC until air condition unit limit or defined higher limit value.
- By sending "Down" (Value 1) or "Decrease" (Value 0): The setpoint temperature will be decreased by steps of 1ºC until the air condition unit lower the limit value.

#### **Important Notes**

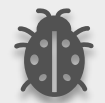

**●Lowest cooling temperature value is 17 degrees.**

- **●Highest heating temperature value is 30 degrees.**
- **●Temperature setting is not available in the "Fan" mode.**

#### **Special Notes**

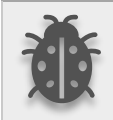

**When the "Setpoint temperature limit control" parameter has enabled, It only valid while using communication object. This parameter does not valid setpoint temperature defined in scene or others.** 

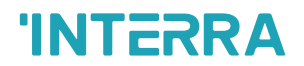

### <span id="page-43-0"></span>**3.7.1. Parameters List**

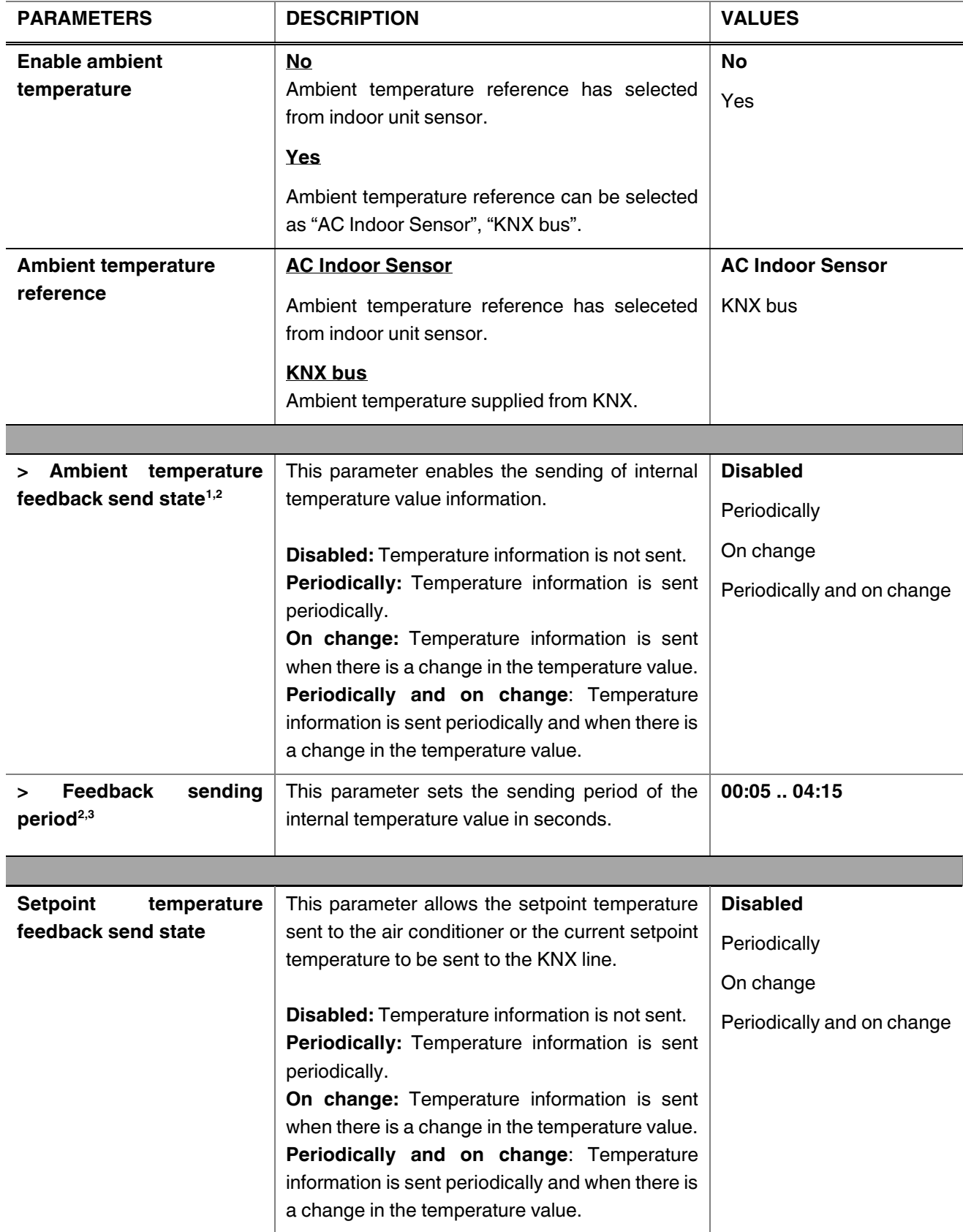

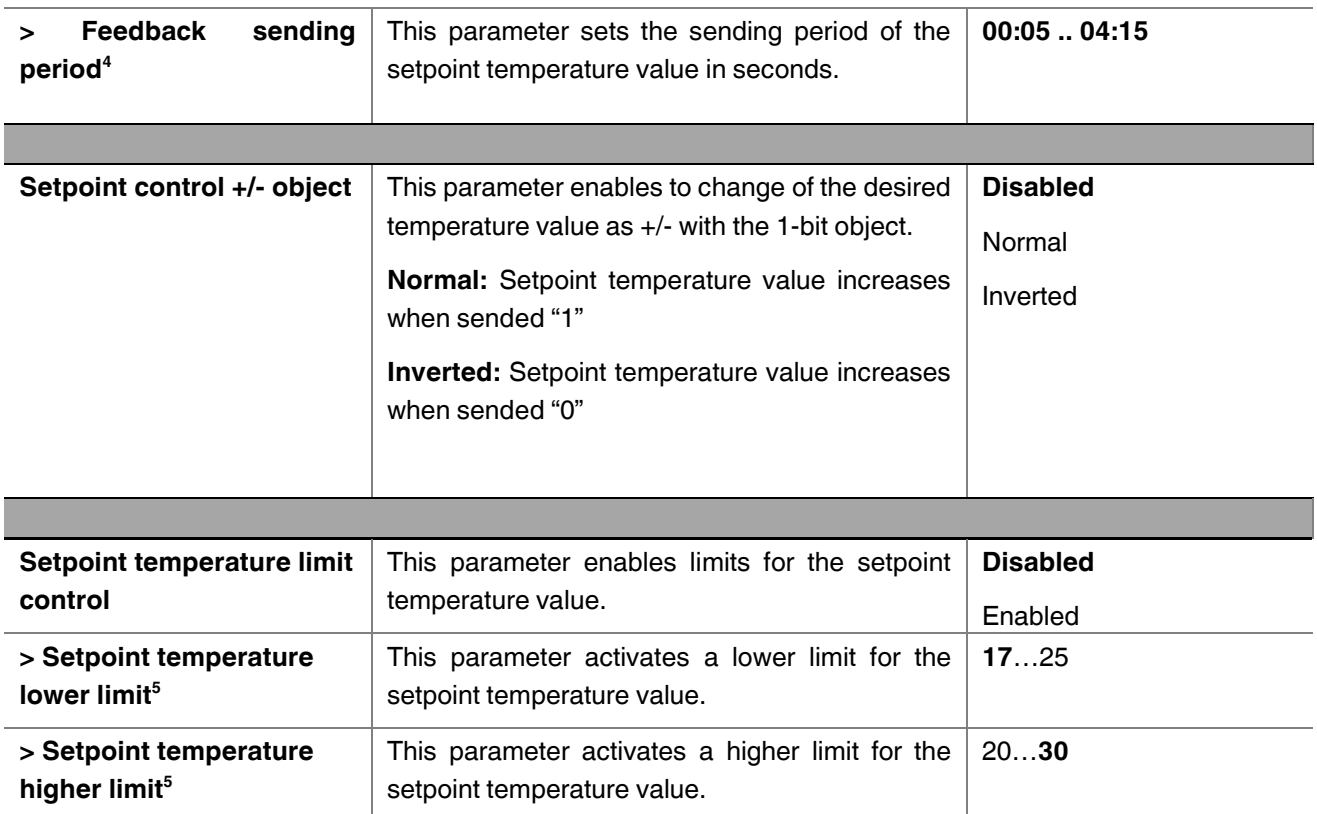

<sup>1</sup> This parameter is only visible when the parameter "Enable ambient temperature" is set to "No".

<sup>2</sup> This parameter is only visible when the parameter "Ambient temperature reference" is set to "AC indoor sensor".

<sup>3</sup> This parameter is only visible when the parameter "Ambient temperature feedback send state" is set to "Periodically" or "Periodically and on change".

<sup>4</sup> This parameter is only visible when the parameter "Setpoint temperature feedback send state" is set to "Periodically" or "Periodically and on change".

<sup>5</sup> This parameter is only visible when the parameter "Setpoint temperature limit control" is set to "Enabled".

### <span id="page-45-0"></span>**3.8. Scenes**

On this parameter page, up to 5 different scenarios can be configured. Each scene functions are identical and the configuration of each scene permits:

- The number of scenes (Between 1-64) can be assigned.
- The air condition unit's on/off values can be set.
- The air condition unit's AC mode can be configured.
- Fan levels of the related scene can be specified.
- The setpoint temperature can be set of the scene.
- The scene can be stored by enabling the storage function.
- Delay time can be specified for starting the scene.

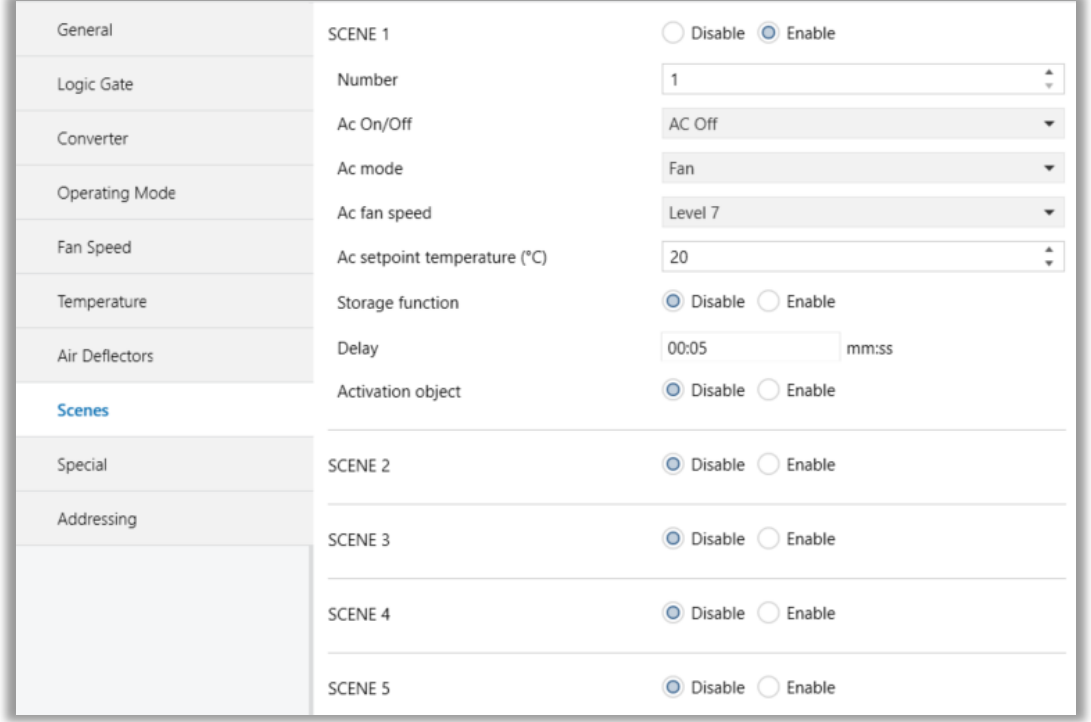

**Fig. 19:** Scenes Configuration Parameter Page

Via the object "Scene", telegrams that contents the call or store functions of a scene are sent. Up to 1...64 scenario numbers can be selected for 5 scenarios via a single group address. The scenario number telegram must match the pre-configured scenario number in the parameters.

The scene number (1-64), is used to recall the scene via the corresponding object. For storage of the scene, the value sent via the object "Scene" must be 128+scene number. The recall of each scene can be delayed whether a time delay has been previously defined in the parameter window.

### **Special Notes**

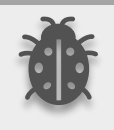

**After ETS programming, the scene values parameterized for the output concerned will be overwritten into the gateway. It means that any change made by the user will be deleted. Therefore, it is important, before any maintenance, to know the previous scene configuration and whether the user wants to keep operating with that configuration.**

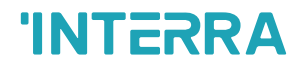

### <span id="page-46-0"></span>**3.8.1. Parameters List**

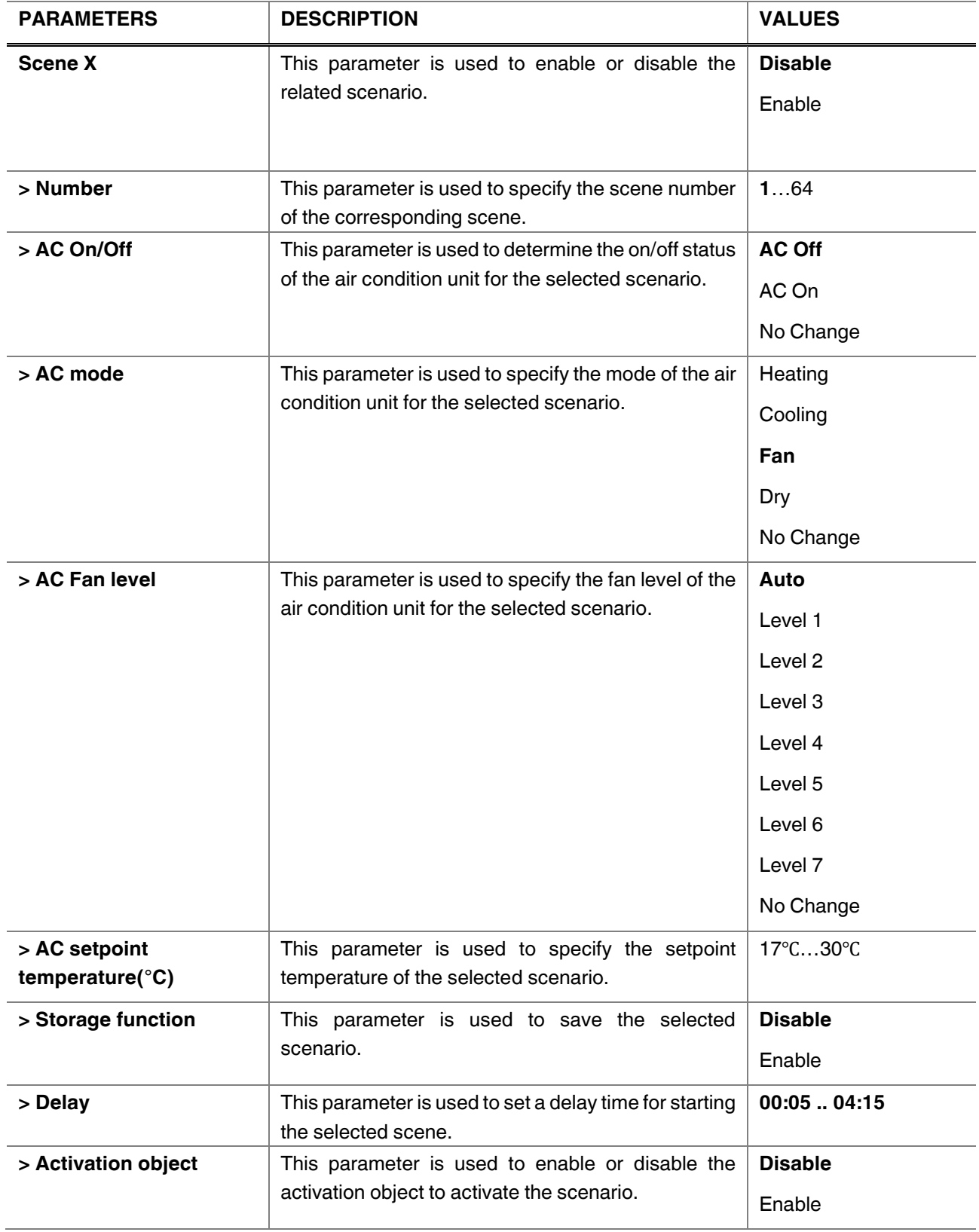

### <span id="page-47-0"></span>**3.9. Special**

In this section, special functionalities of the gateway are described. The gateway has 4 different functions for special purposes. Each of them is explained in separate subtitles.

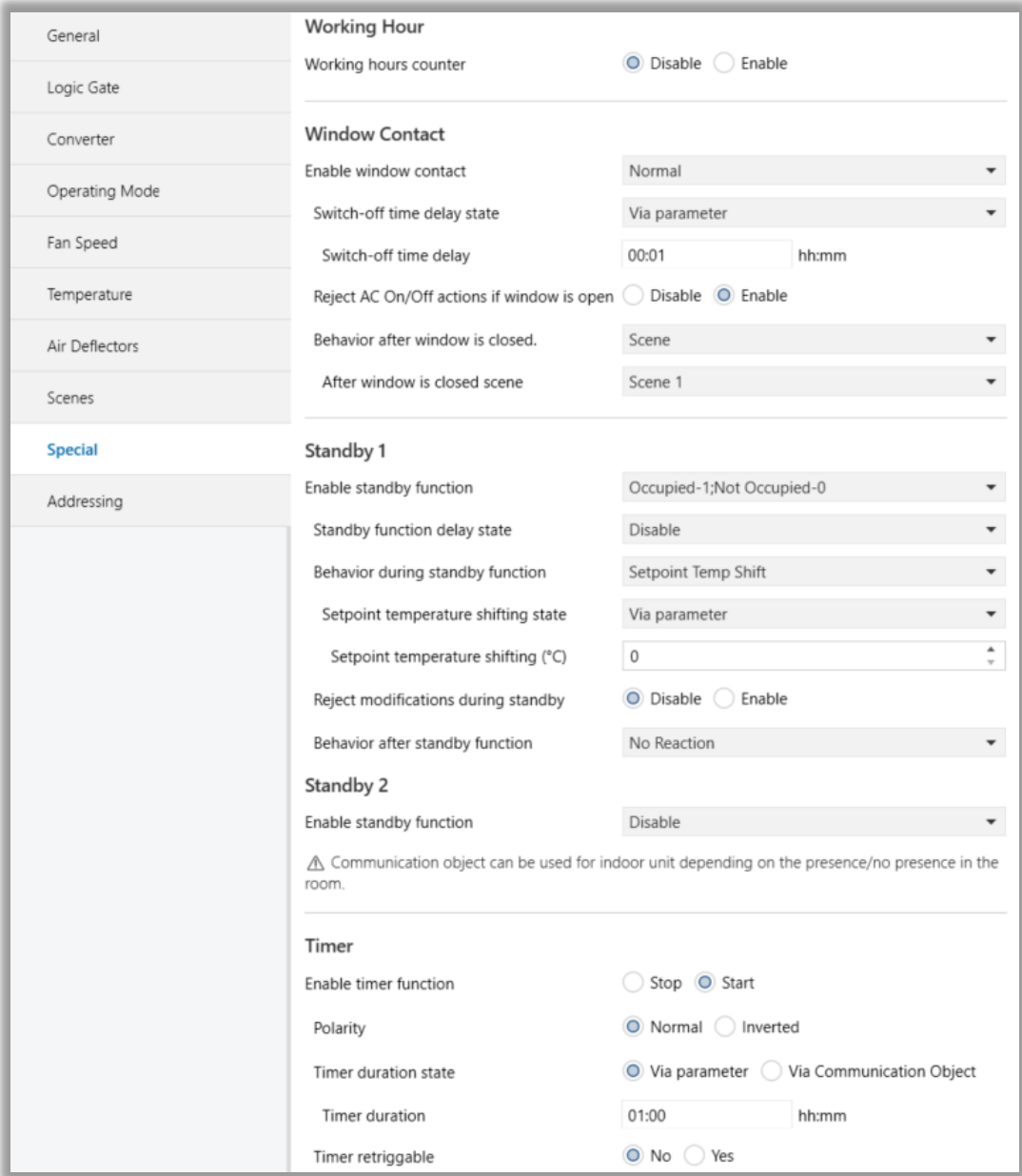

**Fig. 20:** Special Configuration Parameter Page

*Working Hour***:** This function is used to know the air conditioner's operating hour as "ON" position. When the "ON" status of the air condition unit is counted for one hour, the object value increases. The counter is available to create an alert to warn the user after the desired time later. The counter can be reset via the "Reset Hours Counter" object.

*Window Contact***:**This function is used for window contacts to determine the operation type when the window contacts are open or close. When the "window is open" information is received, it is possible to switch off the air condition unit or activate any predefined scene. However, it is possible to specify a delay time for the operation type to be started or to restrict the On / Off action of the air condition unit. After incoming "window contacts are closed" information, the behaviour of the air condition unit can be selected as one of the predefined scenarios, OFF or the previous state of this function.

**Standby Function:** This function is used to activate the standby modes for the air condition unit to determine the operation type for the standby modes. During standby function, it is possible to make setpoint shifting, activate any predefined scene or switch off the air condition unit. However, it is possible to specify delay time for operation type to be started or to reject modifications for the air condition unit during standby function. After incoming standby function stop information, the behaviour of the air condition unit can be selected as one of scenario, off or the previous state. Additionally, a secondary standby function is available and the same parameters and object are valid for the secondary standby function. If Standby function is enabled, any command received from the KNX Bus will stop the Standby Function.

*Timer Function***:**The timer function switches off the air condition unit after a defined time. Polarity and durations can be determined via sub-parameters of this function. The timer function is also retriggerable and when timer retrigger is enabled, the timer restarts itself for counting for switch off the air condition unit.

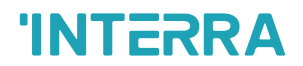

### <span id="page-49-0"></span>**3.9.1. Parameters List**

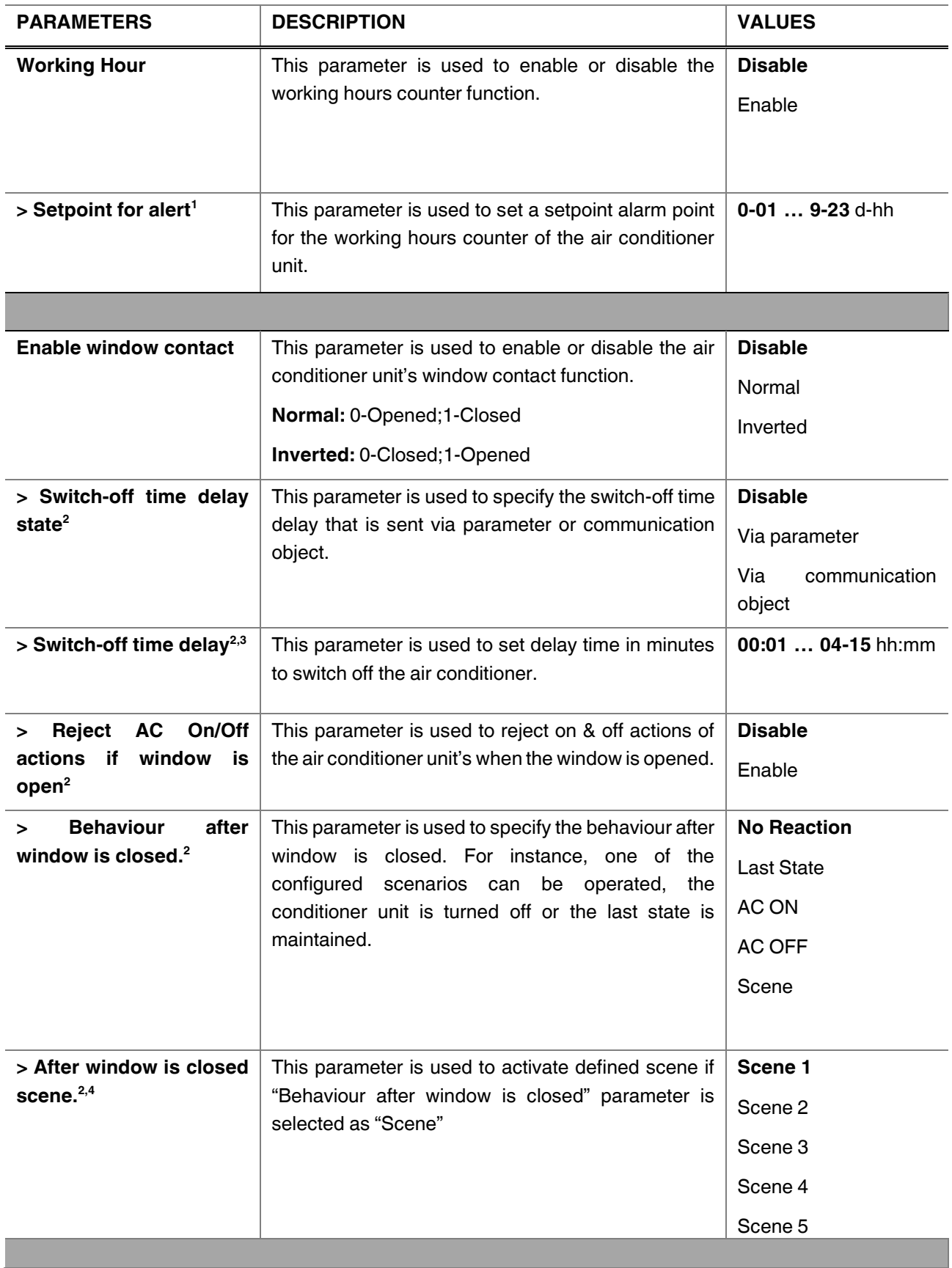

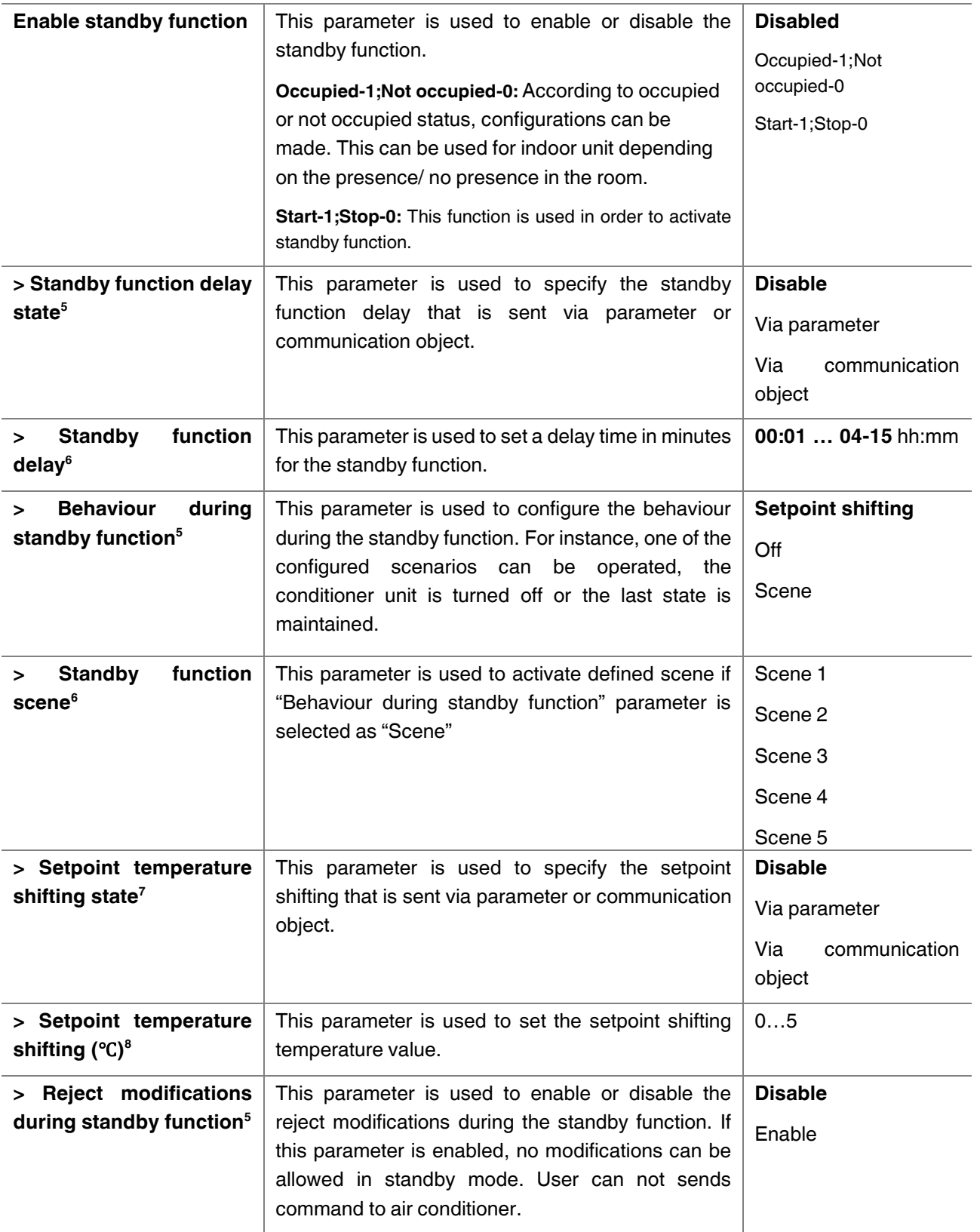

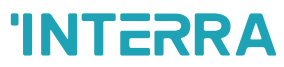

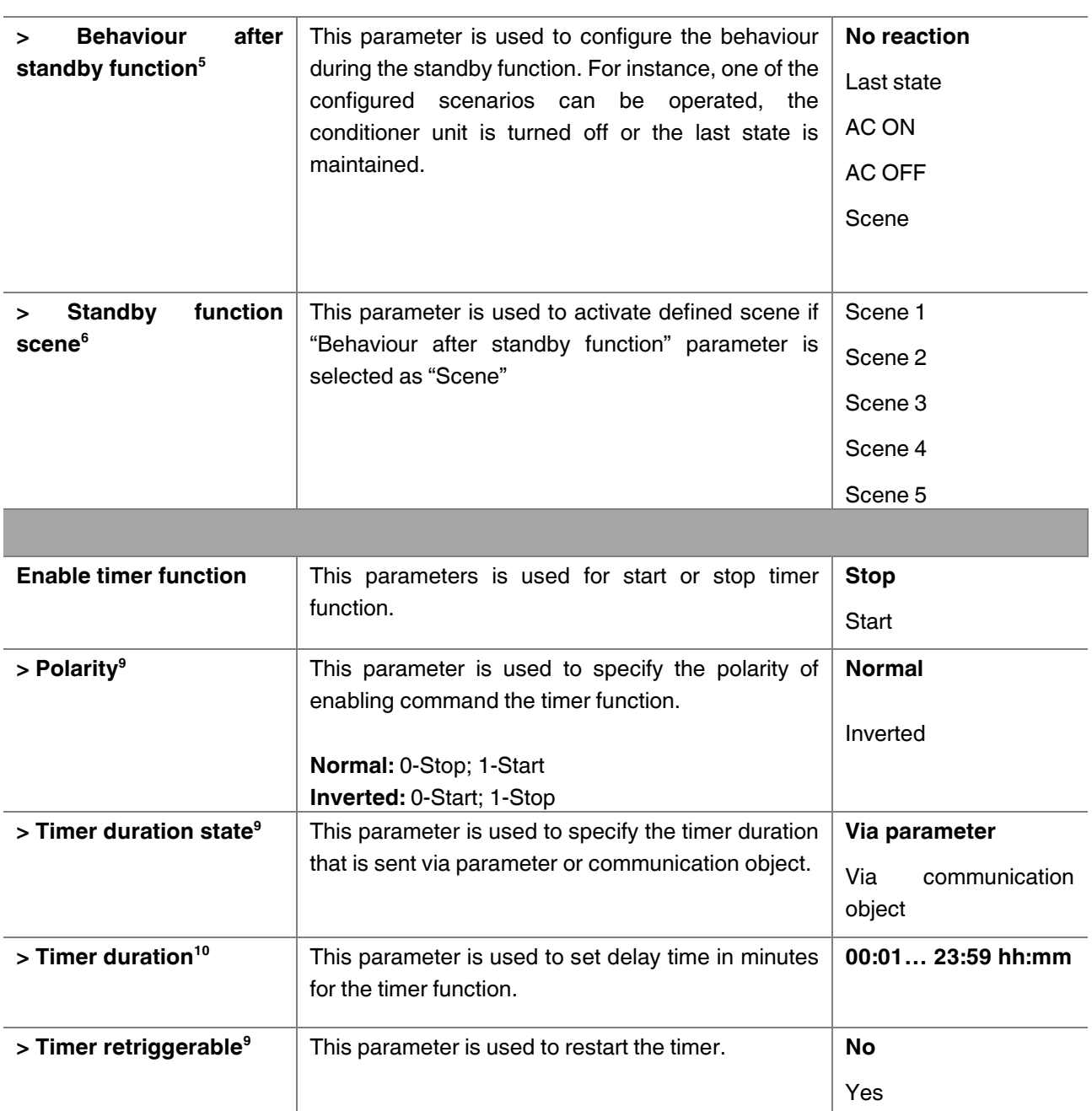

<sup>1</sup> This parameter is only visible when the parameter "Working Hour" is set to "Enable".

<sup>2</sup> This parameter is only visible when the parameter "Enable window contact" is set to "Normal" or "Inverted".

<sup>3</sup> This parameter is only visible when the parameter "Switch-off time delay state" is set to "Via parameter".

<sup>4</sup> This parameter is only visible when the parameter "Behaviour after window is closed" is set to "Scene".

<sup>5</sup> This parameter is only visible when the parameter "Enable standby function" is set to "Occupied-1;Not occupied-0" or "Start-1;Stop-0".

<sup>6</sup> This parameter is only visible when the parameter "Behaviour during standby function" is set to "Scene".

<sup>7</sup> This parameter is only visible when the parameter "Behaviour during standby function" is set to "Setpoint shifting".

<sup>8</sup> This parameter is only visible when the parameter "Setpoint temperature shifting state" is set to "Via parameter".

<sup>9</sup> This parameter is only visible when the parameter "Enable timer function" is set to "Start".

<sup>10</sup> This parameter is only visible when the parameter "Timer duration state" is set to "Via parameter".

### <span id="page-52-0"></span>**3.10. Addressing**

Air conditioner indoor unit address must be defined in this section. Depends to "Number of connected indoor unit" parameter in General page.

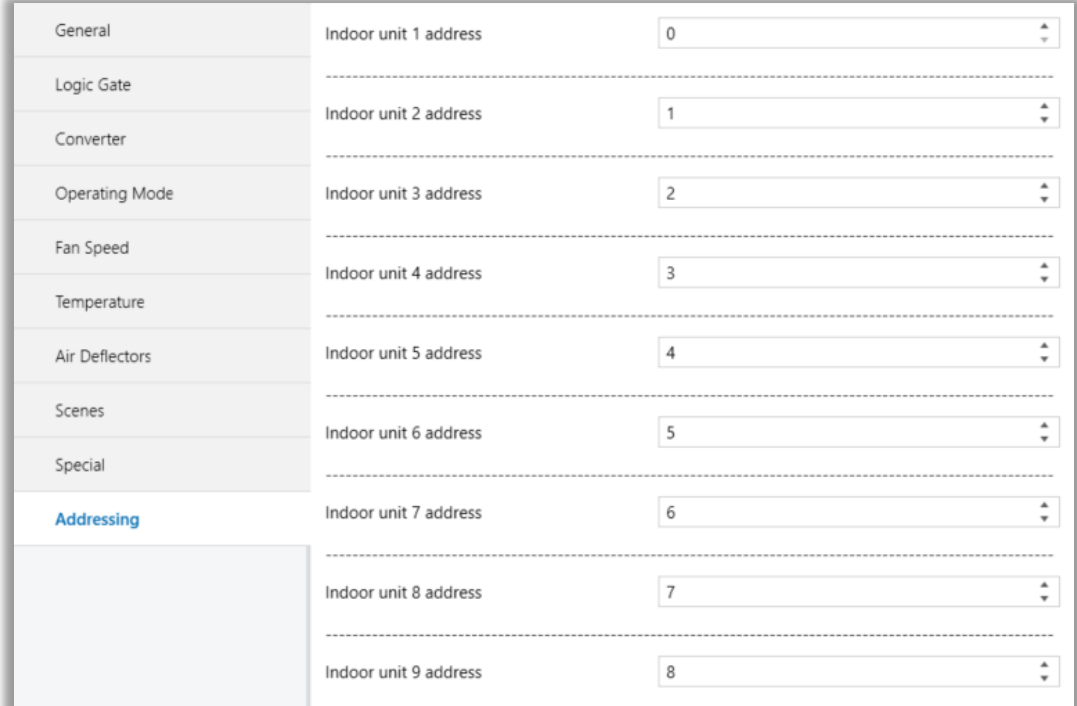

**Fig. 21:** Addressing Configuration Parameter Page

- AC indoor unit address must be different from each other.
- Addresses must be correct value configured in indoor unit.

### <span id="page-52-1"></span>**3.10.1. Parameters List**

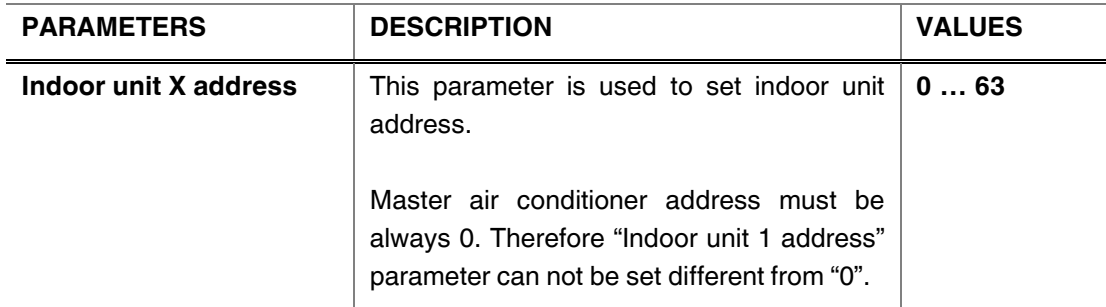

## <span id="page-53-0"></span>**4. ETS Objects List & Descriptions**

The Vestel VRF AC - KNX Gateway can communicate via the KNX bus line. In this section, the group objects of the Vestel VRF AC - KNX Gateway are described.

ETS group objects are divided into 10 main parts, and these are :

- ❖ **General** General group objects to the Vestel VRF AC KNX Gateway.
- ❖ **Logic Gate** These objects are related to logic gate parameters.
- ❖ **Converter**  These objects are related to converter parameters.
- ❖ **Operating Mode** These objects are related to operating mode parameters.
- ❖ **Fan Speed** These objects are related to fan parameters.
- ❖ **Temperature** These objects are related to temperature parameters
- ❖ **Air Deflectors** These objects are related to air deflector parameters.
- ❖ **Scenes** These objects are related to scenes parameters.
- ❖ **Special** These objects are related to special functions.

#### **Special Note**

**Due to the flexible ETS configurations feature, some group objects are dynamic and they are only visible if the related parameters are activated in the application program.**

All of the group objects of Interra Vestel VRF AC - KNX Gateway are listed below. You can quickly browse through this table to get the functional capabilities of Interra Vestel VRF AC Gateway. The device can operate up to 16 indoor units. Each indoor unit has its own individual communication objects.

The detailed functions of group objects are described in different topics.

## <span id="page-54-0"></span>**4.1. General Objects**

This section describes the "General" group objects and their properties. General group objects, as the name suggests, indicate the general characteristics of the Gateway.

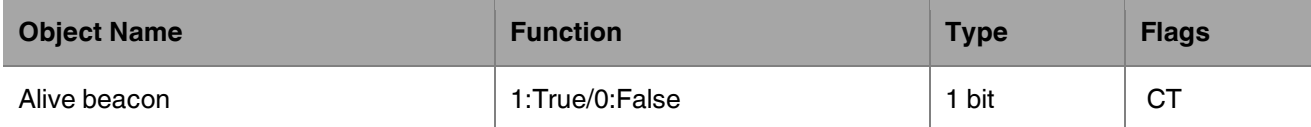

This object is used to monitor the presence of the device on the KNX bus line regularly. However, monitoring telegrams can be sent cyclically on the KNX bus line. This object appears only the "Alive beacon state" parameter is enabled.

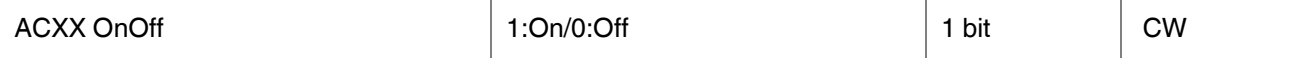

This object is used to turn the Gateway on or off. Also, this object is visible permanently. If you associate the desired group address, Gateway can be controlled with On and Off.

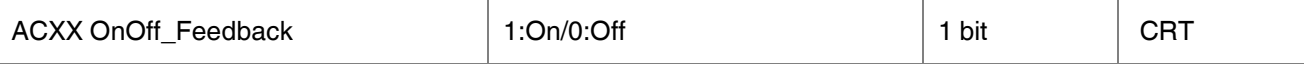

This object is used to check the status of the air conditioner unit. Also, this object is visible permanently. If you associate the desired group address, Gateway's ON and OFF status can be monitored.

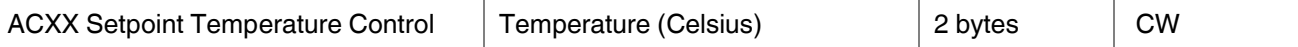

This object is used to set the air conditioner unit's temperature. Also, this object is visible permanently. The temperature can be set to the desired value and then the air conditioner works according to this value.

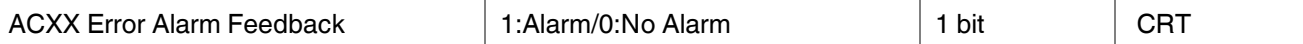

This object is used to check the status of the air conditioner unit's error alarm. Also, this object is visible permanently. If there is an error alarm and a group address is associated with the corresponding object, the alarm can be monitored.

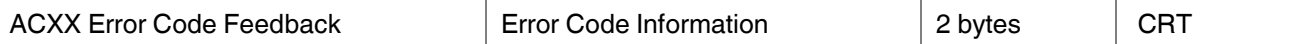

This object is used to give information about the error codes. This functionality allows sending messages to the KNX bus informing about errors. Errors management handles air conditioner unit error codes as well as any communication errors that may arise. For more detailed information check the section APPENDIX.

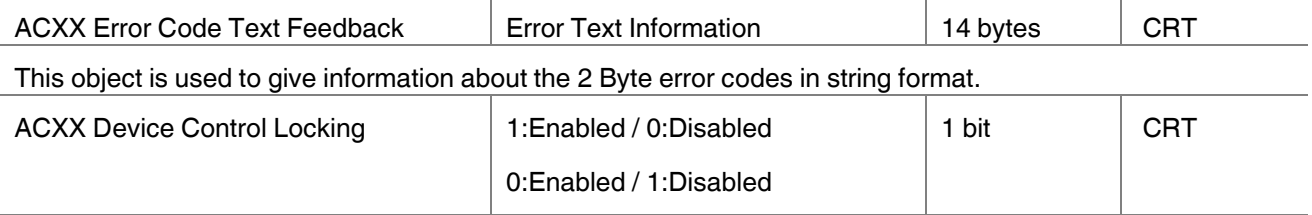

This object is used to lock the gateway device. When a value that predetermined from parameter is sent to this communication object, the gateway is locked. If a value is sent to the gateway via its communication objects, all values are ignored. For unlocking the gateway, a opposite value of determined from parameter must be sent.

## <span id="page-55-0"></span>**4.2. Logic Gate Objects**

This section describes the "Logic Gate" group objects and their properties. Logic Gate group objects, as the name suggests, indicate the logical operations that can be made with Gateway.

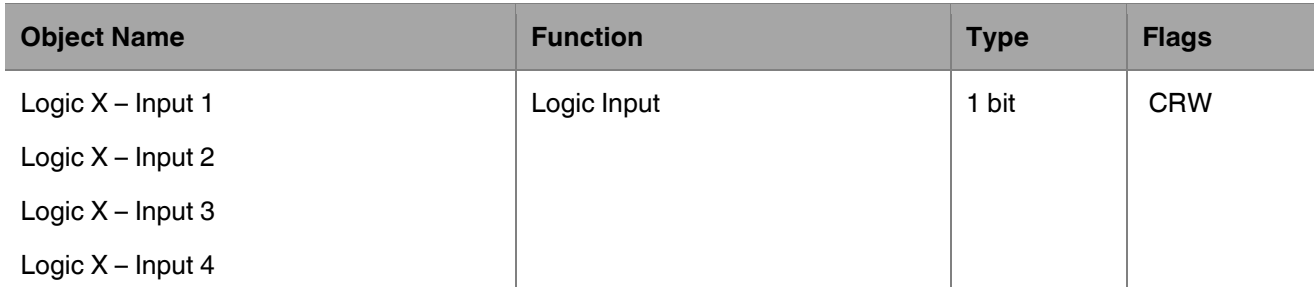

This object is used to set the inputs of the logical gate to be used. Logical associations can be made over 1-bit values. The result is obtained according to the type of logical gate selected.

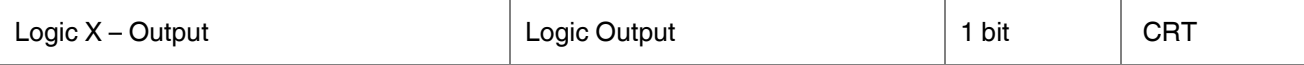

This object is used to obtain the result of the logical gate to be used. The output value of the logical gate is 1 bit. The result is obtained according to the type of logical gate selected.

#### **Special Notes**

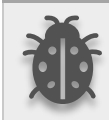

**This is a fully compatible KNX device that must be configured and set up using the standard KNX tool ETS. Up to 4 different logic gates can be selected. Each logic gate can be set independently.**

## <span id="page-56-0"></span>**4.3. Converter Objects**

This section describes the "Converter" group objects and their properties. Converter group objects are used to make mathematical operations and data converting from different types. Up to 8 different converters can be configured.

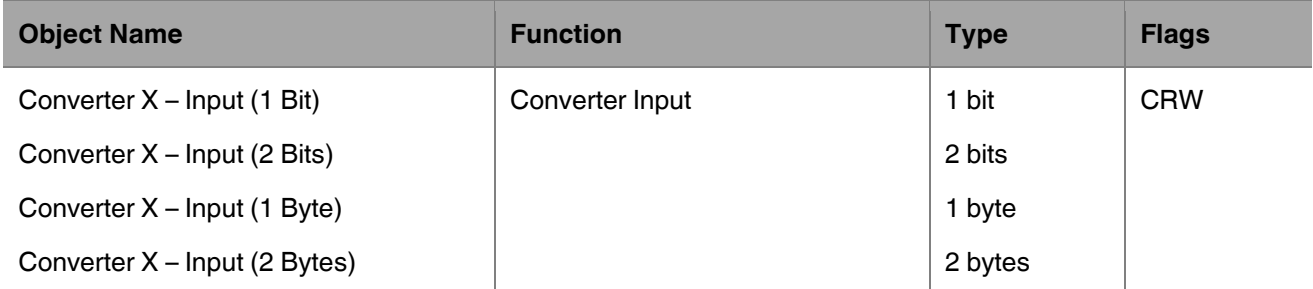

This object is used to set the converter inputs to be used. The conversion processes can be made via 1 bit, 2 bit, 1 byte and 2-byte values. The result is obtained according to the input type of the selected converter.

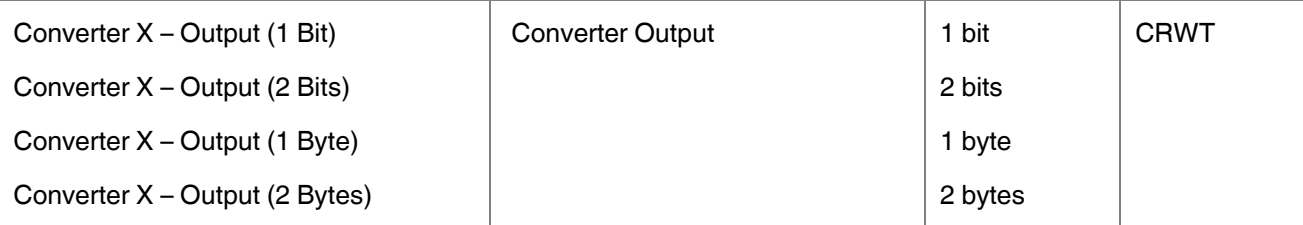

This object is used to obtain the result of the converter to be used. The output value of the converter can be 1 bit, 2-bit, 1 byte and 2 bytes. The result is obtained according to the configuration of the selected converter.

## <span id="page-57-0"></span>**4.4. Operating Mode Objects**

This section describes the "Operating Mode" group objects and their properties. Heat, cool, dry and fan mode communication objects are described. Also, simple heating-cooling objects are clarified.

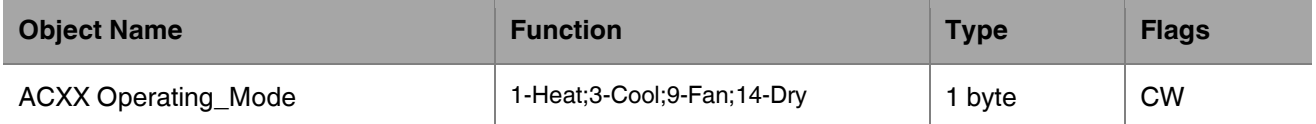

This object is used to set the operating modes of the air conditioner. You can select HEAT with 1, COOL with 3, FAN with 9, and DRY with 14.

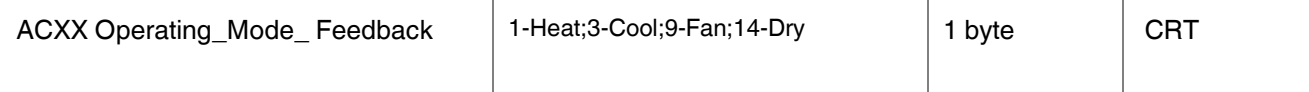

This object is used to monitor the status of the operating modes of the air conditioner. With value 1 the status is HEAT, with value 3 status is COOL, with value 9 the status is FAN and with value 14 the status is DRY can be understood.

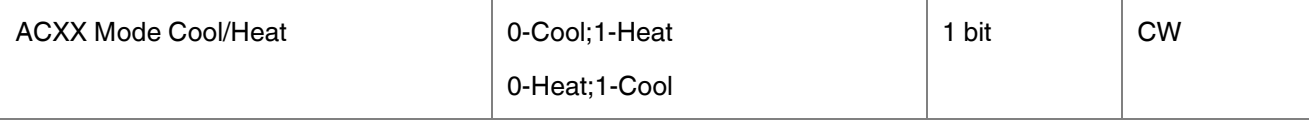

This object is used to set the operating mode of the air conditioner unit. When selecting this option, the related 1-bit object will be enabled. It allows establishing the desired mode: Cool mode, writing the value "0" in the object and Heat mode, writing the value "1" or vice versa.

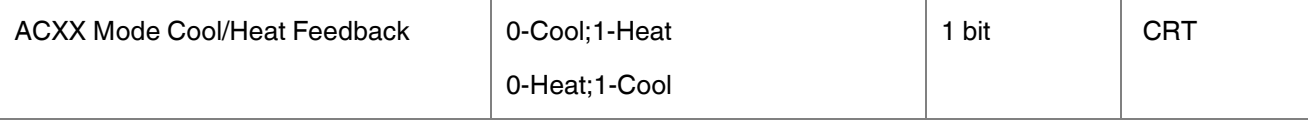

This object is used to check the operating mode of the air conditioner unit.

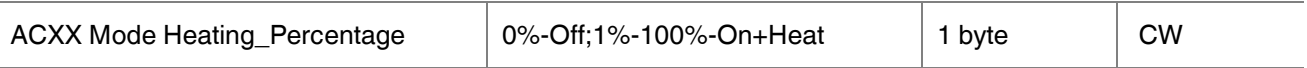

This object is used to change operating mode to heat via incoming percentage value. It also provides compatibility with KNX thermostats that control the demand for heating or cooling by using percentage values. In these thermostats, the percentage demand is meant to be applied on a fluid valve of the heating/cooling system. If a non-zero value is received (>0%) the indoor unit will switch on to Heat mode.

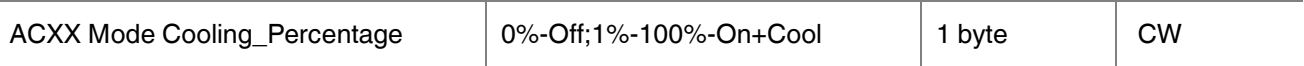

This object is used to change operating mode to cool via incoming percentage value. It also provides compatibility with KNX thermostats that control the demand for heating or cooling by using percentage values. In these thermostats, the percentage demand is meant to be applied on a fluid valve of the heating/cooling system. If a non-zero value is received (>0%) the indoor unit will switch on to Cool mode.

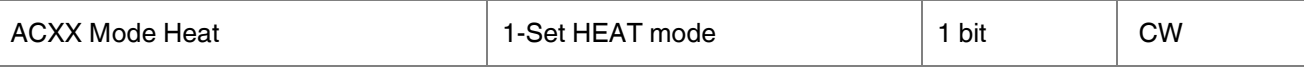

This object is used to change the air conditioner's operating mode to heat mode via a 1-bit object individually. If the value 1 is sent over the 1-bit value, the air conditioning unit will switch to heat mode.

Vestel VRF AC-KNX Gateway

**Product Manual**

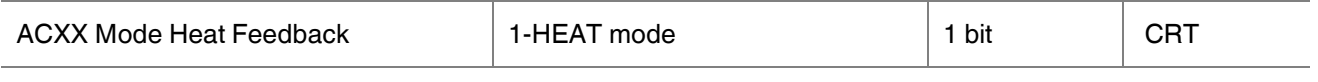

This object is used to monitor the air condition unit status individually. If value 1 is received from this object, the operating mode is heating.

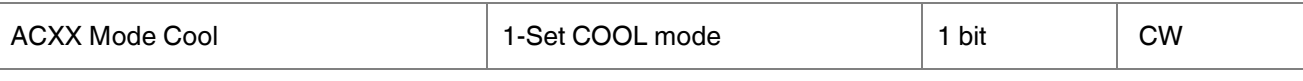

This object is used to change the air conditioner's operating mode to cool mode via a 1-bit object individually. If the value 1 is sent over the 1-bit value, the air conditioning unit will switch to cool mode.

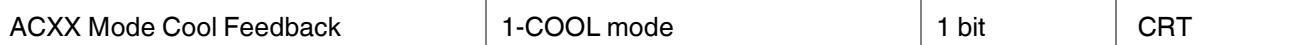

This object is used to monitor the air condition unit status individually. If value 1 is received from this object, the operating mode is cool.

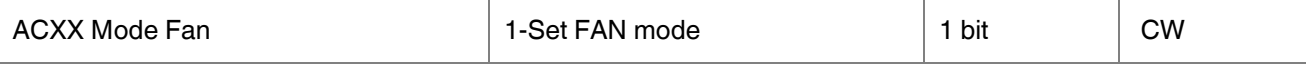

This object is used to change the air conditioner's operating mode to fan mode via a 1-bit object individually. If the value 1 is sent over the 1-bit value, the air conditioning unit will switch to fan mode.

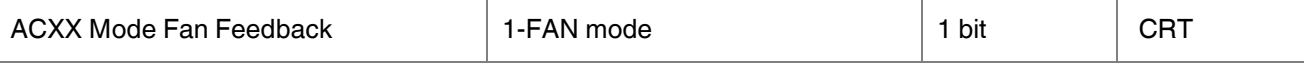

This object is used to monitor the air condition unit status individually. If value 1 is received from this object, the operating mode is the fan.

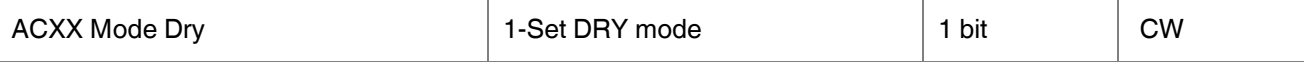

This object is used to change the air conditioner's operating mode to dry mode via a 1-bit object individually. If the value 1 is sent over the 1-bit value, the air conditioning unit will switch to dry mode.

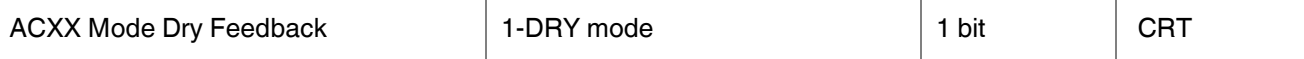

This object is used to monitor the air condition unit status individually. If value 1 is received from this object, the operating mode is dry.

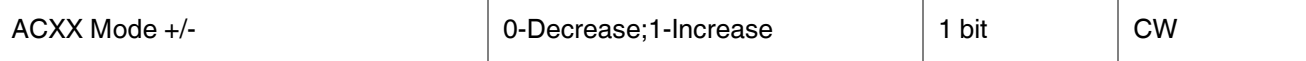

This object changes between operating modes as +/- via 1-bit value. This object is used to switch between the operating modes of the air conditioning unit in a loop. If a continuous value is sent in the increasing direction, it follows the following sequence and returns to the beginning when reaches the last mode.

1:Increase : heat->cool->fan->dry

0:Decrease : dry -> fan -> cool -> heat

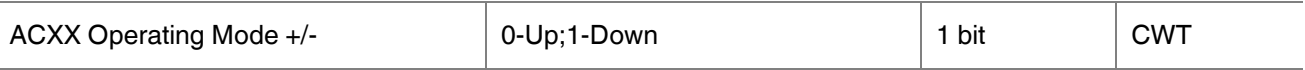

This object changes between operating modes as +/- via 1-bit value. This object is used to switch between the operating modes of the air conditioning unit in a loop. If a continuous value is sent in the increasing direction, it follows the following sequence and returns to the beginning when reaches the last mode.

0:Up : heat->cool->fan->dry

1:Down : dry -> fan -> cool -> heat

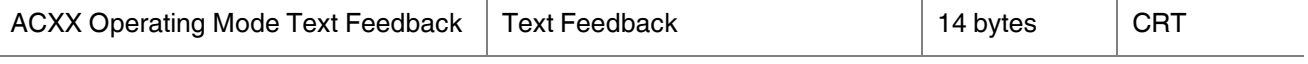

This object is used to monitor the operation mode of the air conditioning unit in text format via the KNX bus line. Naming can be made for each operating mode with a length of 14 bytes.

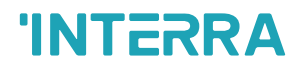

## <span id="page-59-0"></span>**4.5. Fan Group Objects**

In this section, fan group objects and their properties are described.

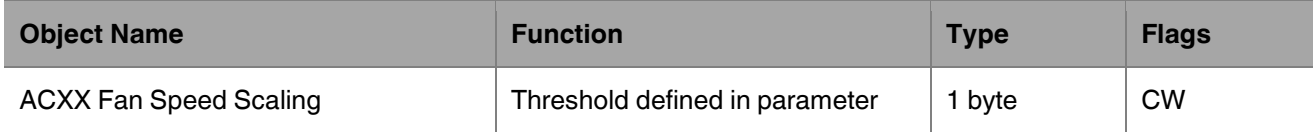

This object is used to set fan speeds in percentages. 7 different fan speeds can be configured according to the specified threshold values. For example, select Fan speed 1 lower limit is 30% and Fan speed 2 lower limit is 55%. If a 45% value is sent over this object, fan speed will be fan1.

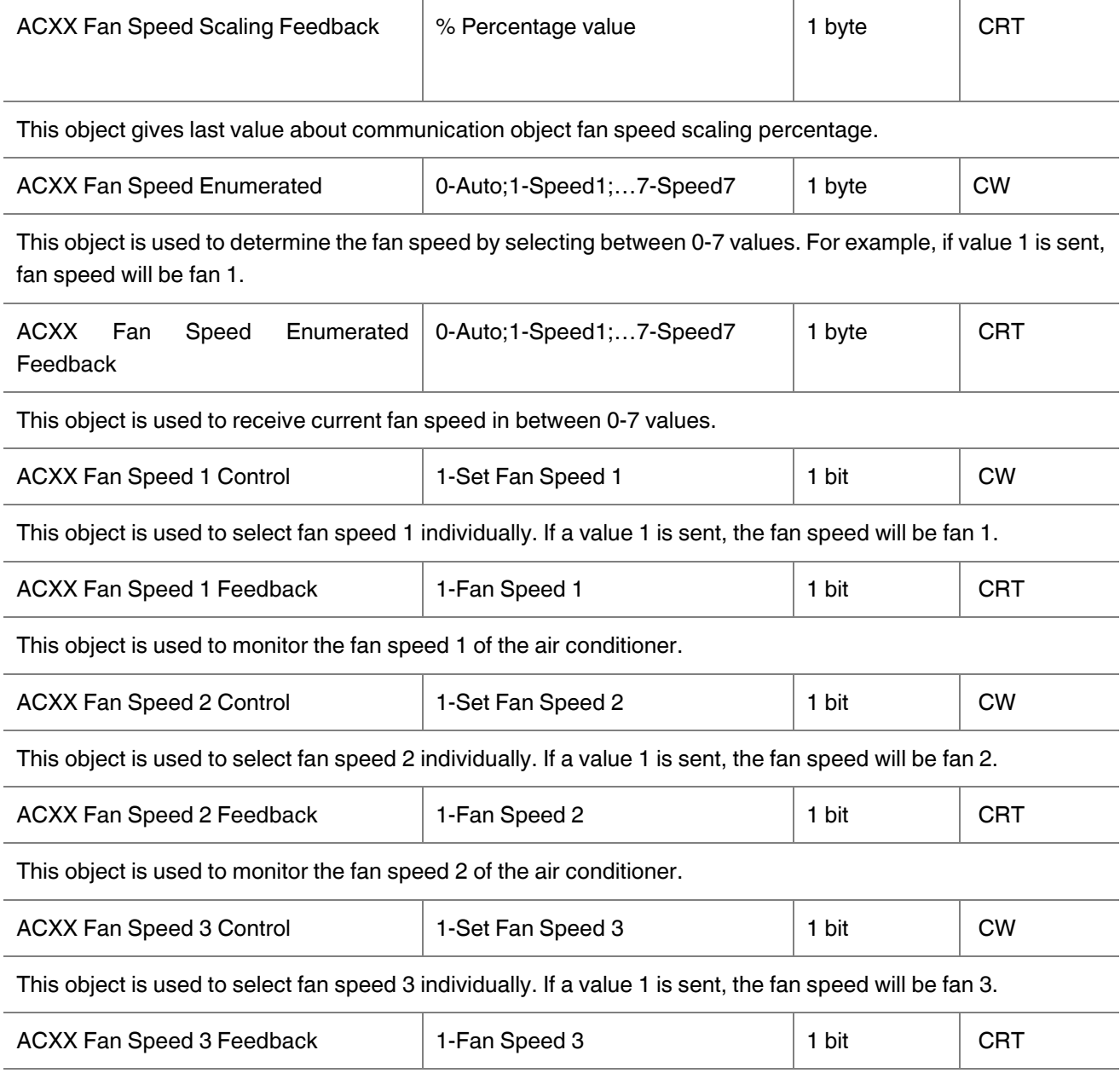

This object is used to monitor the fan speed 3 of the air conditioner.

Vestel VRF AC-KNX Gateway

**Product Manual**

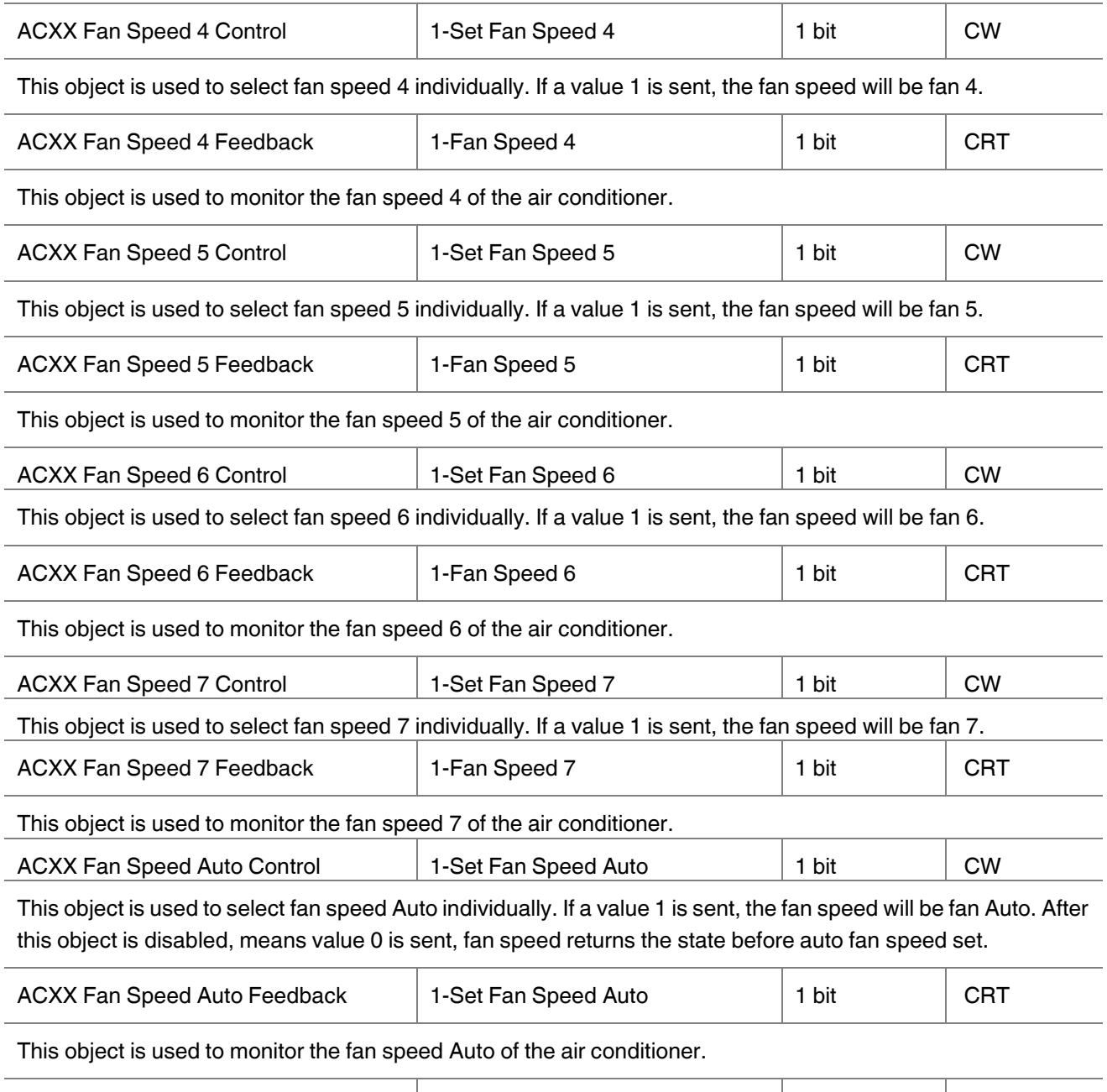

ACXX Fan Speed +/- 1 D-Decrease;1-Increase 1 bit 1 bit CW

This object is used to change between fan speed levels with a 1-bit value. If a continuous value is sent in the increasing direction, it follows the following sequence. Additionally, if the "Loop the sequence" parameter is activated, increasing or decreasing that returns the mode to the beginning when it reaches the last mode.

1:Increase : auto->fan speed 1->fan speed 2->fan speed 3-> fan speed 4->fan speed 5->fan speed 6->fan speed 7

0:Decrease : fan speed 7->fan speed 6-> fan speed 5-> fan speed 4->Fan speed 3->fan speed 2->fan speed 1->auto

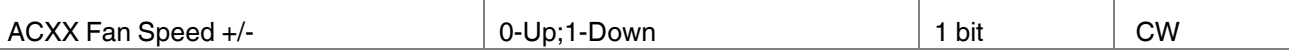

This object is used to change between fan speed levels with a 1-bit value. If a continuous value is sent in the increasing direction, it follows the following sequence. Additionally, if the "Loop the sequence" parameter is activated, increasing or decreasing that returns the mode to the beginning when it reaches the last mode.

0:Up: auto->fan speed 1->fan speed 2->fan speed 3-> fan speed 4->fan speed 5->fan speed 6-> fan speed 7

1:Down: fan speed 7->fan speed 6-> fan speed 5-> fan speed 4->Fan speed 3->fan speed 2->fan speed 1 - >auto

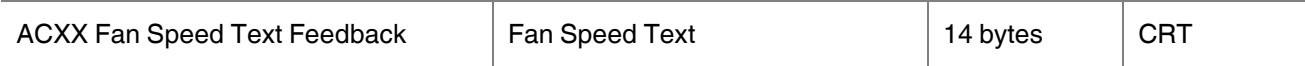

This object is used to receive the air conditioner unit's fan speed status via text format. For each fan speed status up to 14 bytes are allowed to determine the name of the fan speeds.

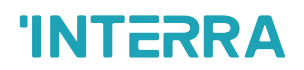

## <span id="page-62-0"></span>**4.6. Temperature Group Objects**

In this section, temperature group objects and their properties are described.

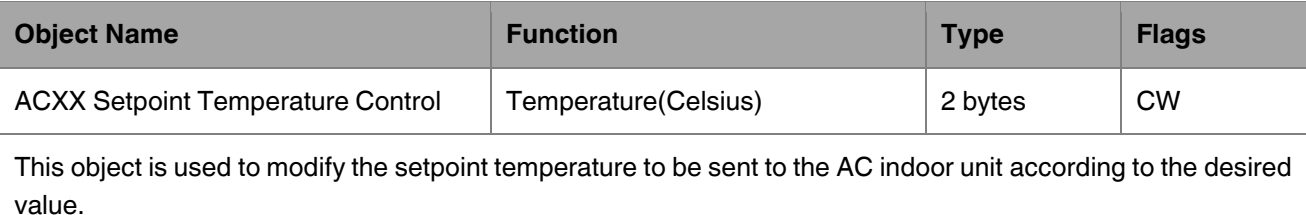

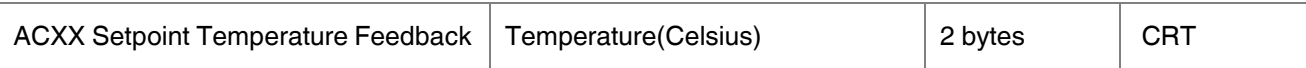

This object is used to monitor the air conditioner unit setpoint temperature from the KNX bus line.

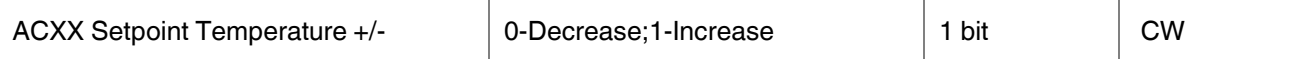

This object is used to change the setpoint temperature by increasing or decreasing by a 1-bit value. If a continuous value is sent in the increasing direction, it is increased up to the highest temperature value. Likewise, if a continuous value is sent in the decreasing direction, it is decreased up to the lowest temperature value.

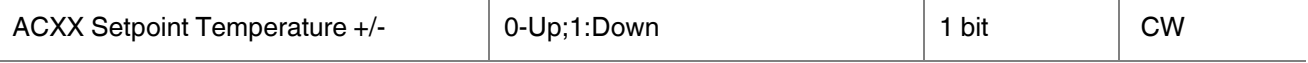

This object is used to change the setpoint temperature by increasing or decreasing by a 1-bit value. If a continuous value is sent in the increasing direction, it is increased up to the highest temperature value. Likewise, if a continuous value is sent in the decreasing direction, it is decreased up to the lowest temperature value.

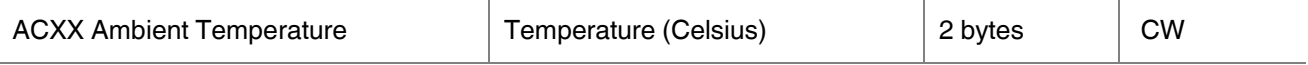

This object is used to receive the KNX ambient temperature from the KNX bus line. This option only works when the Gateway operates in master mode.

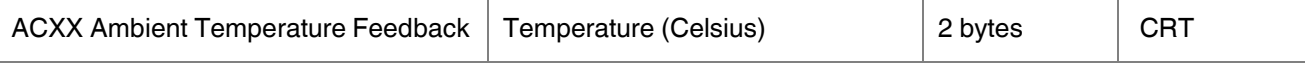

This object is used to read the ambient temperature that sended to air conditioner or readed from the air conditioner.

- When "Enable ambient temperature" parameter is selected "No" and "Ambient temperature feedback send state" is different from "Disable", this object shows the ambient temperature readed from air conditioner indoor temperature sensor.
- When "Enable ambient temperature" parameter is selected "Yes", this object shows the ambient temperature sended to air conditioner. If there is no ambient temperature coming from KNX bus through 5 mins, the device select ambient temperature reference as "AC indoor sensor temp" until ambient temperature value sends over KNX again. Temperature value readed from indoor unit can be observed in KNX bus.

## <span id="page-63-0"></span>**4.7. Air Deflectors Group Objects**

In this section, vane group objects and their properties are described.

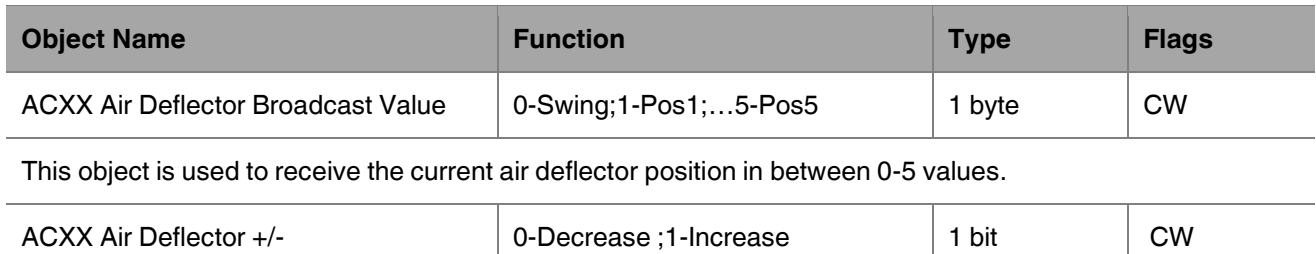

This object is used to change between air deflector position levels with a 1-bit value. If a continuous value is sent in the increasing direction, it follows the following sequence. Additionally, if the "Loop the sequence" parameter is activated, increasing or decreasing that returns the mode to the beginning when it reaches the last mode.

1:Increase : Swing ->pos 1->pos 2->pos 3->pos 4->pos 5

0:Decrease : pos 5->pos 4->pos 3->pos 2->pos 1->Swing

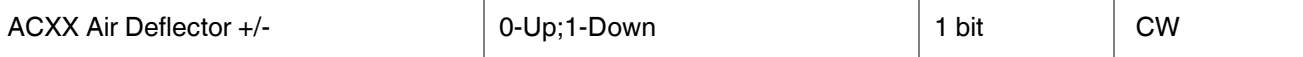

This object is used to change between air defletor position levels with a 1-bit value. If a continuous value is sent in the increasing direction, it follows the following sequence. Additionally, if the "Loop the sequence" parameter is activated, increasing or decreasing that returns the mode to the beginning when it reaches the last mode.

0:Up : Swing->pos 1->pos 2->pos 3->pos 4->pos 5

1:Down : pos 5->pos 4->pos 3->pos 2->pos 1->Swing

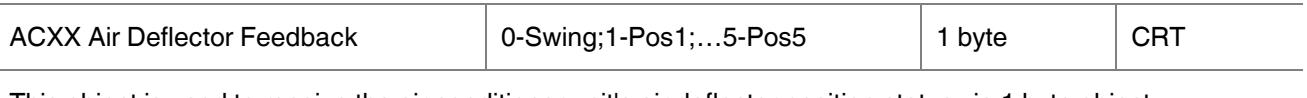

This object is used to receive the air conditioner unit's air deflector position status via 1 byte object.

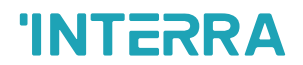

### <span id="page-64-0"></span>**4.8. Scene Group Objects**

In this section, scene group objects and their properties are described.

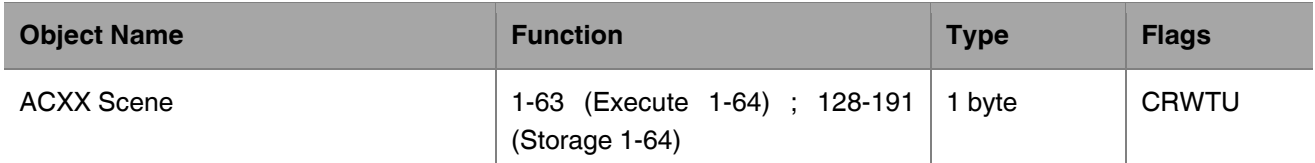

This object is used to execute or store a scenario with a specified scenario number. According to the KNX scenario numbers could be between 1-64. If a scenario wanted to be stored, the scenario number + 128 value must be sent. Also, this object is always visible.

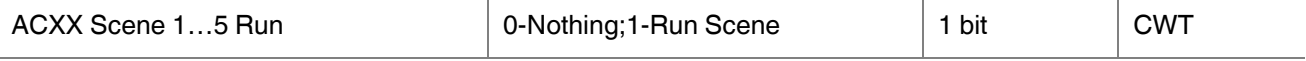

This object is used to run the associated scenario number 1 to 5. These scenario numbers are listed on the scene parameter page.

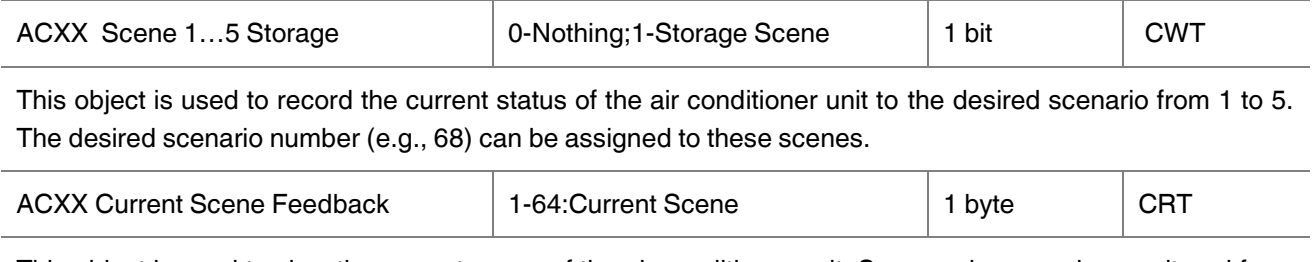

This object is used to view the current scene of the air conditioner unit. Scene values can be monitored from the KNX bus line. According to KNX standards scene values should be between 1-64.

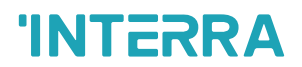

## <span id="page-65-0"></span>**4.9. Special Group Objects**

In this section, special functions group objects and their properties are described.

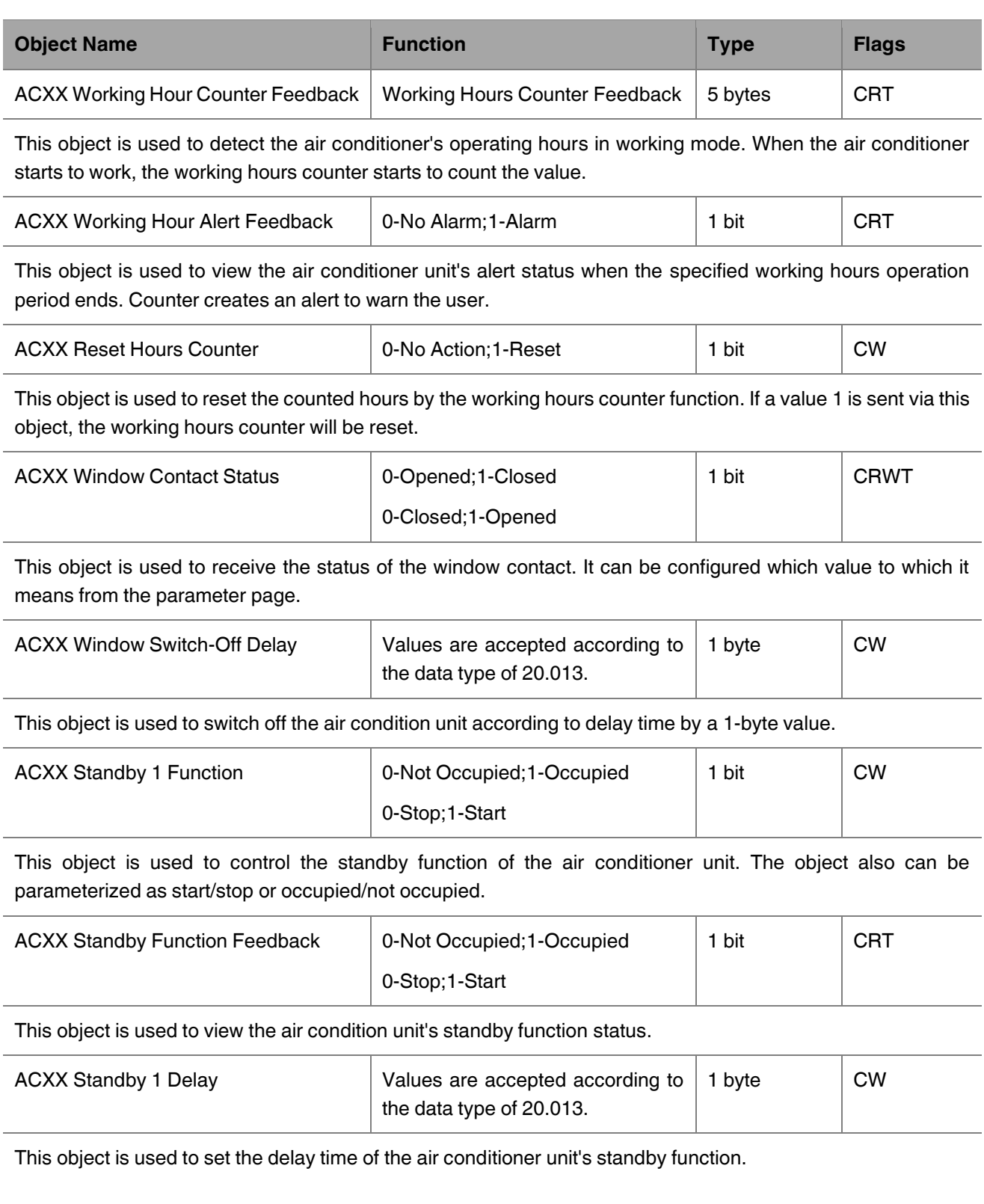

**Product Manual**

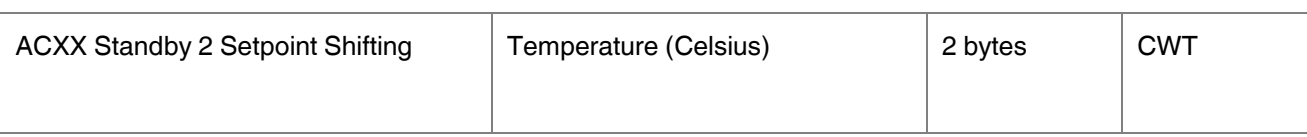

This object is used to set the setpoint shifting of the air conditioner unit's standby function.

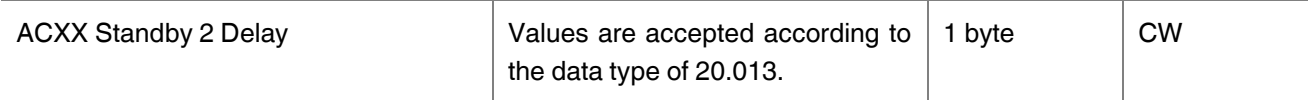

This object is used to set the delay time of the air conditioner unit's standby function.

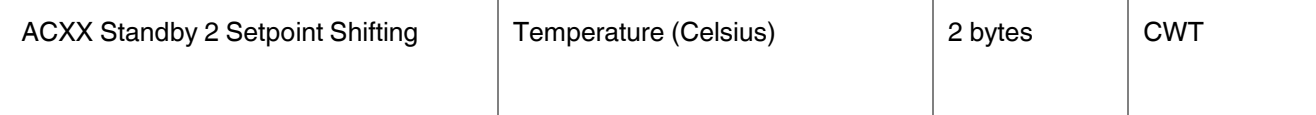

This object is used to set the setpoint shifting of the air conditioner unit's standby function

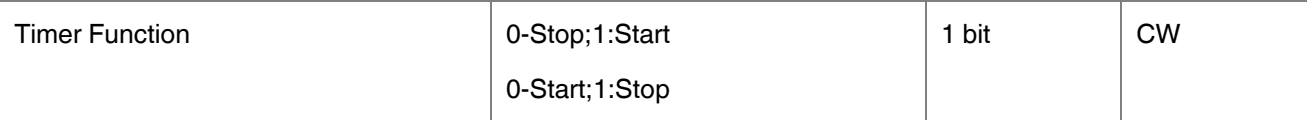

This object is used to control the timer function of the air conditioner unit. The start and stop operations can be determined with which value will be used. Value 1 can be start function or stop according to settings. The air conditioner will stop after time is ended.

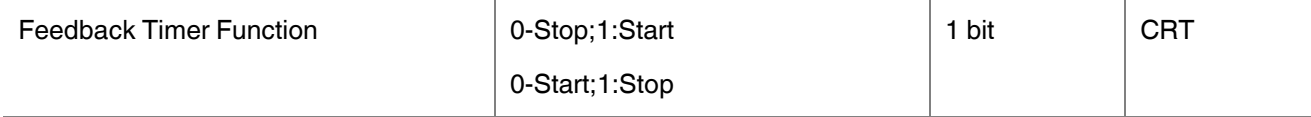

This object is used to view the timer function status of the air conditioner unit.

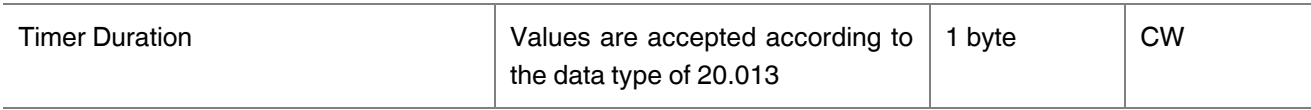

This object is used to specify the time duration of the timer function.

## <span id="page-67-0"></span>**Appendix**

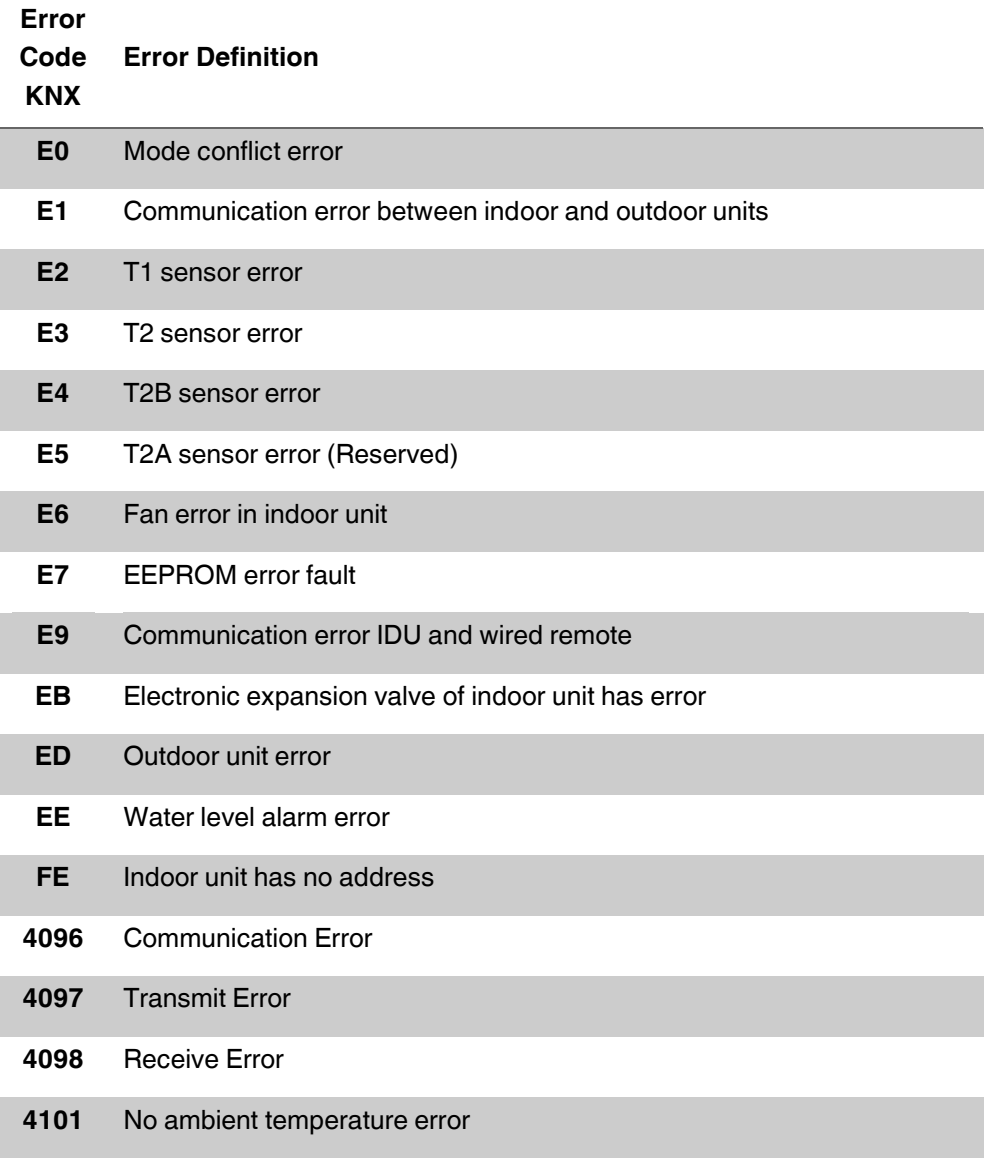

### **Special Notes**

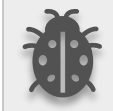

**If you encounter an error code not listed in this table, please contact your nearest Vestel technical service.**

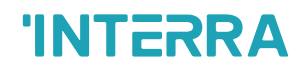

## **CONTACT INFORMATION**

### **THE INTERRA WEBSITE**

Interra provides documentation support via our website www.interratechnology.com. This website is used as a means to make files and information easily available to customers. Accessible by using your favourite Internet browser, the website contains the following information:

- Information about our products and projects.
- Overview of Interra company and values.
- Product Support: Datasheets, product manuals, application descriptions, latest software releases, ETS databases and archived software.

### **EUROPE, Turkey**

Interra

Cumhuriyet mah. Kartal cad. Interra R&D Center No:95/1 Kartal/İstanbul Tel: +90 (216) 326 26 40 Fax: +90 (216) 324 25 03 Web adress[: http://www.interratechnology.com](http://www.interratechnology.com/)